## **MITSUBISHI** 三菱電機 ビル 空調管理システム

 $\blacksquare$ 

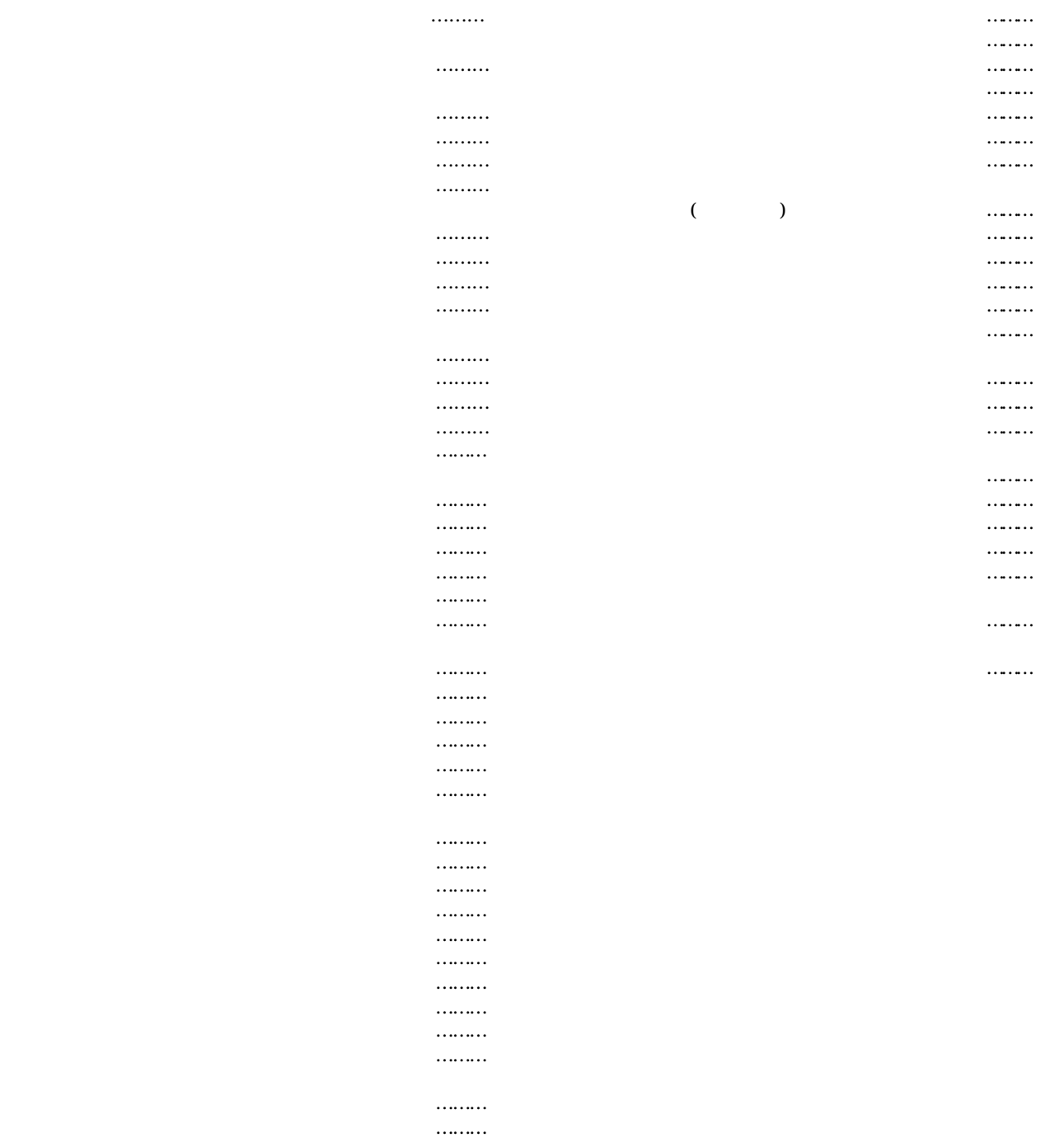

## **MITSUBISHI** 三菱電機 ビル 空調管理システム

 $\blacksquare$ 

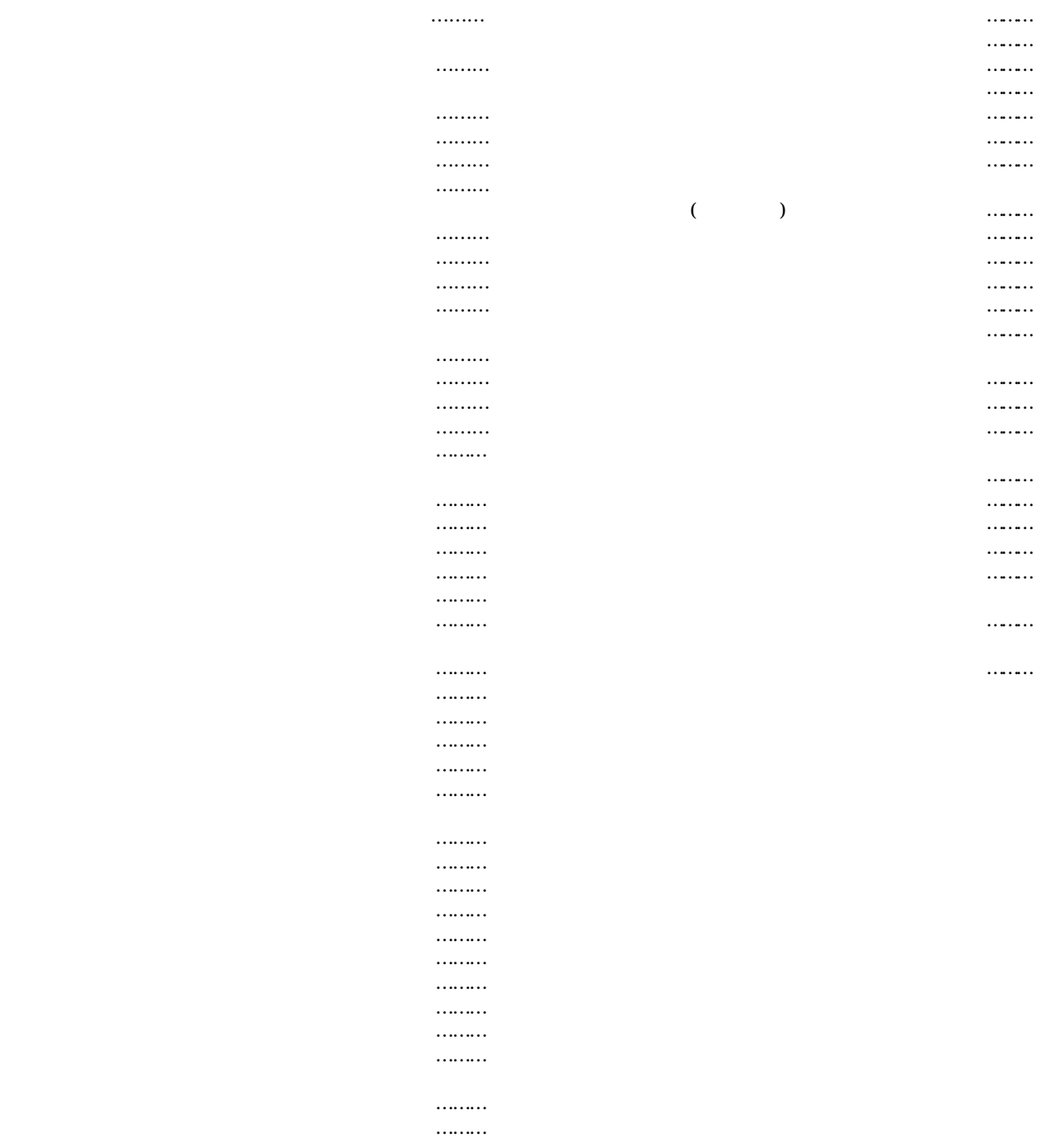

 $M$ crosoft  $^{\circledR}$  Windows  $^{\circledR}$  2000 Professional (Windows 2000) Windows  $^{\circledR}$  XP Professional Windows XP  $Mcrosol$ <sup>®</sup> Excel  $2000/N$  EXCEL $2000/N$ 

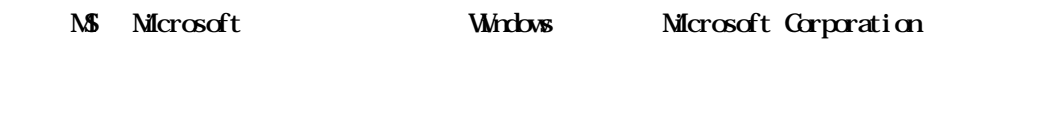

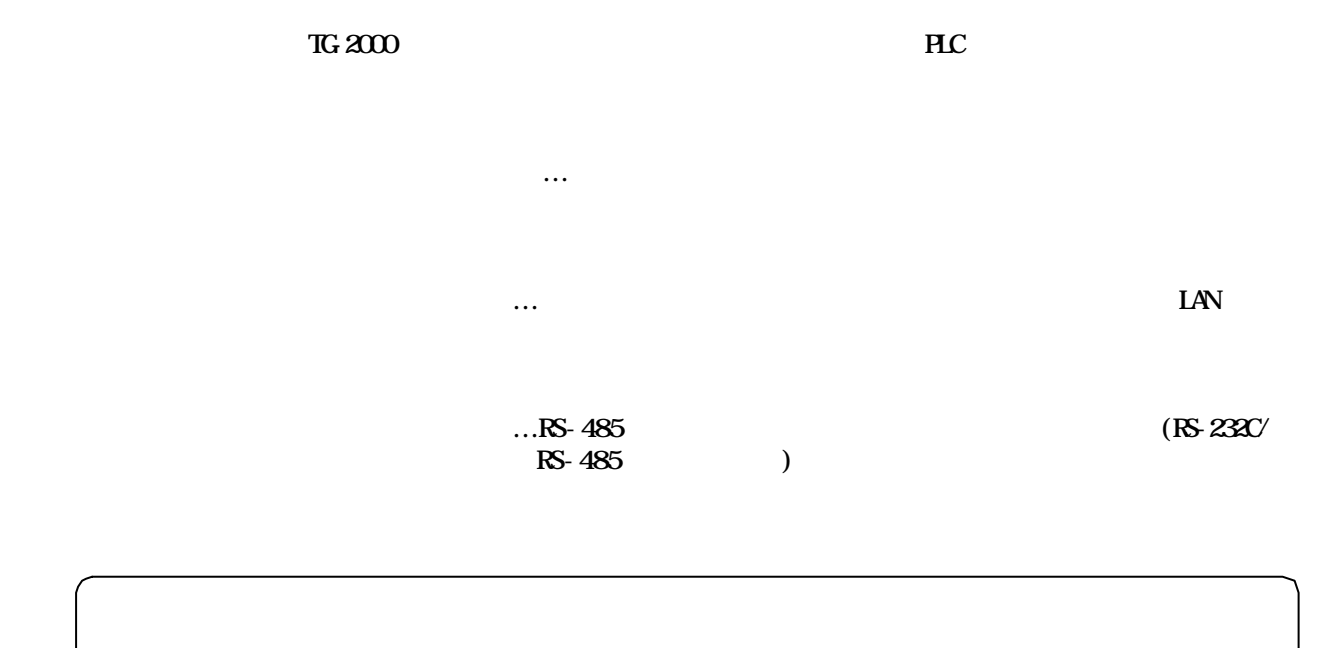

<span id="page-3-0"></span>警告 誤った取扱をしたときに、死亡や重傷等の重大な結果に結びつくもの。 注意 きょうしん はんしゃ おおし おおし おおし おおし おおし おおし おおし

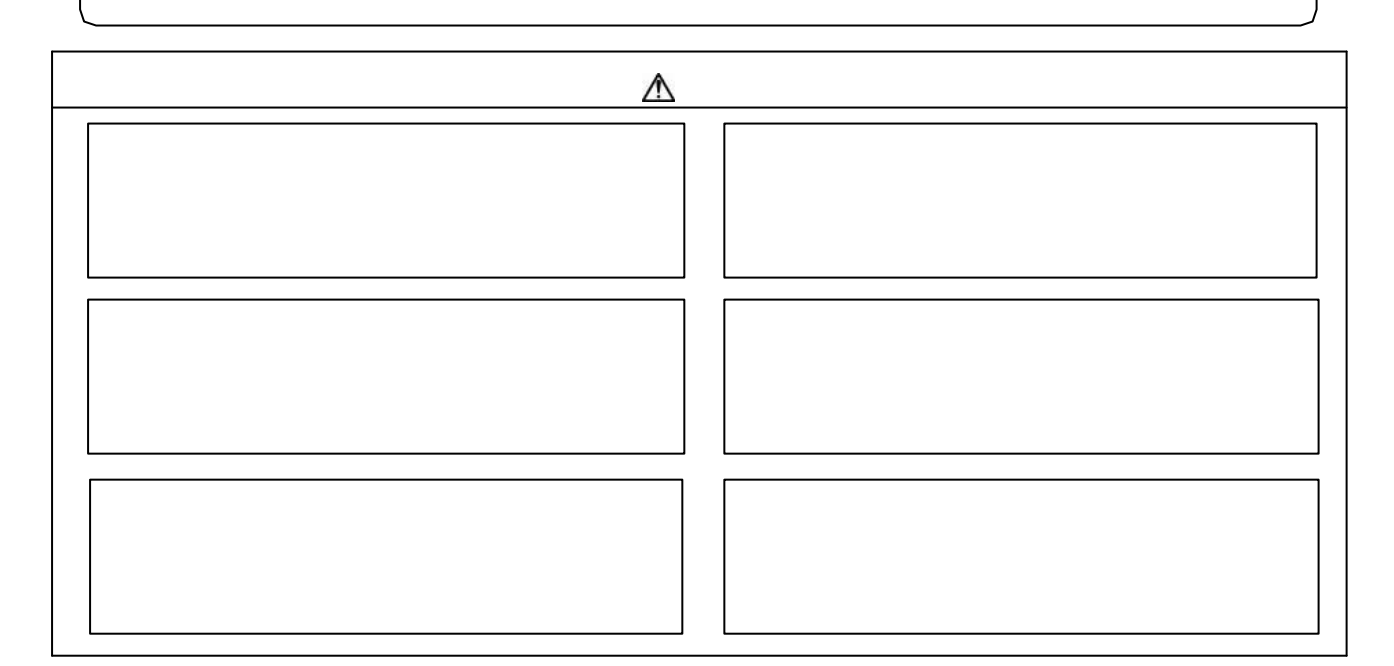

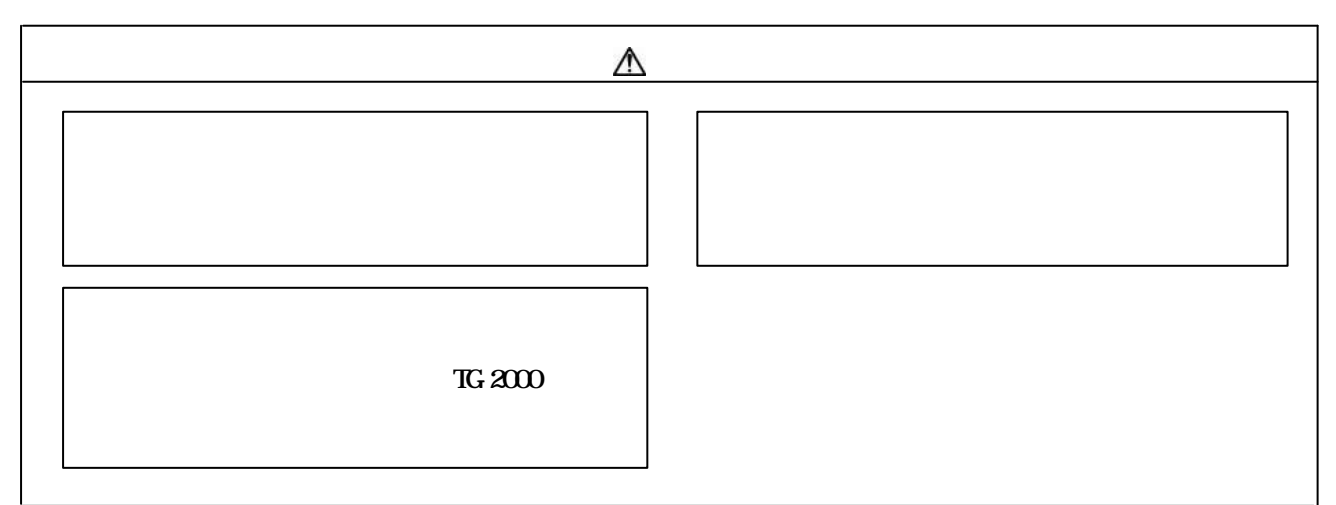

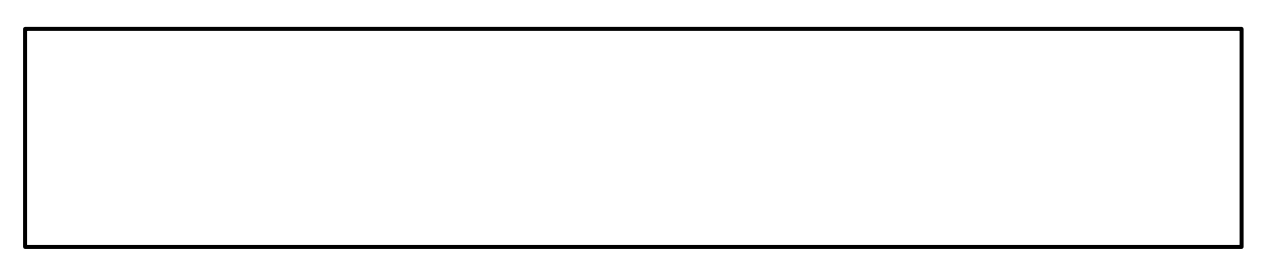

<span id="page-4-0"></span> $G=30$  $(1)$  $(2)$  $\mathcal{L}_\mathcal{S}(\mathcal{L}_\mathcal{S}(\mathcal{$  $(3)$  $(4)$  $4.3$  $(5)$  $(6) G50$   $650$  $G=50$  $T$ G-2000  $T$ G-2000  $T$  $G_1$ 50  $\ldots$  $(7)$  PLC  $RN$ TG-2000

<span id="page-5-0"></span>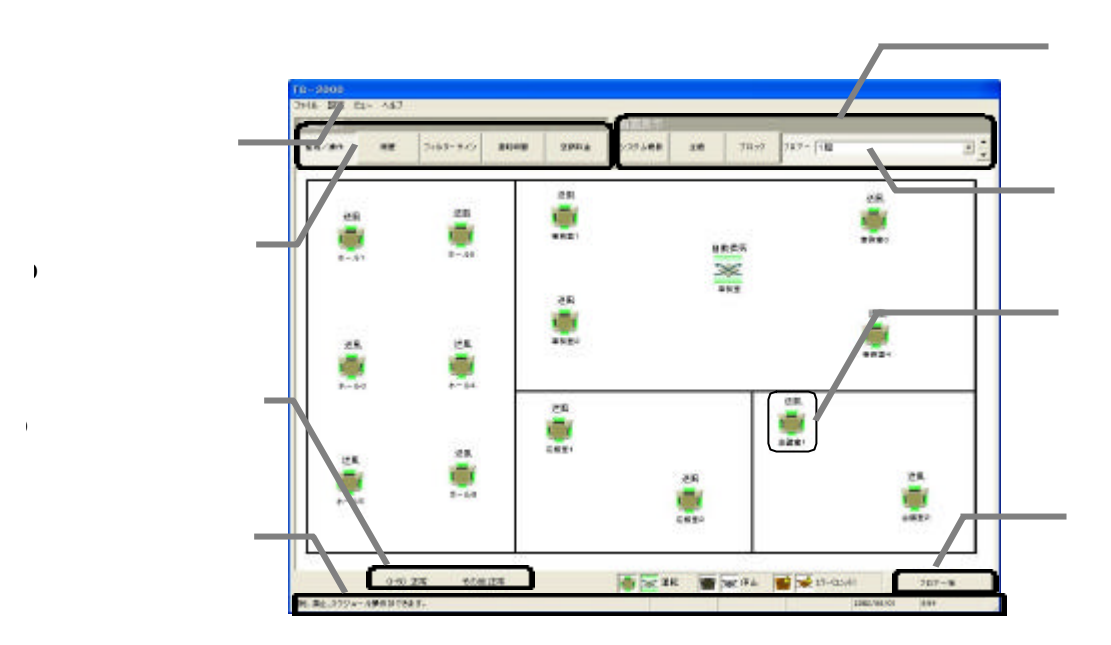

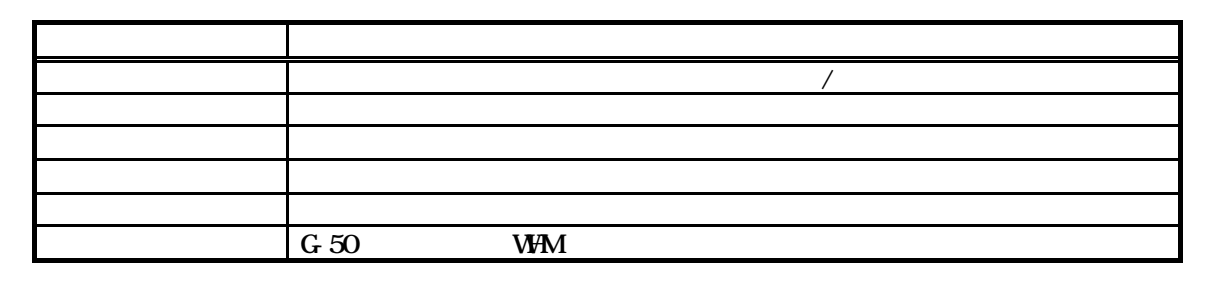

 $\mathcal{U} = \mathcal{U}$ 

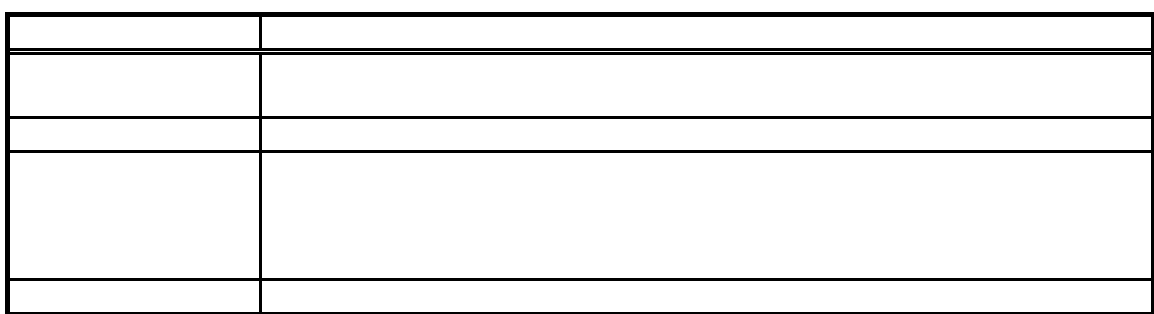

3

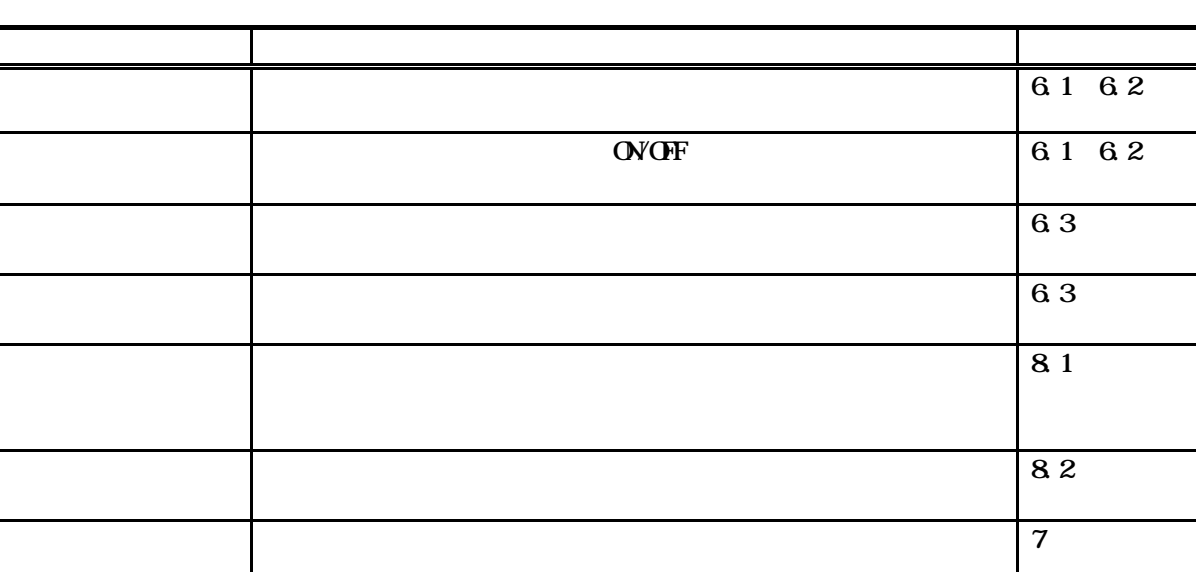

9

<span id="page-6-0"></span> $\frac{1}{2}$   $\frac{1}{2}$   $\frac{1}{2}$ 

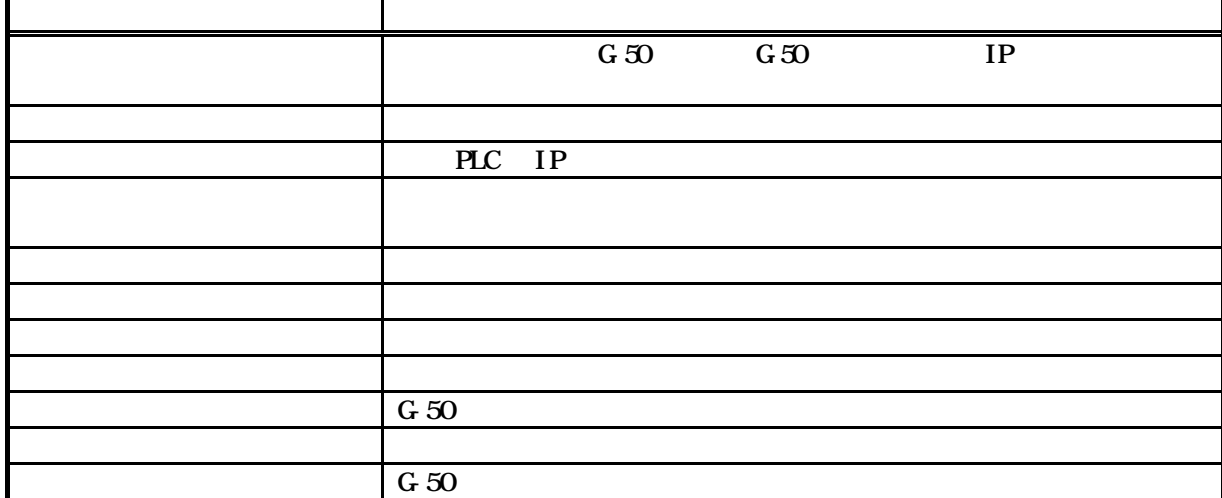

<span id="page-7-0"></span>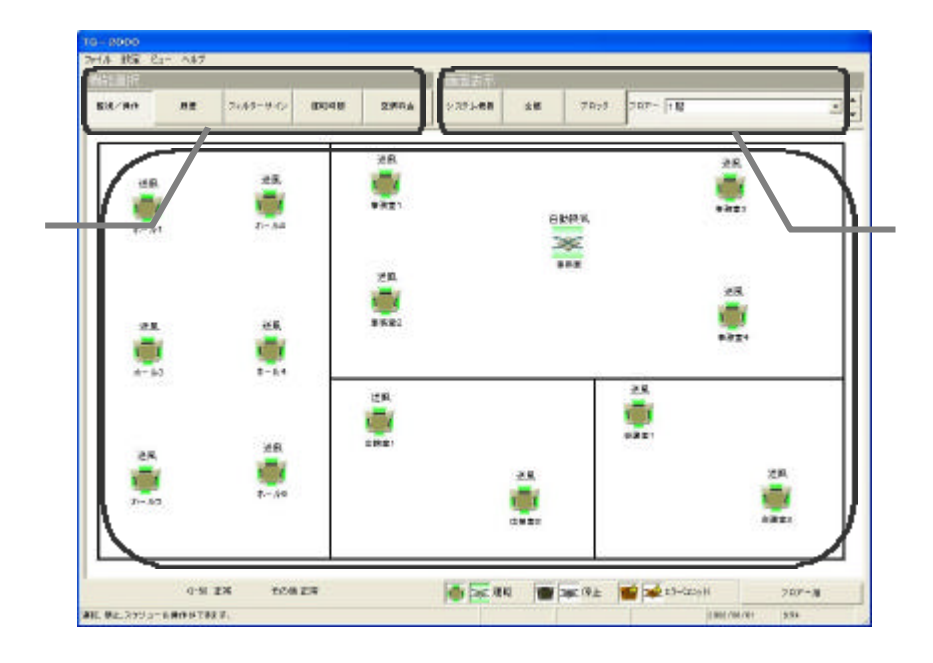

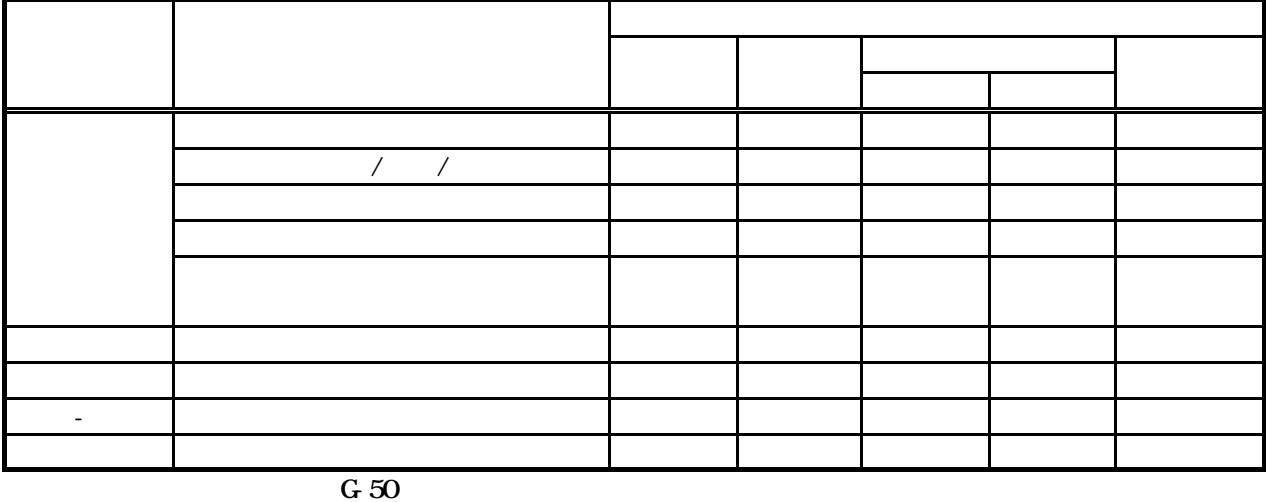

<span id="page-8-0"></span>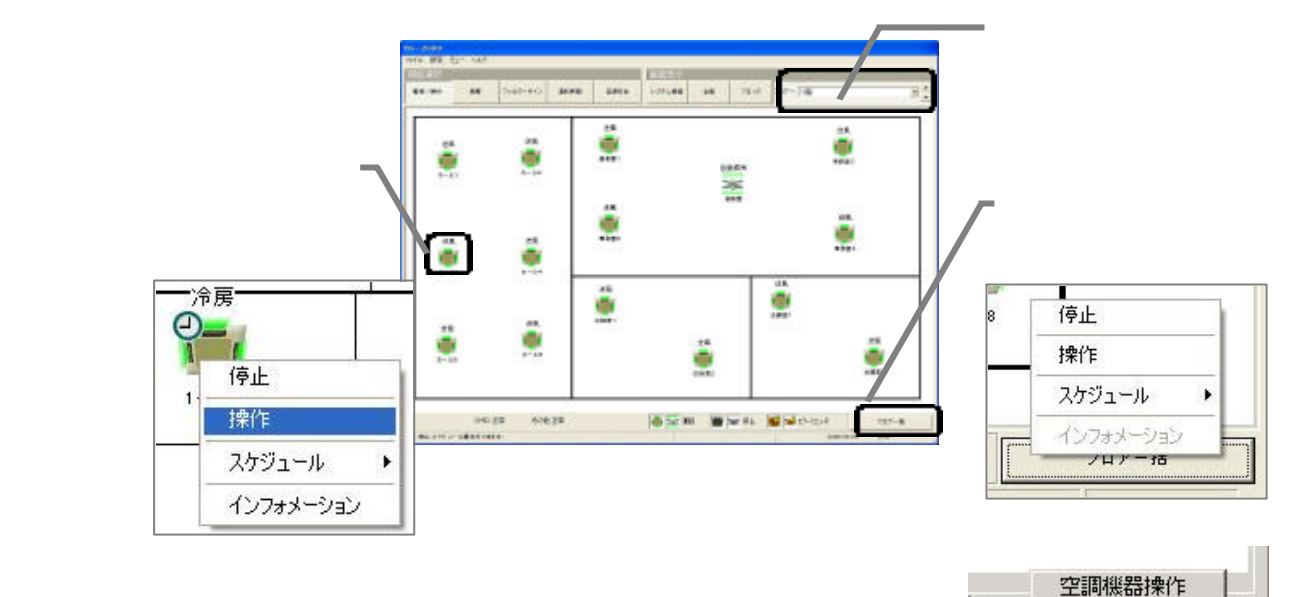

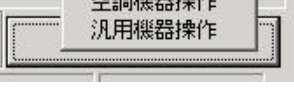

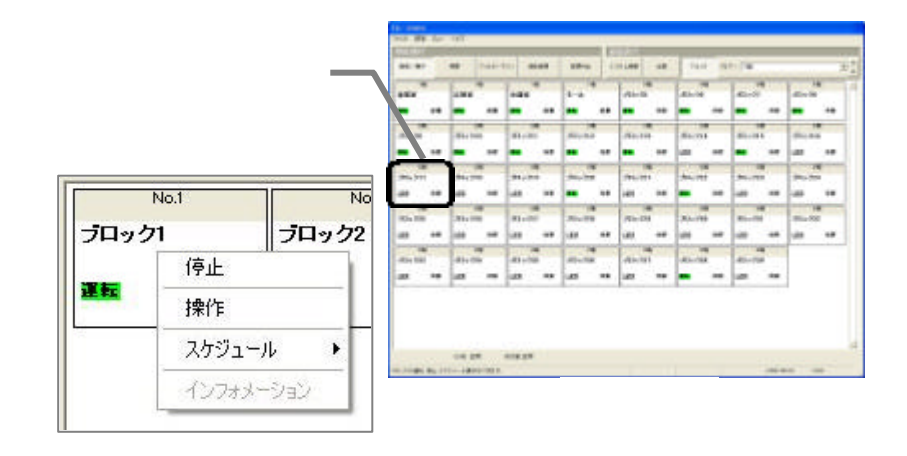

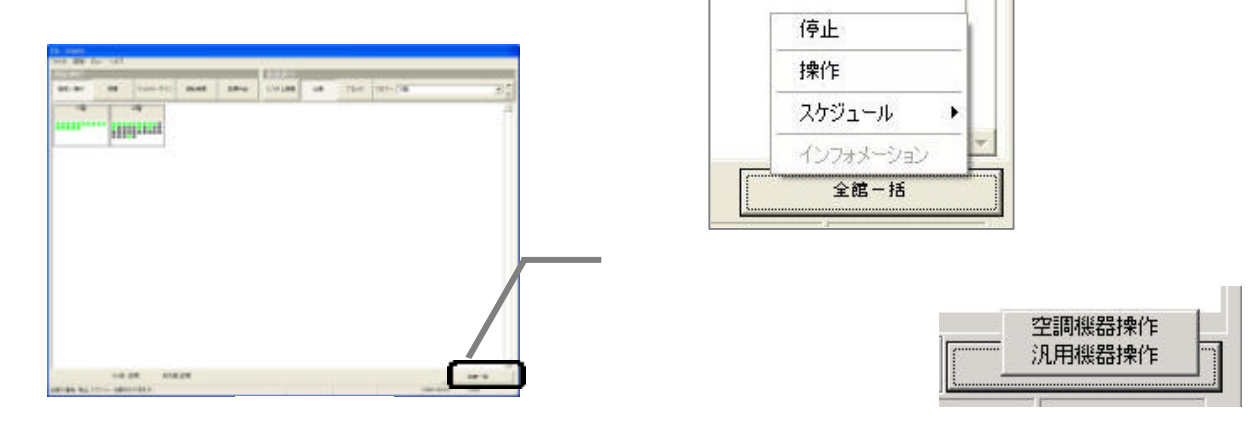

<span id="page-9-0"></span>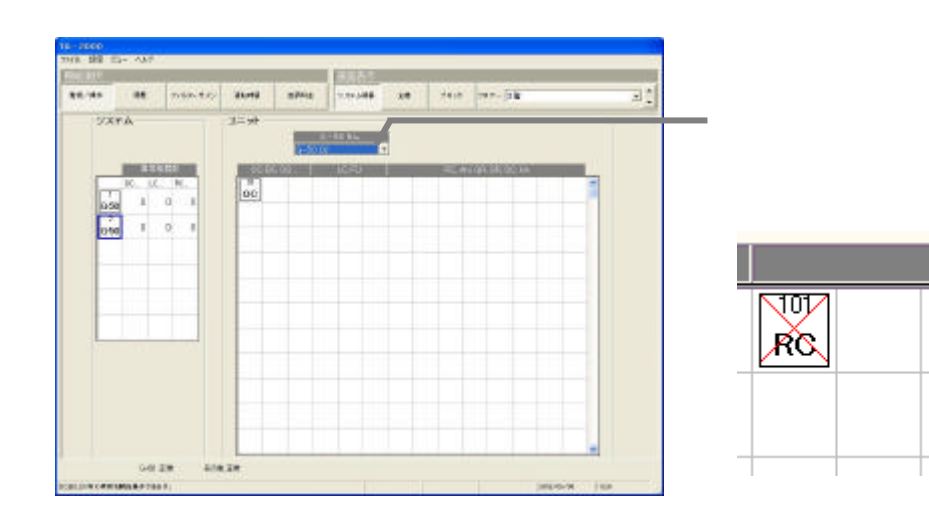

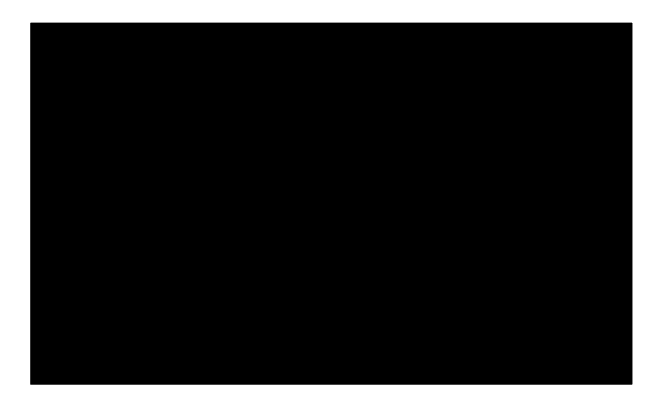

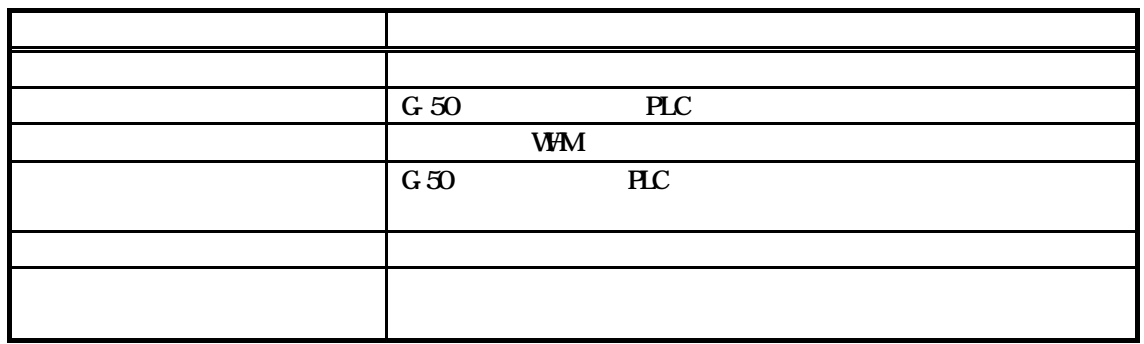

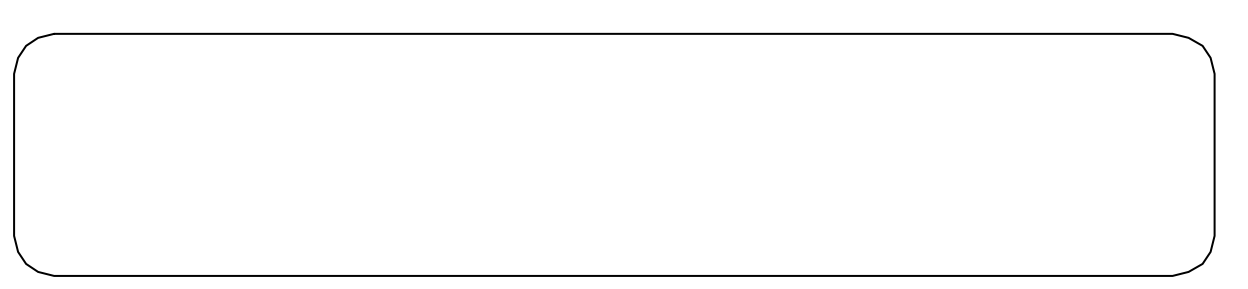

<span id="page-10-0"></span> $G=50$ 

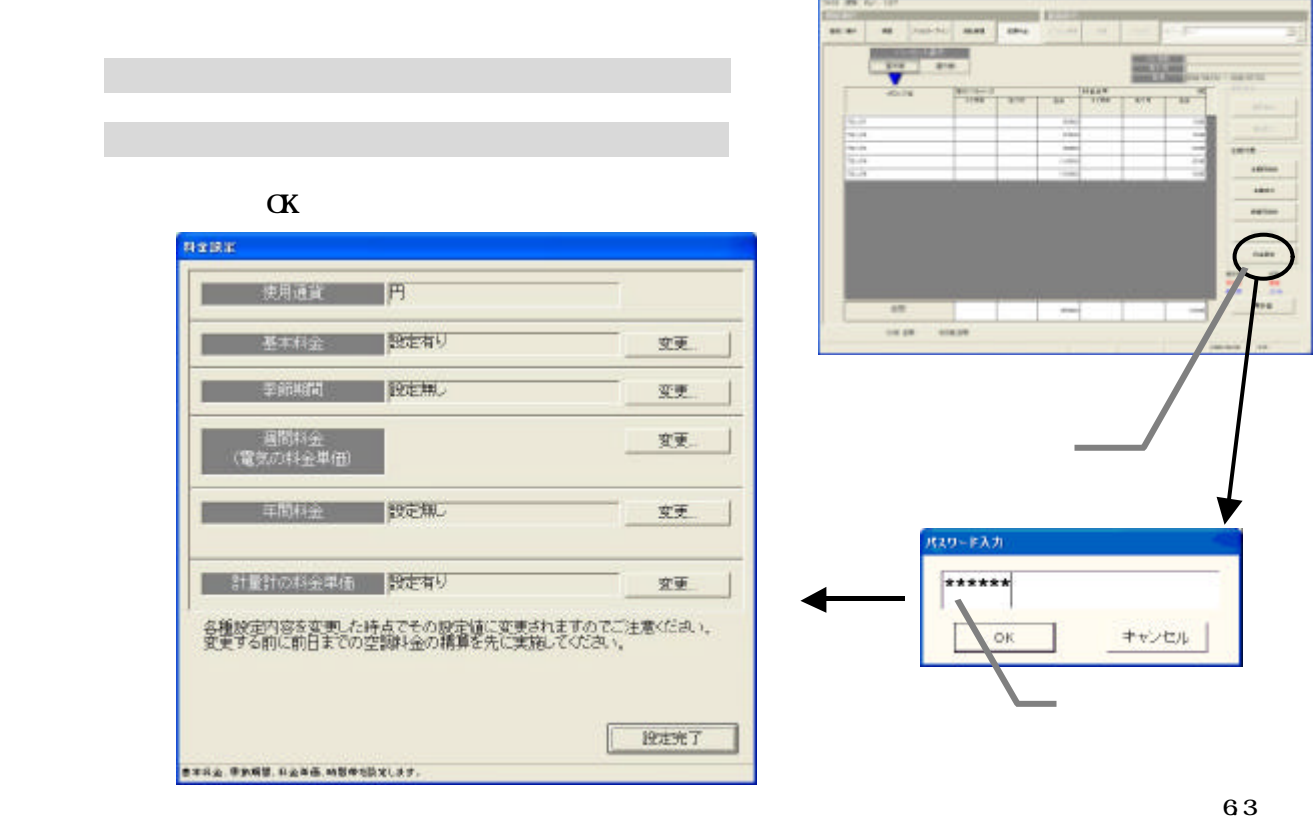

 $\mathbb{R}^n$ 

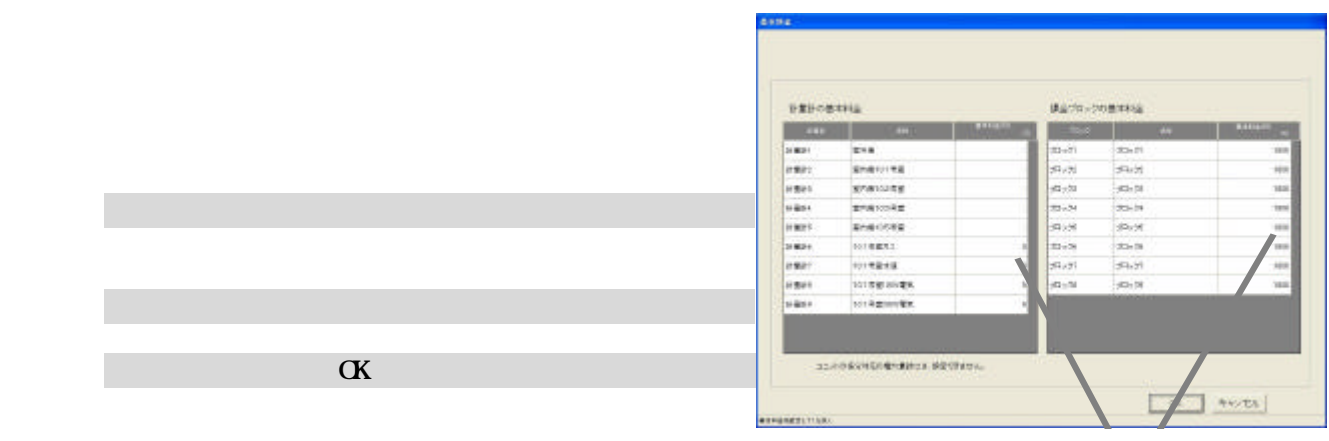

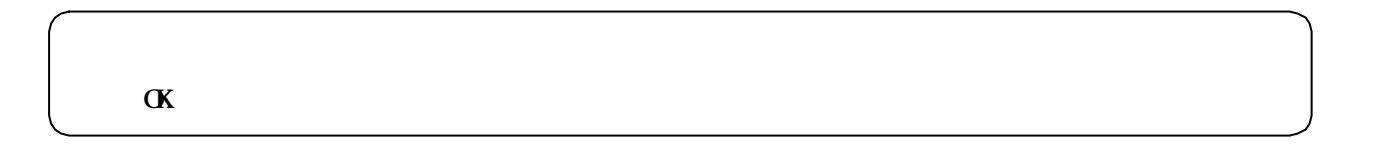

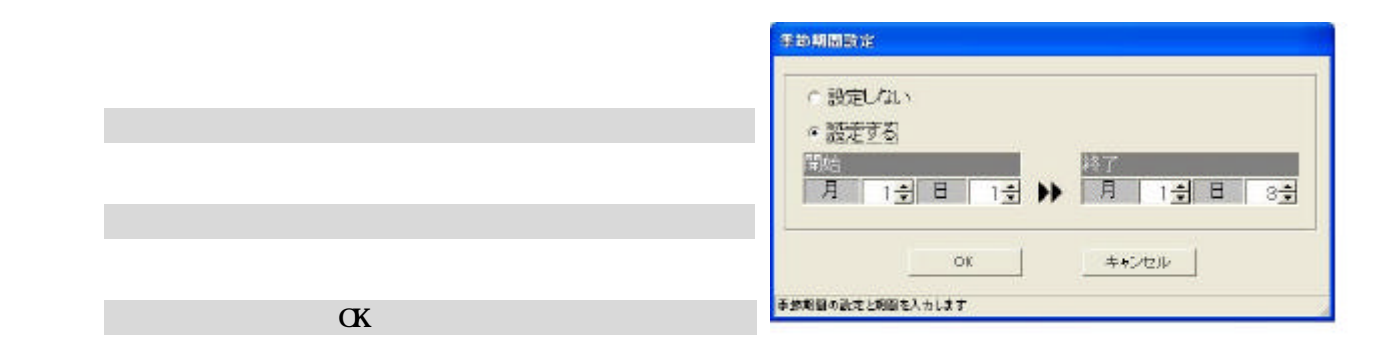

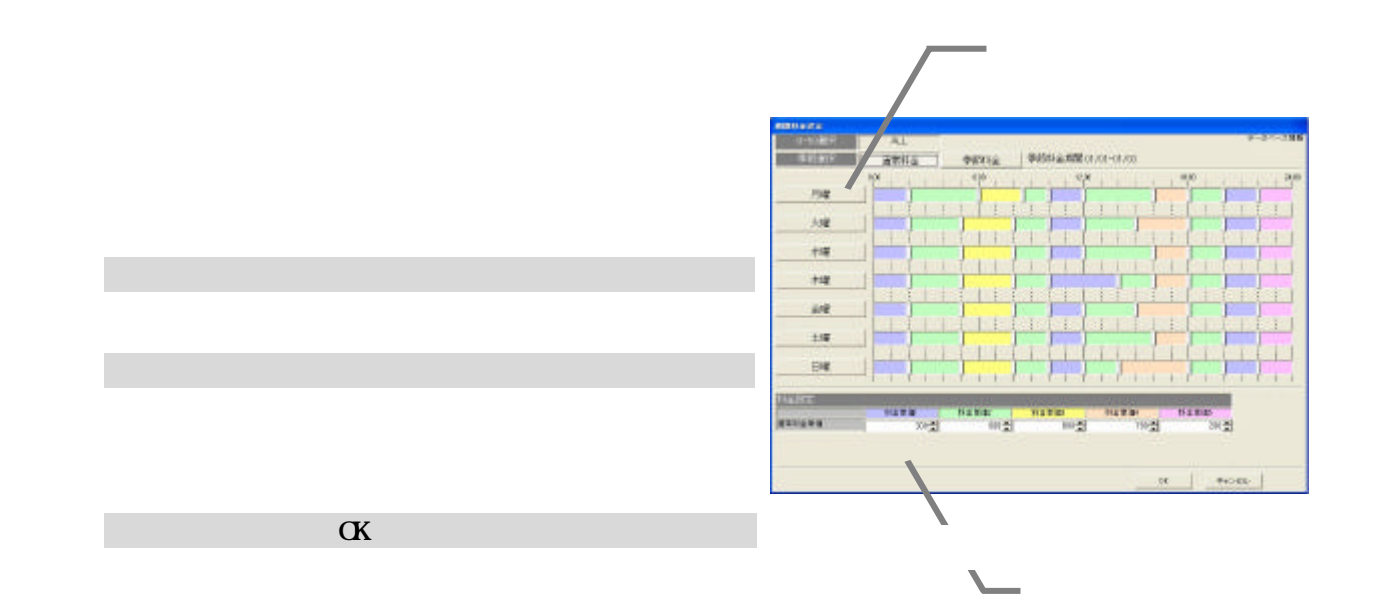

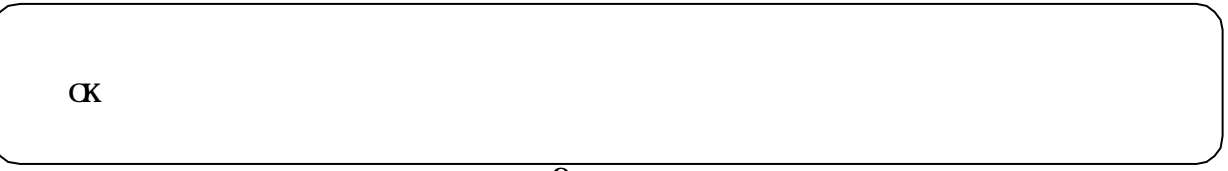

<span id="page-12-0"></span>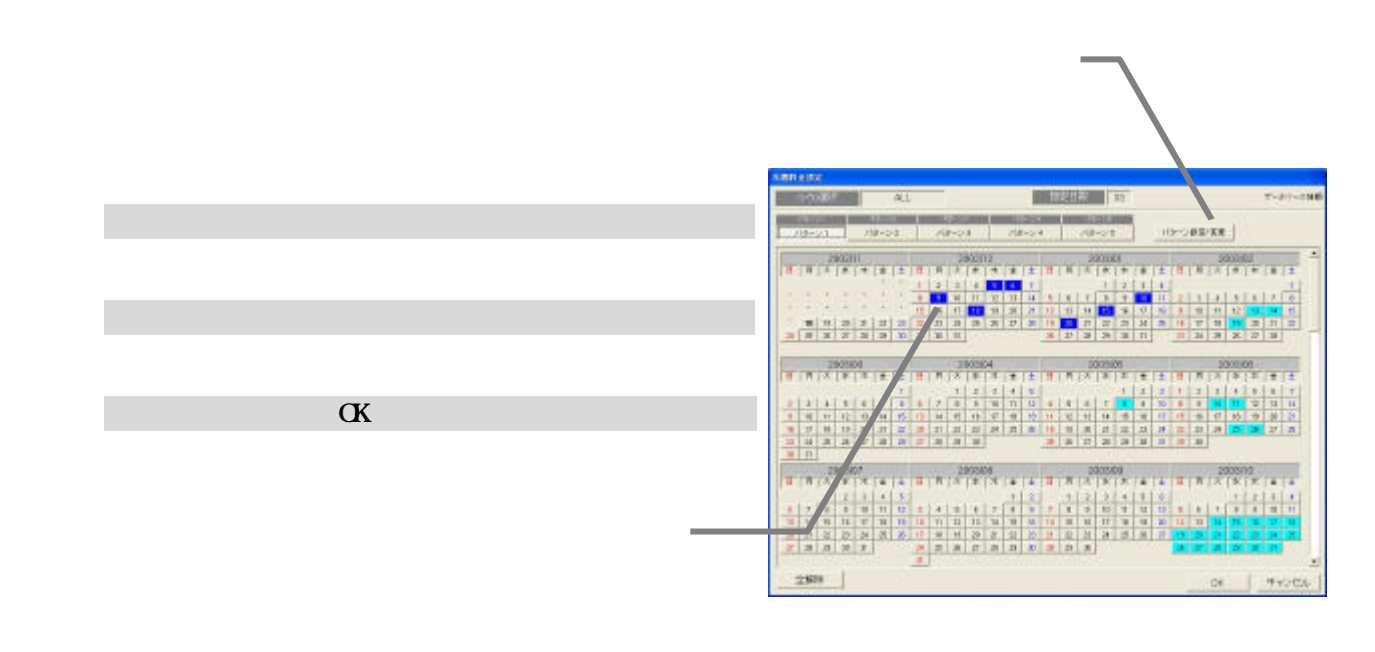

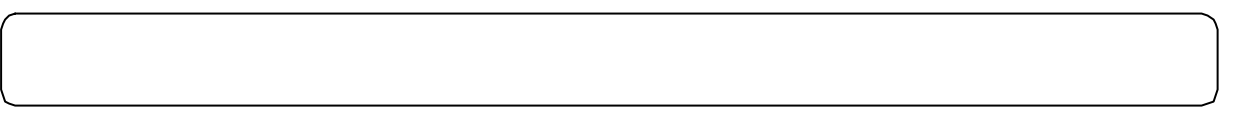

1)設定を終了すると [設定完了]ボタンを選択します

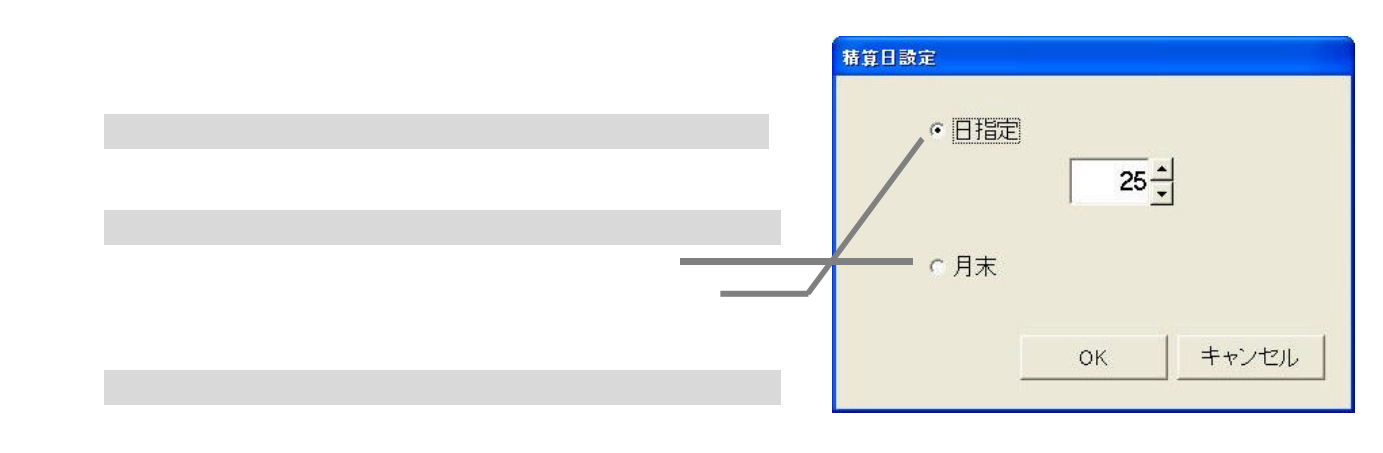

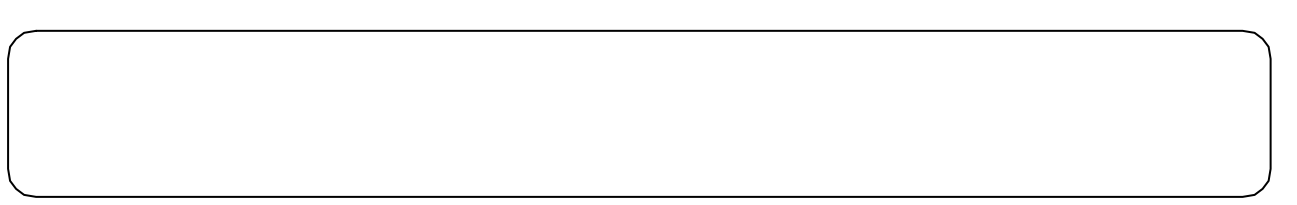

<span id="page-13-0"></span>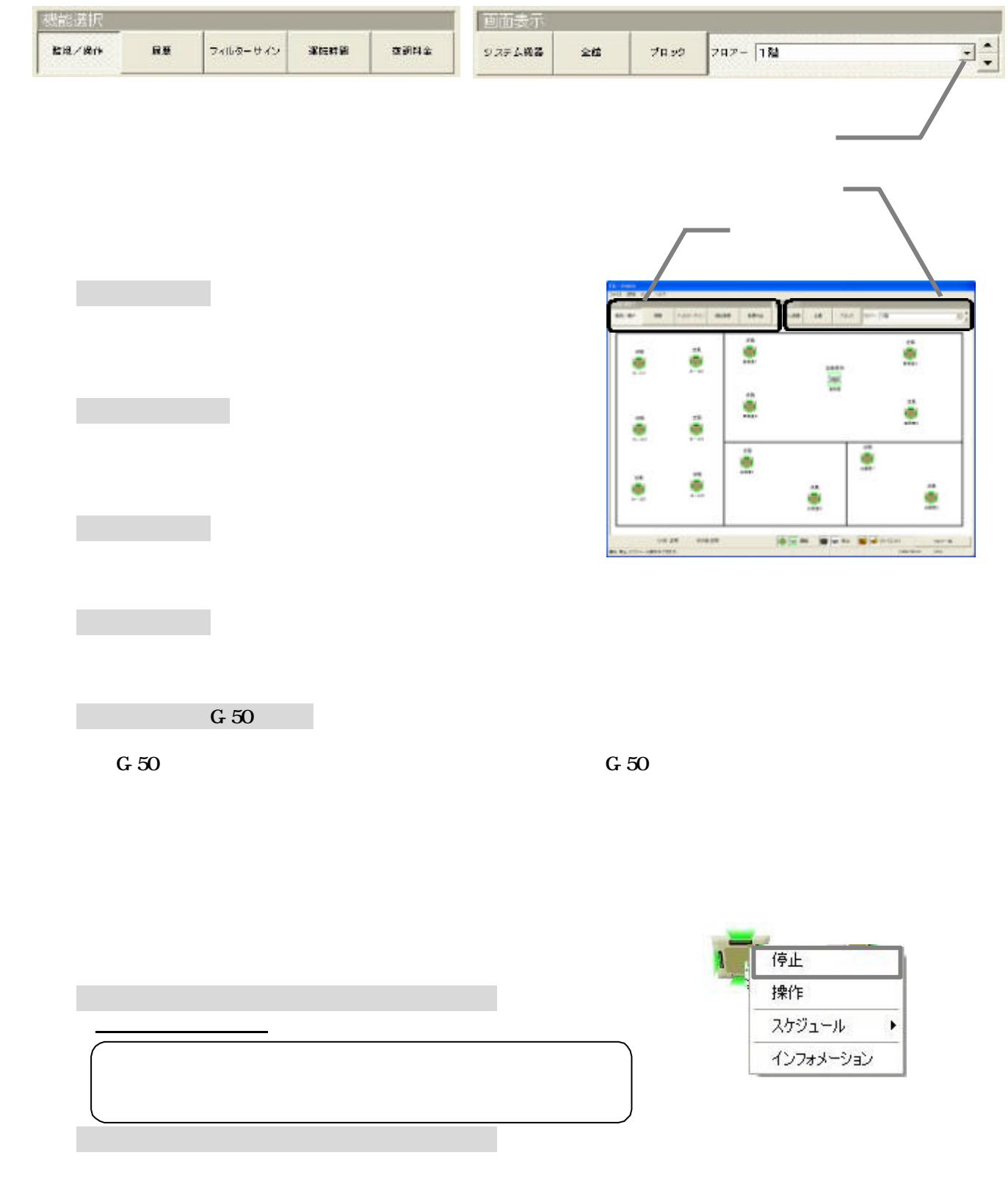

・操作対象が複数グループの場合、一台でも運転グループがあるとメニューに「停止」が表示されます。

<span id="page-14-0"></span>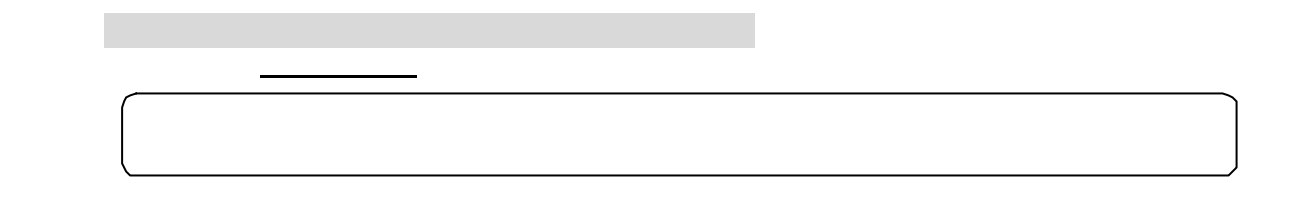

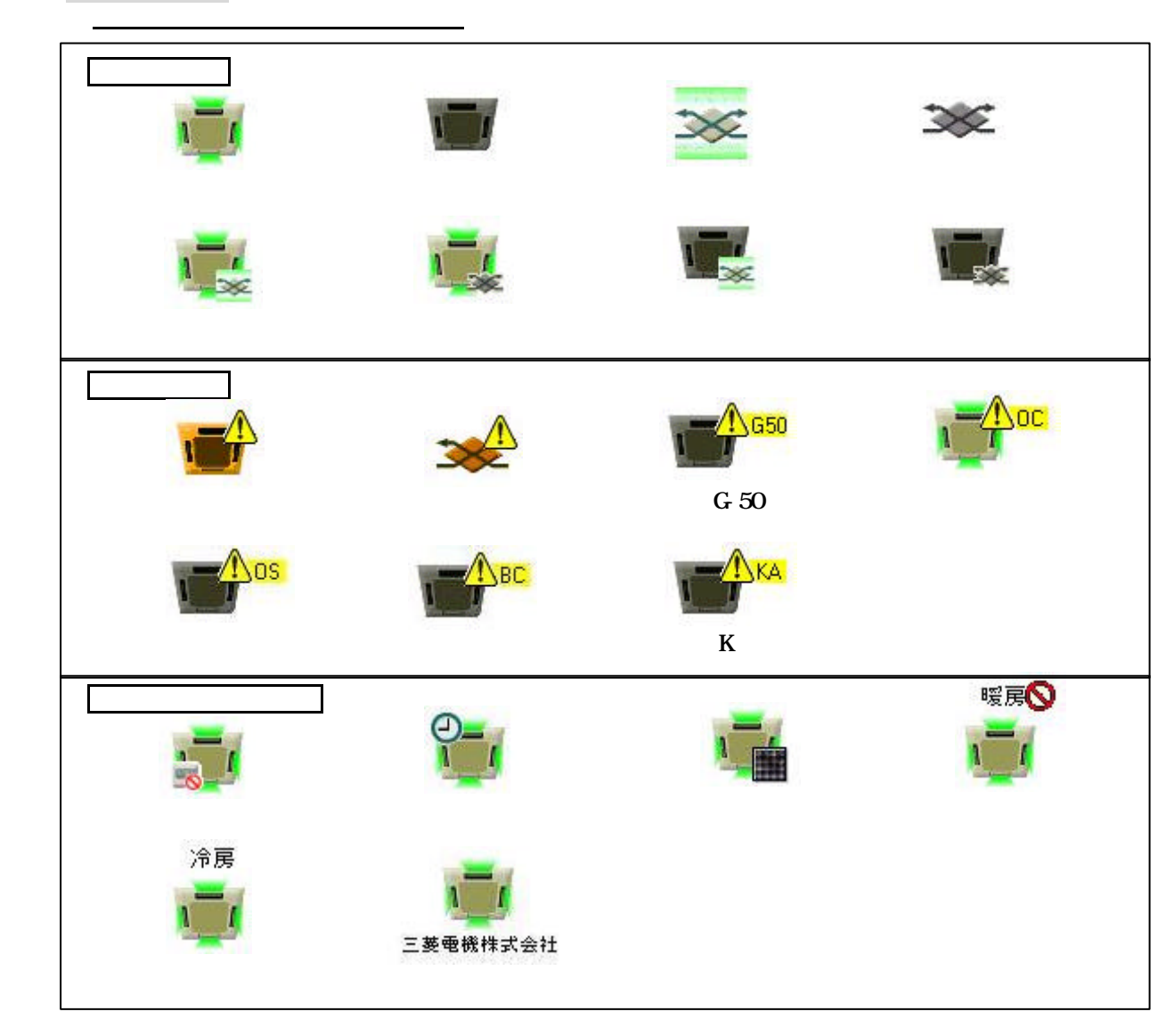

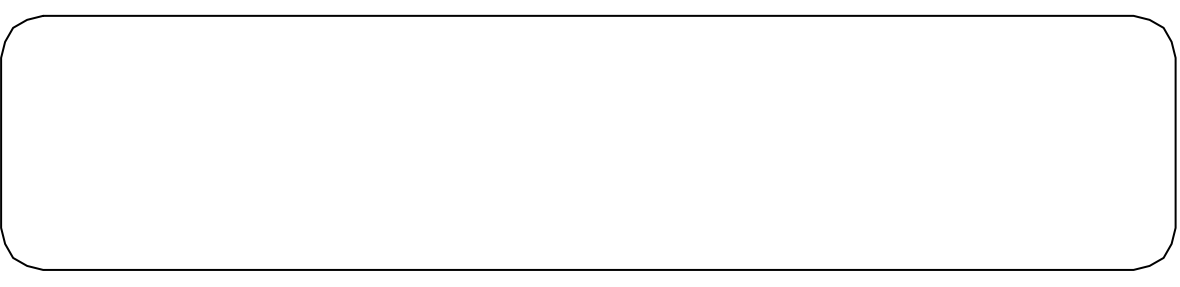

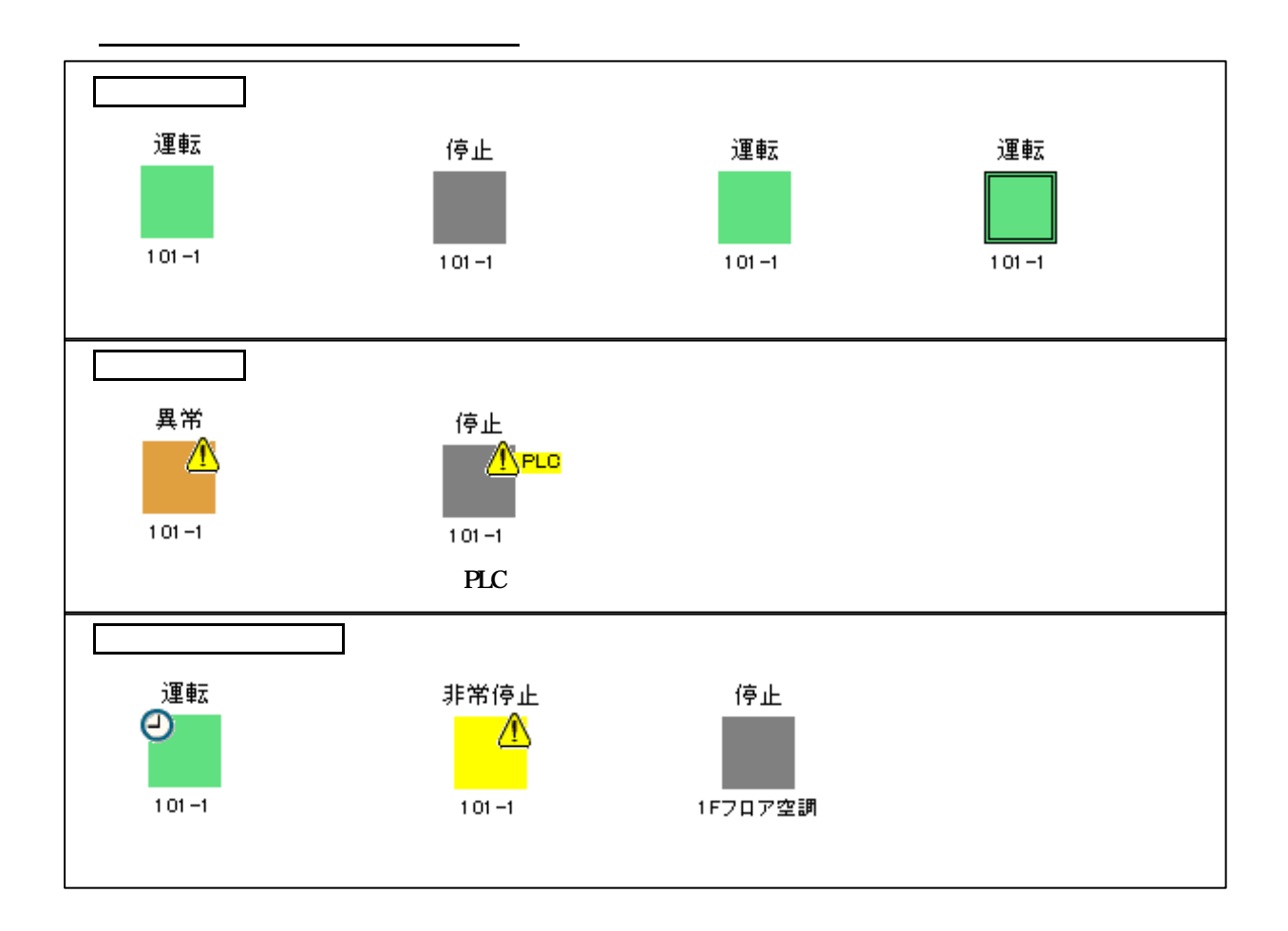

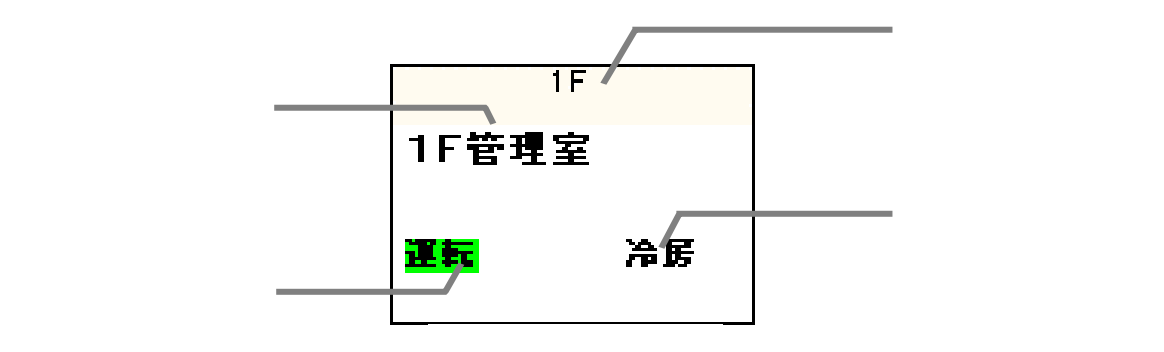

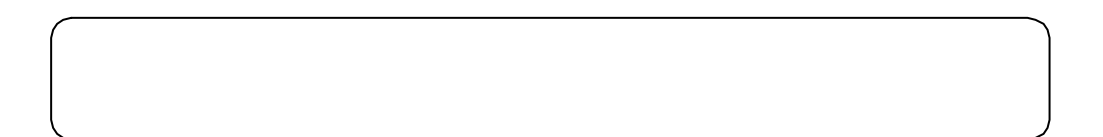

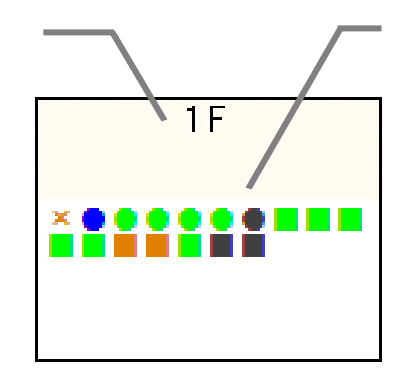

 $\times$   $\times$ 

 $\times$ 

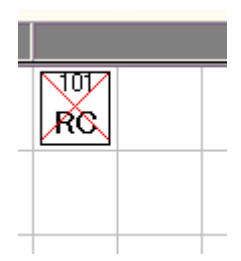

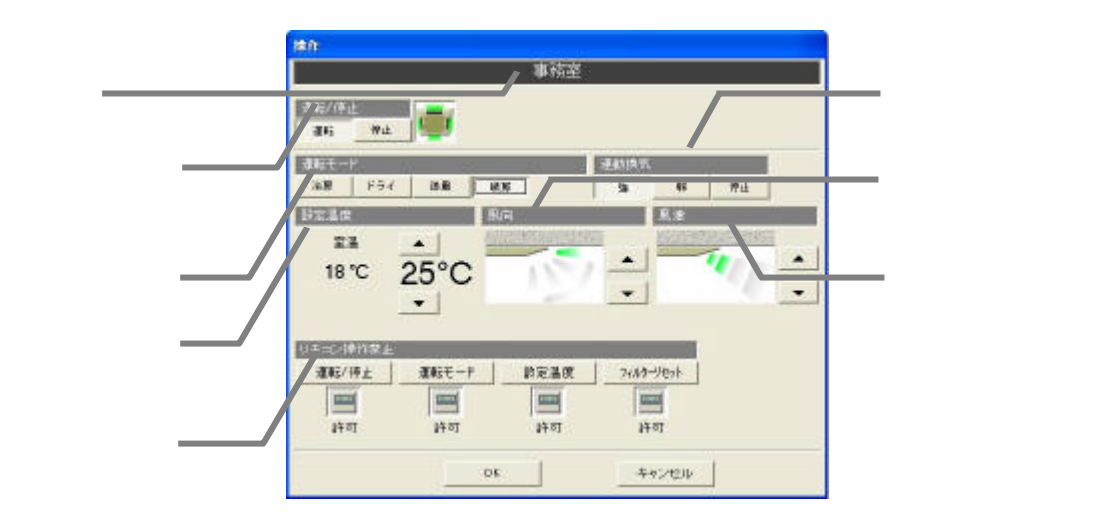

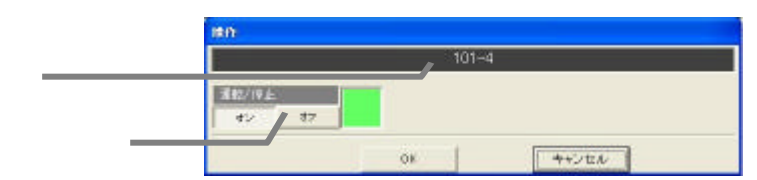

 $O\!N$ OFF

<span id="page-17-0"></span>1)操作設定を選択します

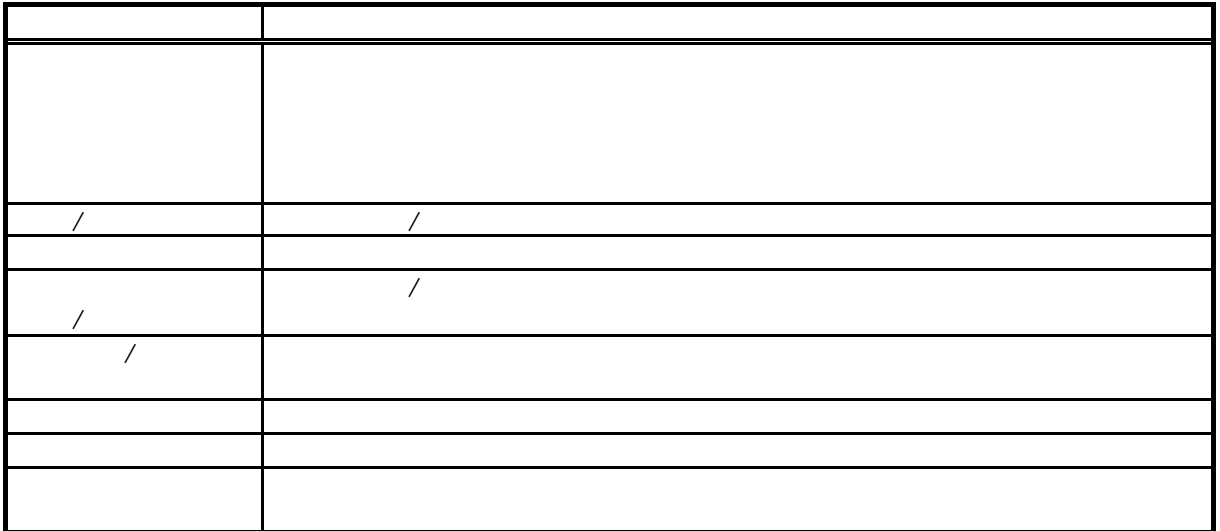

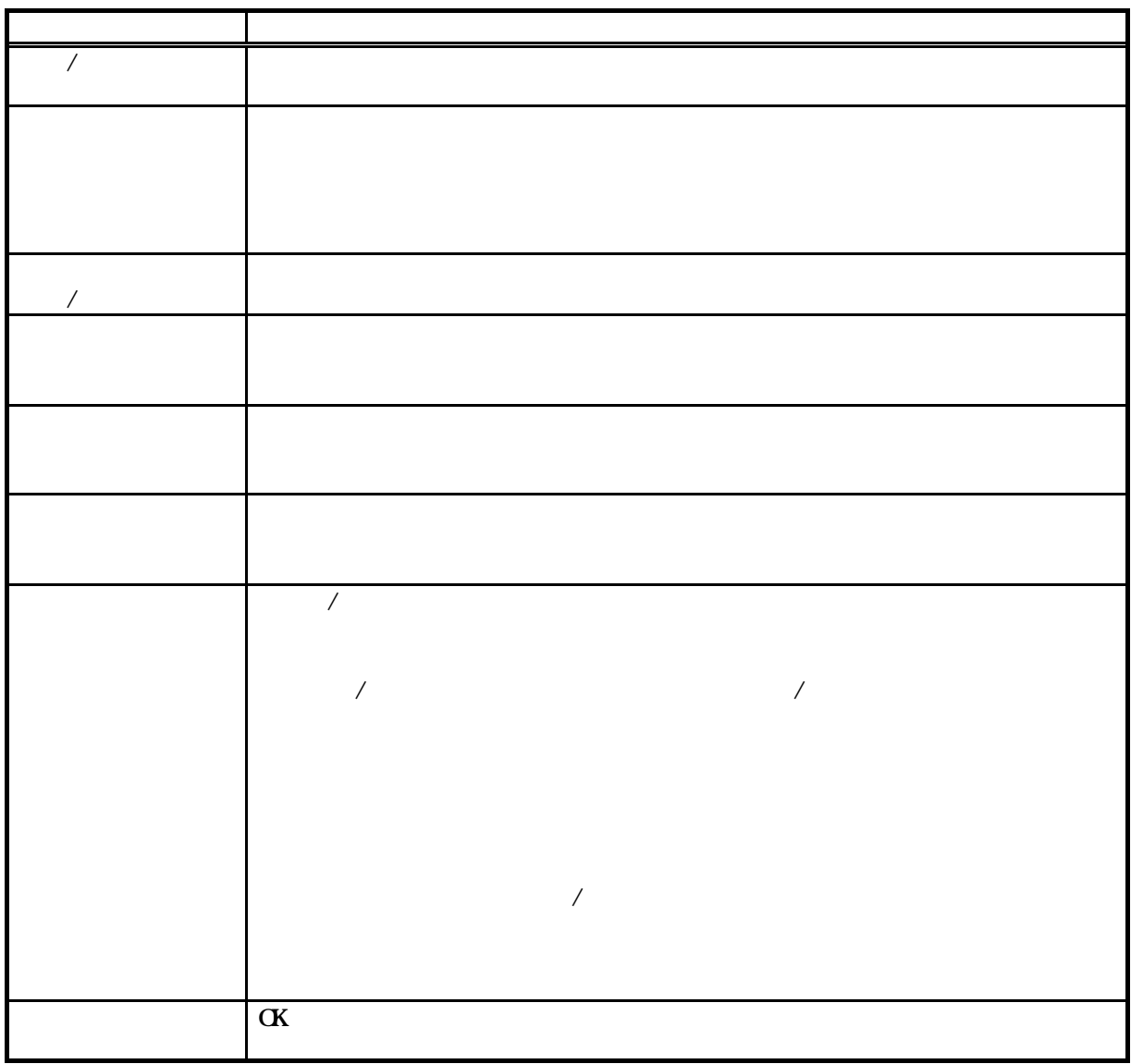

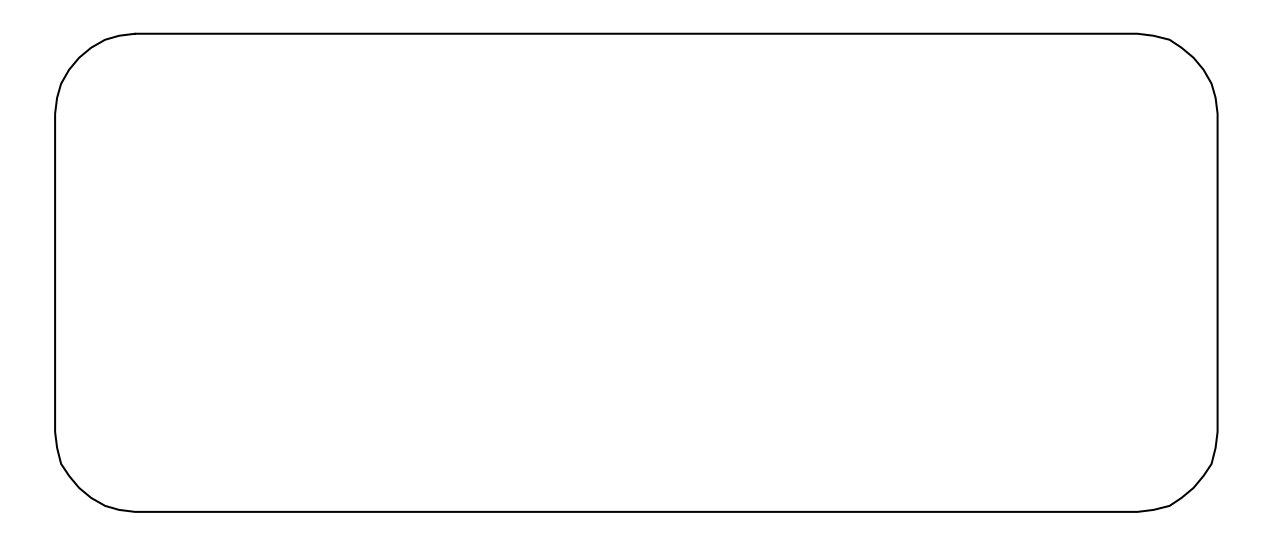

<span id="page-19-0"></span>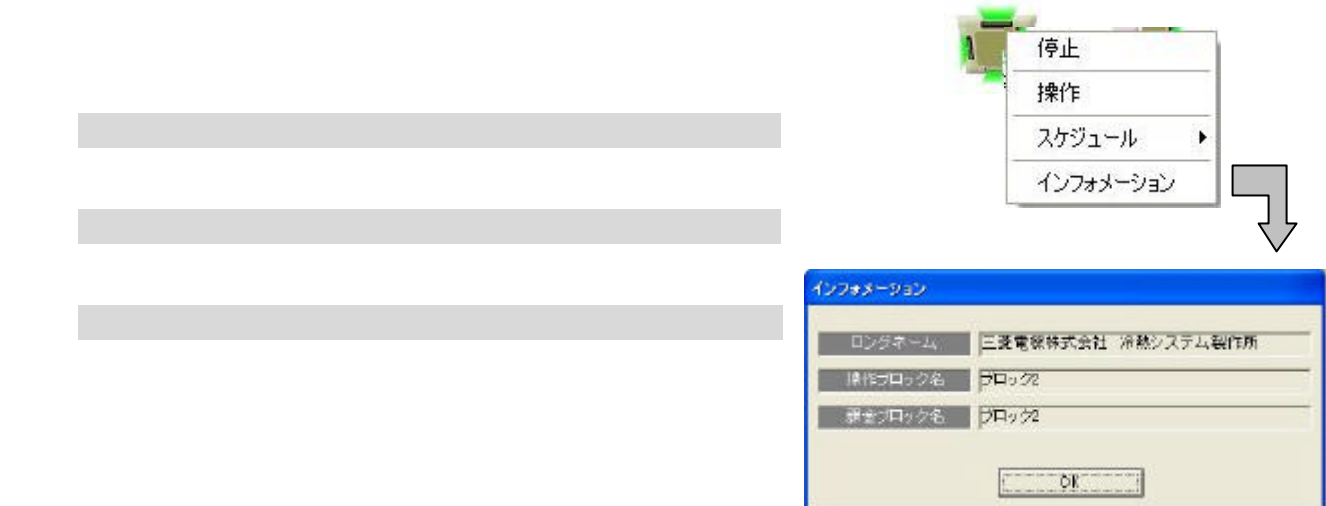

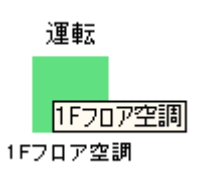

1)グループを選択します

2)インフォメーションを選択します

[OK]ボタンを選択します

 $G_{50}$  $G_1$ 50  $\ldots$ ・汎用機器はグループ(汎用機器単位 、全館のみスケジュール設定が可能で、ライセンス登録は不要です。

<span id="page-20-0"></span> $\mathcal{A}$ 

 $/$ 

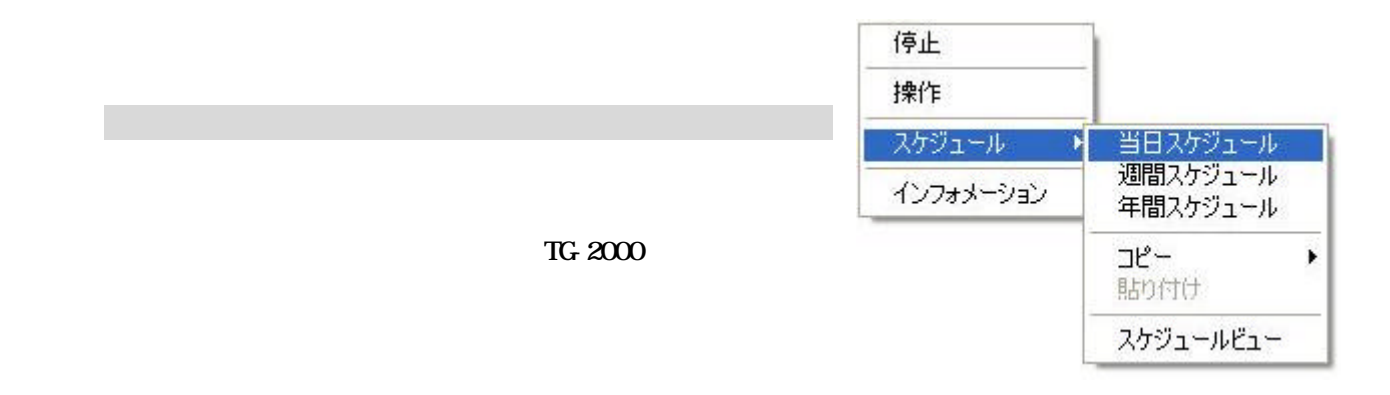

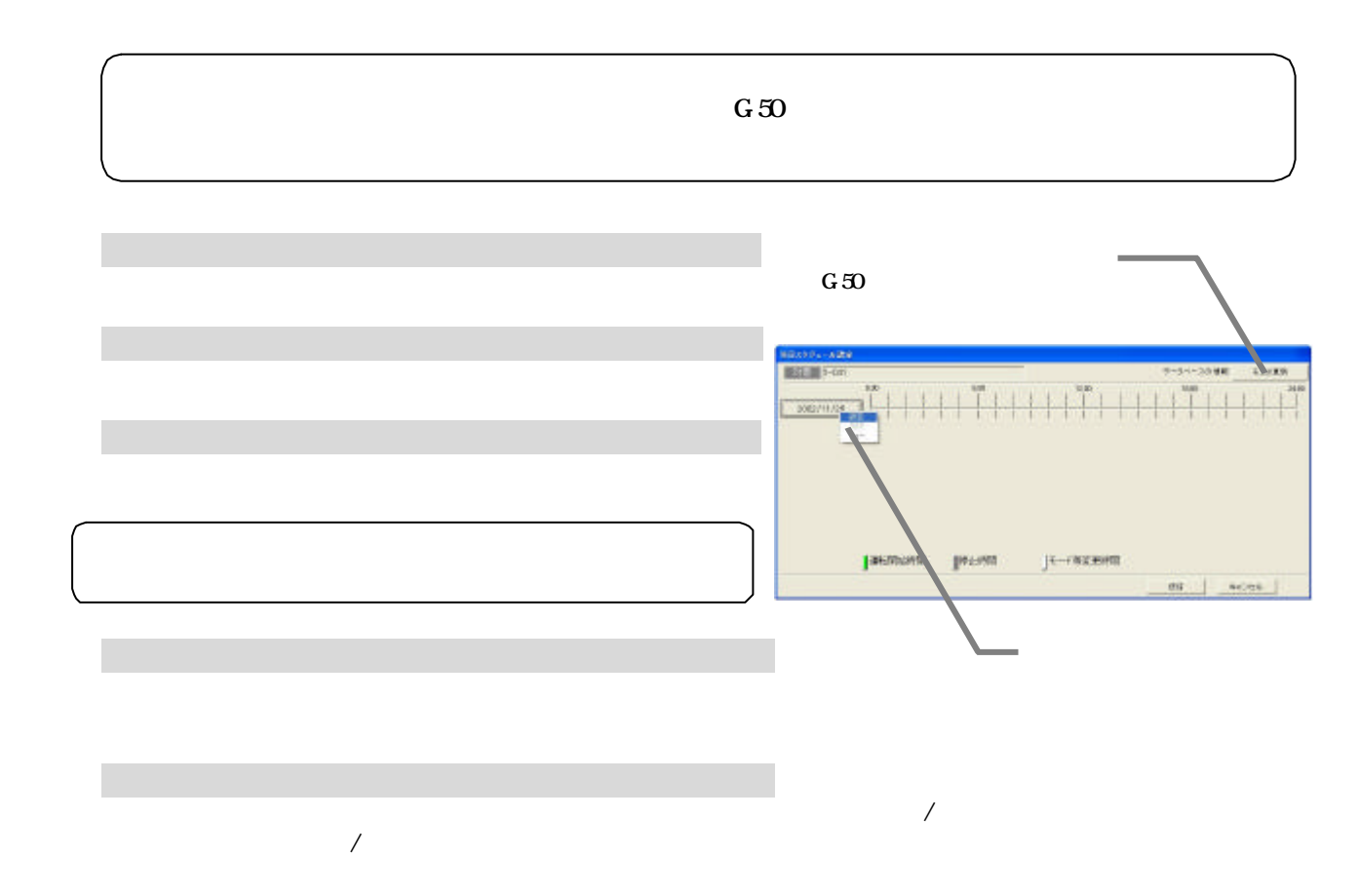

18

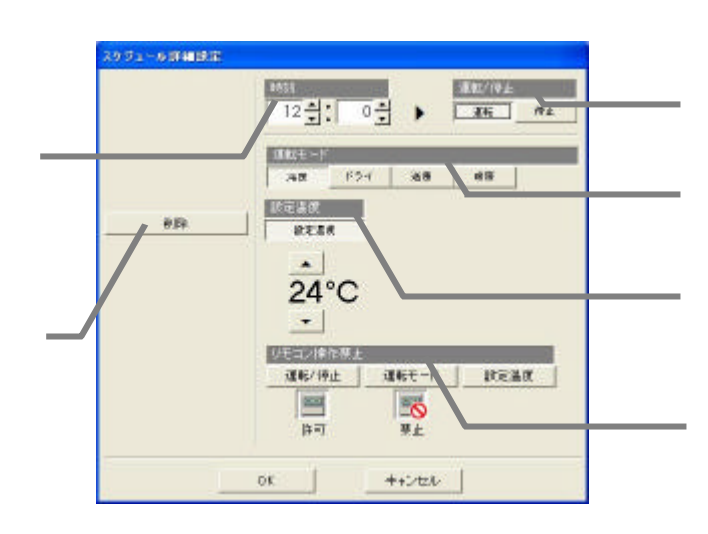

で、温度を『- -』で『- -』で『- -』で『- -』で『- -』で『- -』で『- -』で『- -』で『- -』で『- -』で『-

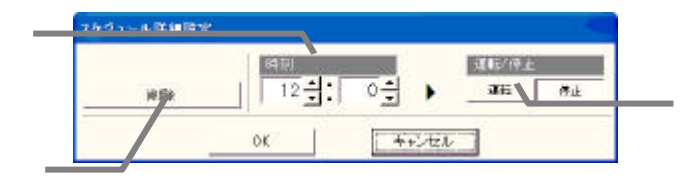

5)設定完了後に[OK]ボタンを選択します

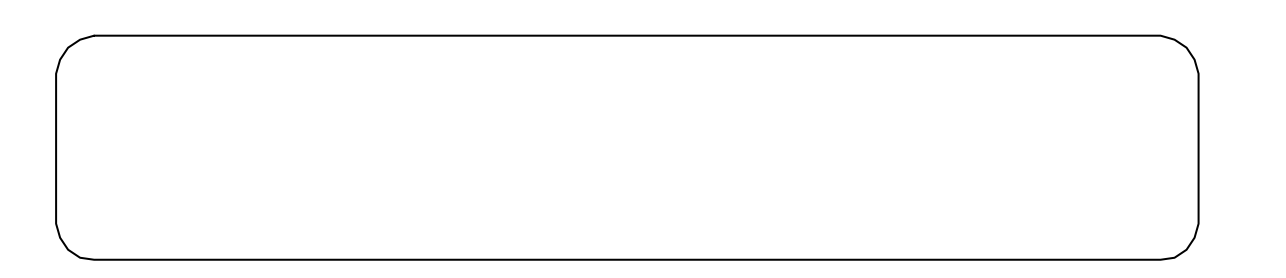

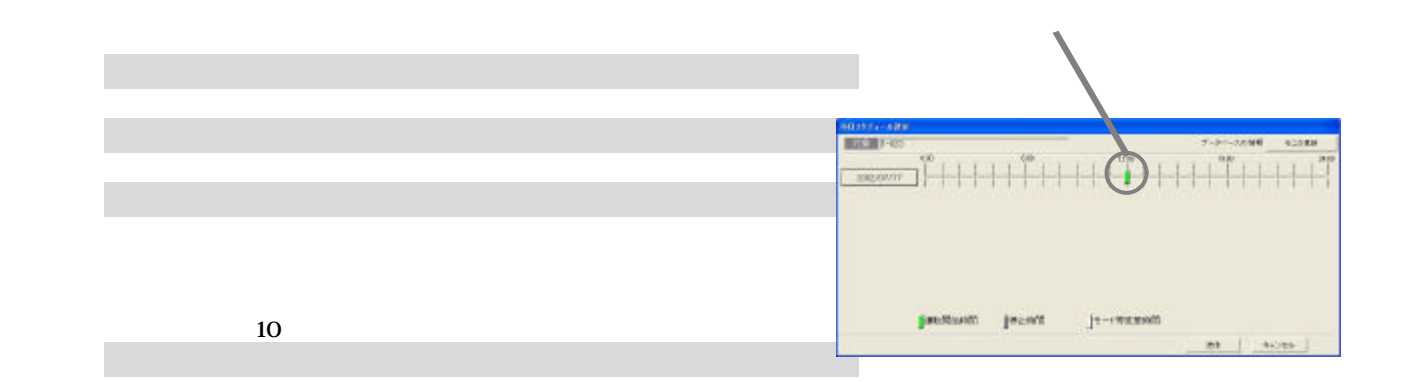

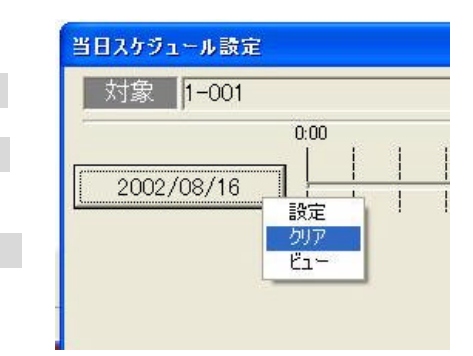

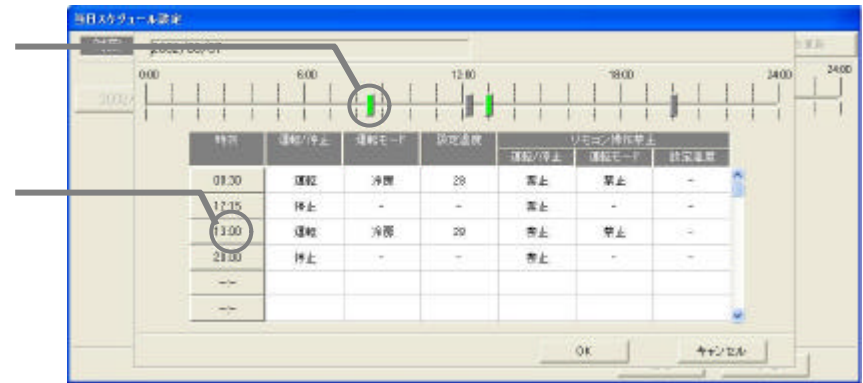

 $G=50$ 

[送信]または[キャンセル]ボタンを選択します

3)確認後に[OK]ボタンを選択します

1)日付ボタンを選択します

[クリア]を選択します

1)日付ボタンを選択します

[ビュー]を選択します

3)確認後に[OK]ボタンを選択します

<span id="page-23-0"></span>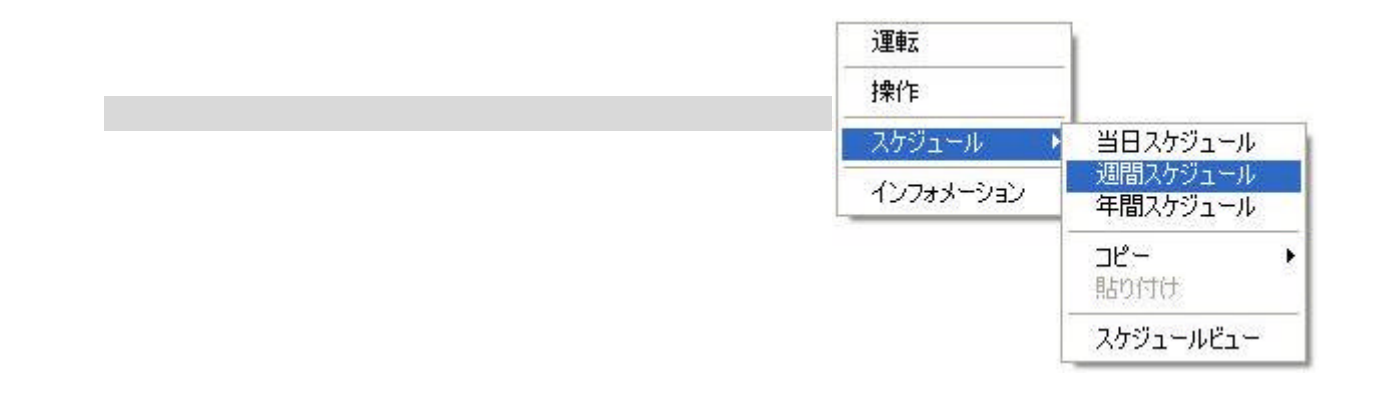

 $G_1$ 50  $G_2$  matrices  $G_3$ 

 $T$ G $R$  2000  $T$ 

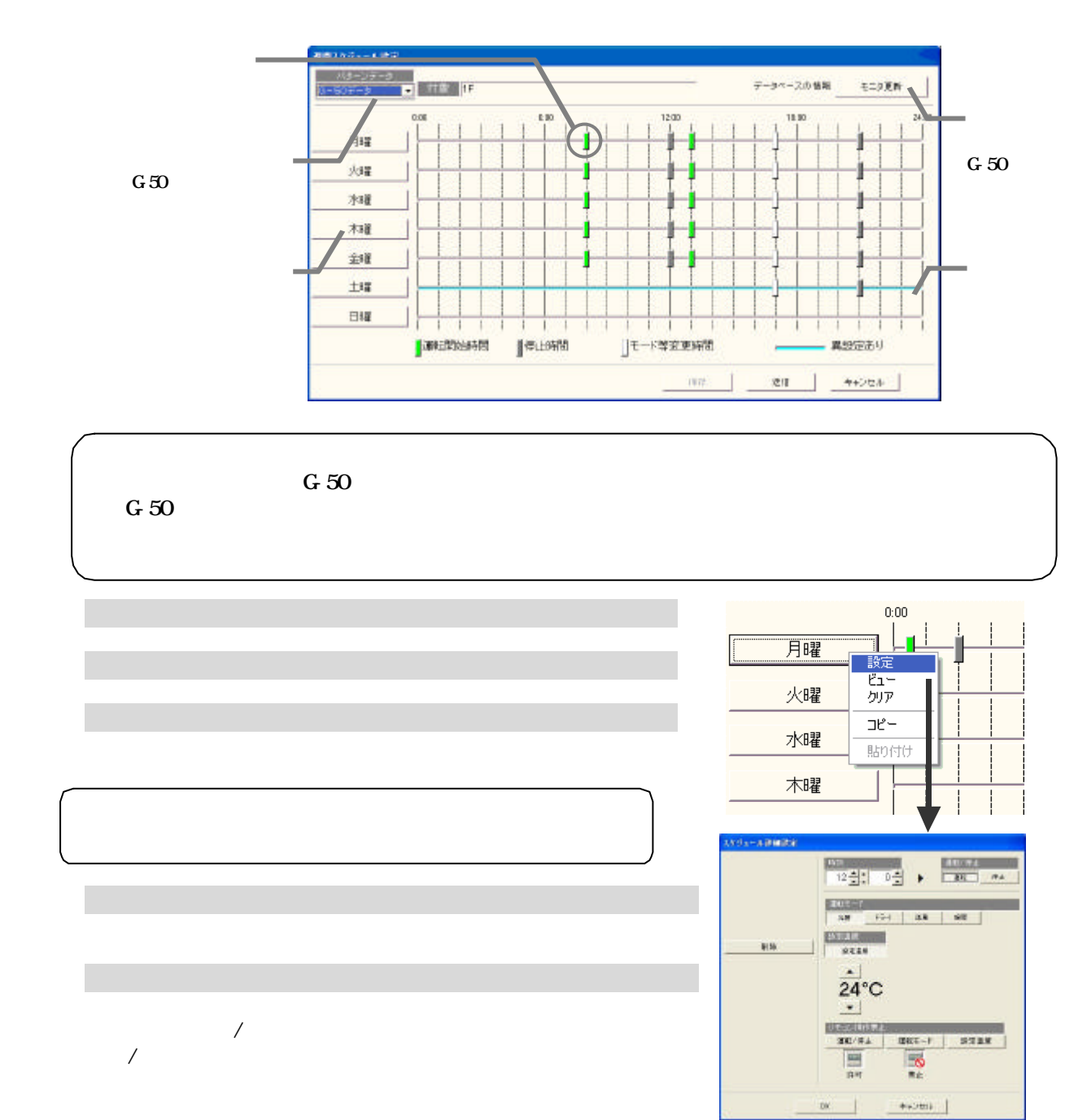

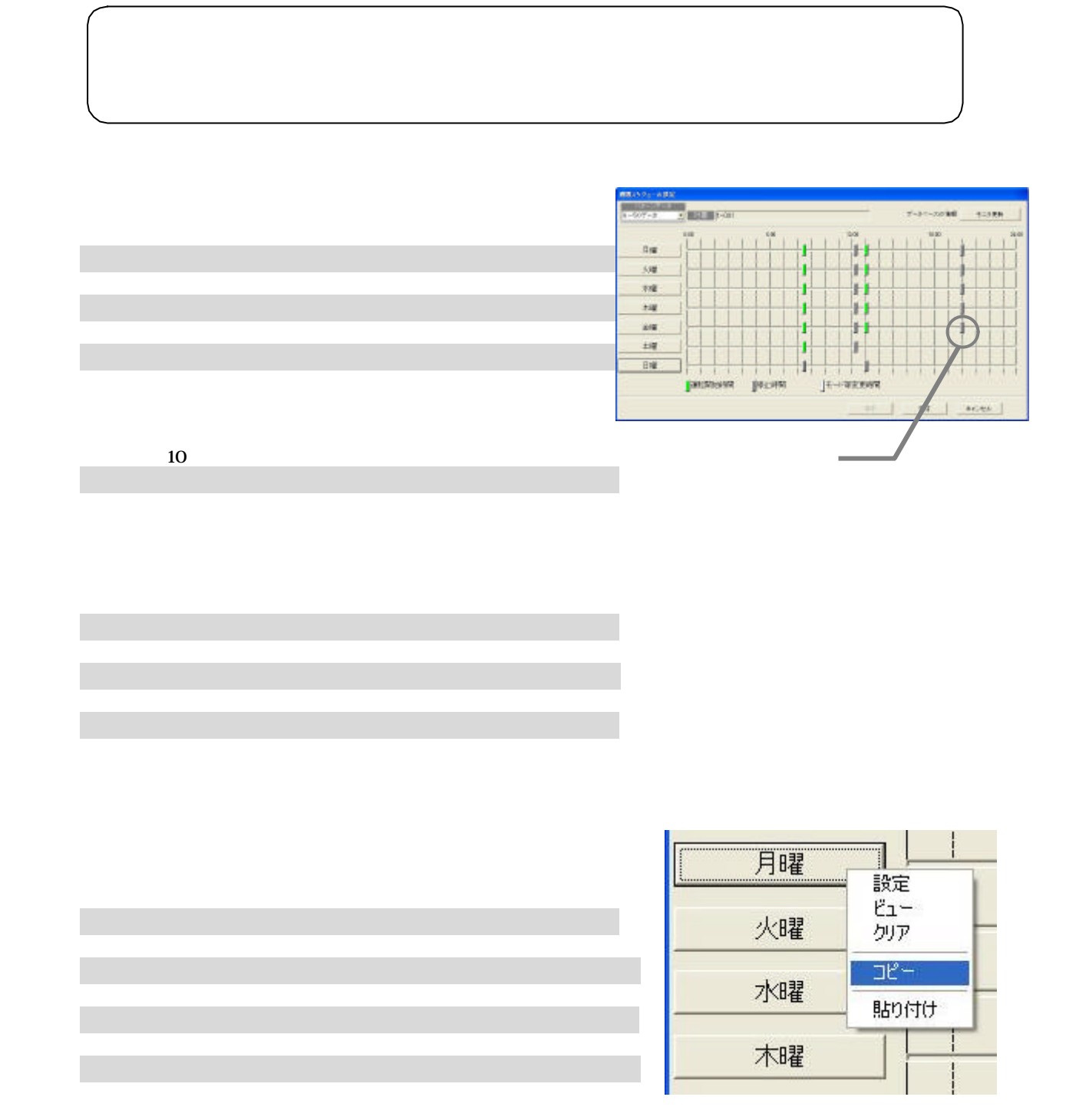

変更できます。 ※現状維持は設定温度を『- -』℃に設定します。

7)設定終了後に[OK]ボタンを選択します

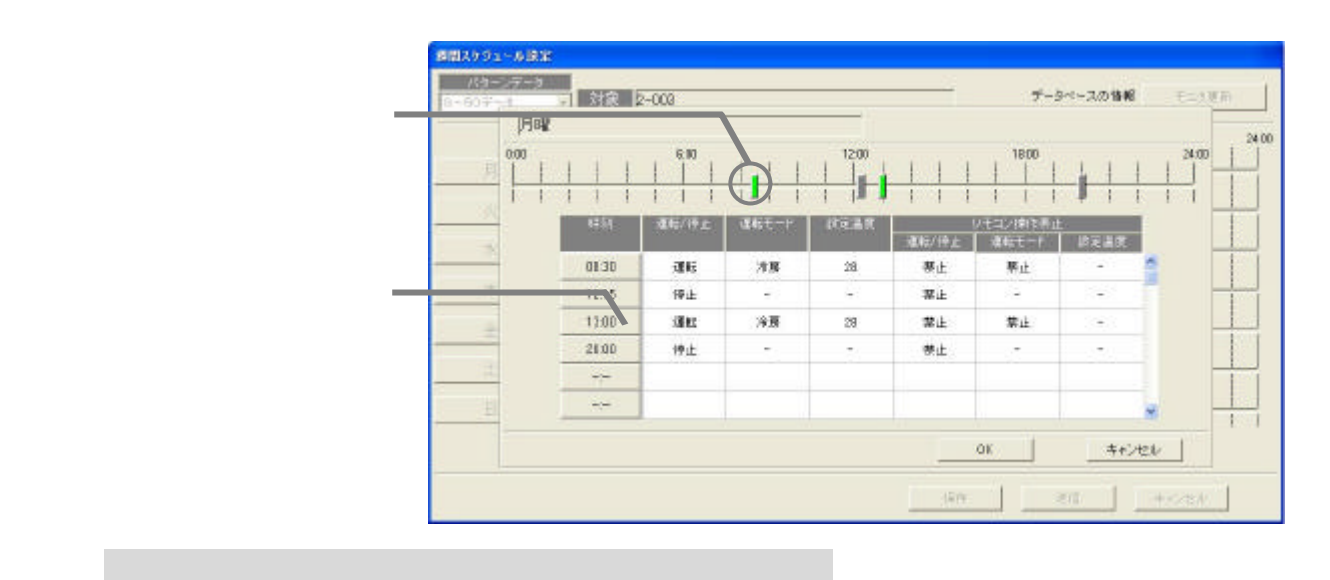

 $G=50$ 

[送信]または[キャンセル]ボタンを選択します

1)曜日ボタンを選択します

[ビュー]を選択します

 $24$  50

 $1$ 

<span id="page-26-0"></span>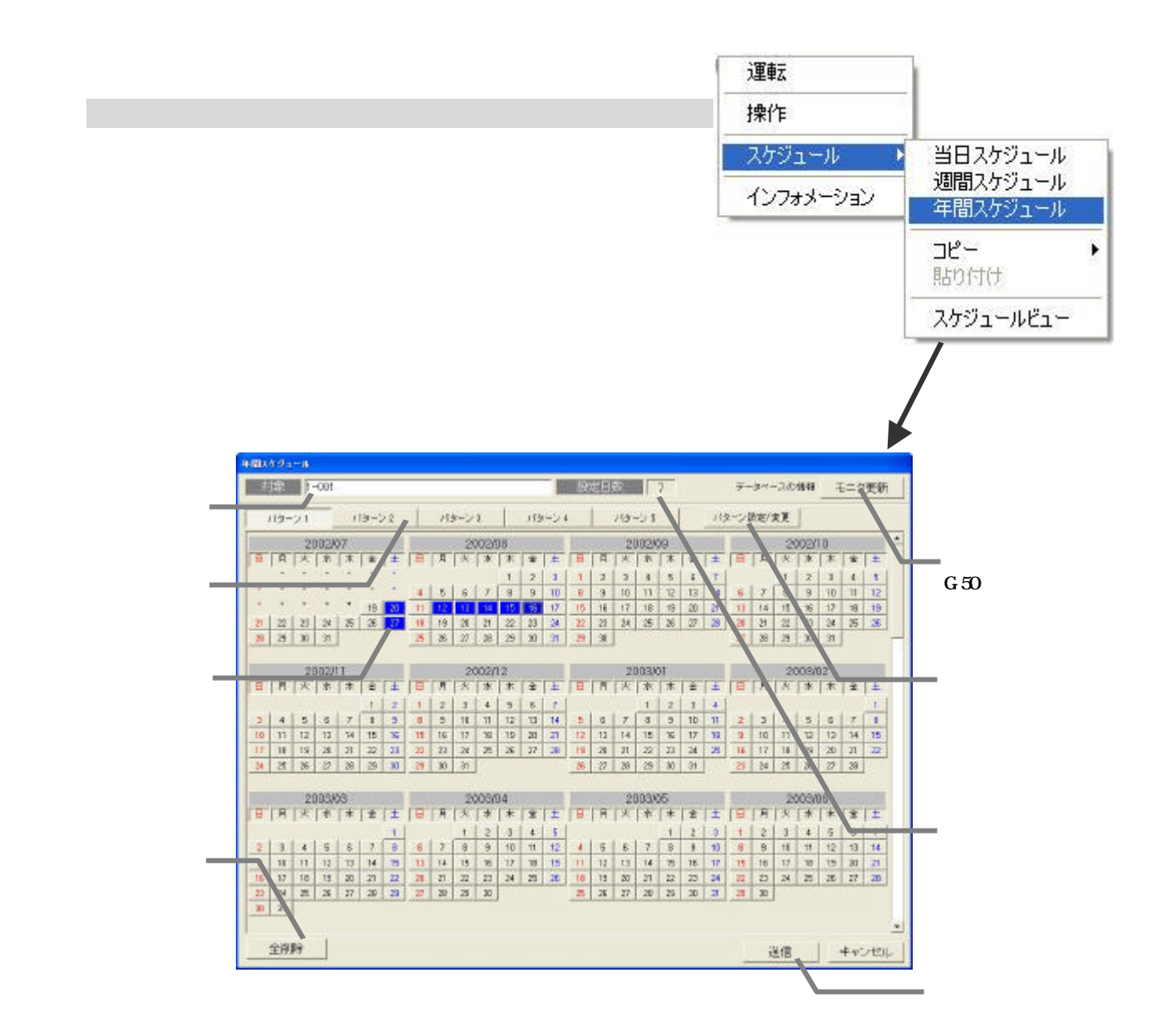

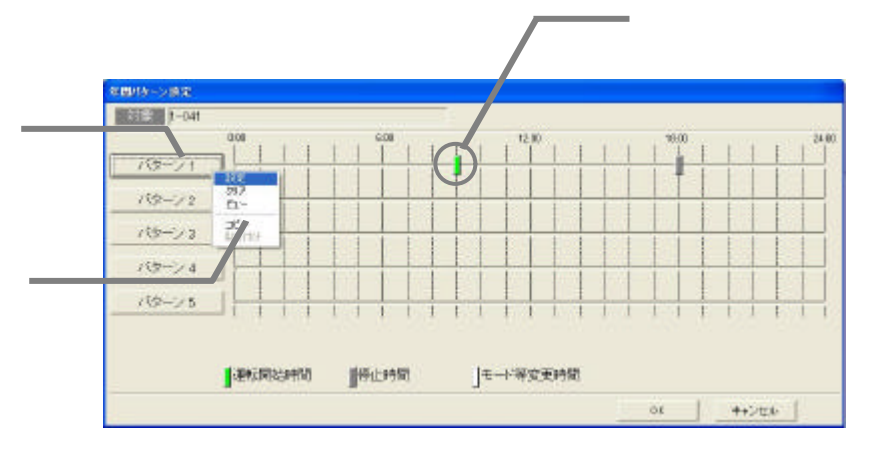

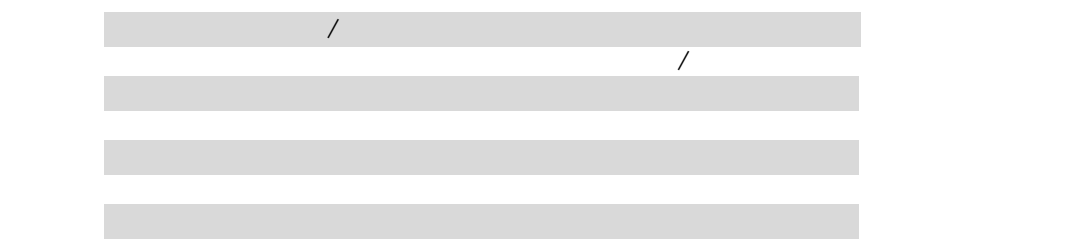

7)設定終了後に[OK]ボタンを選択します

1)解除したいパターンを選択します

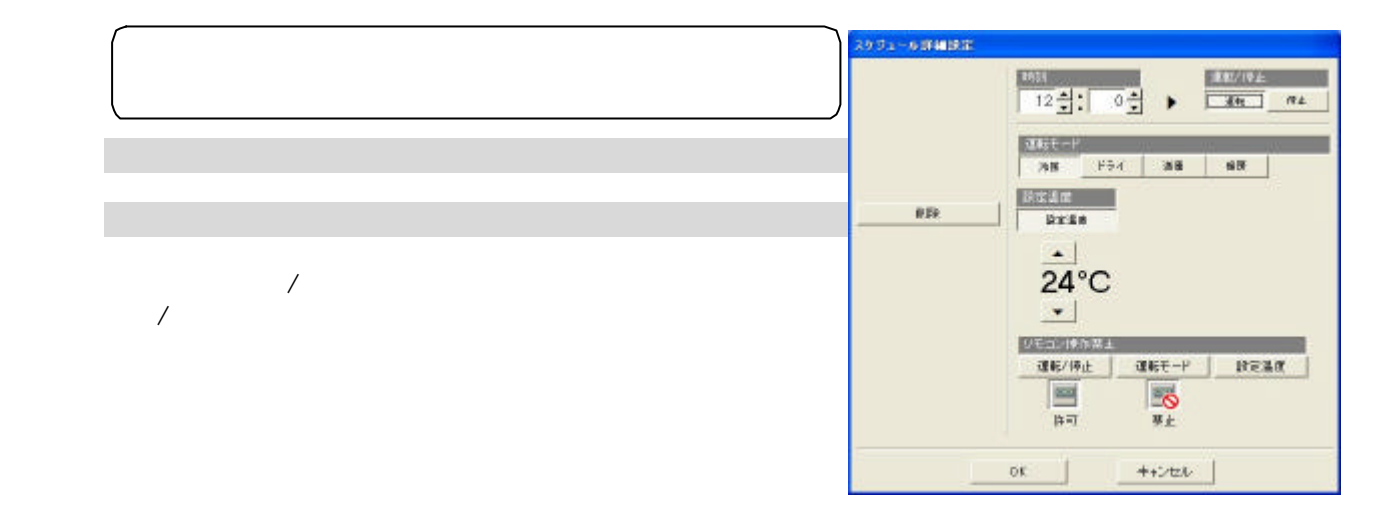

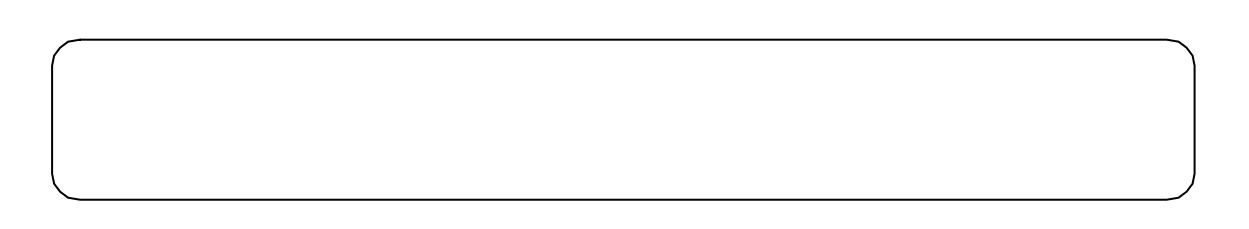

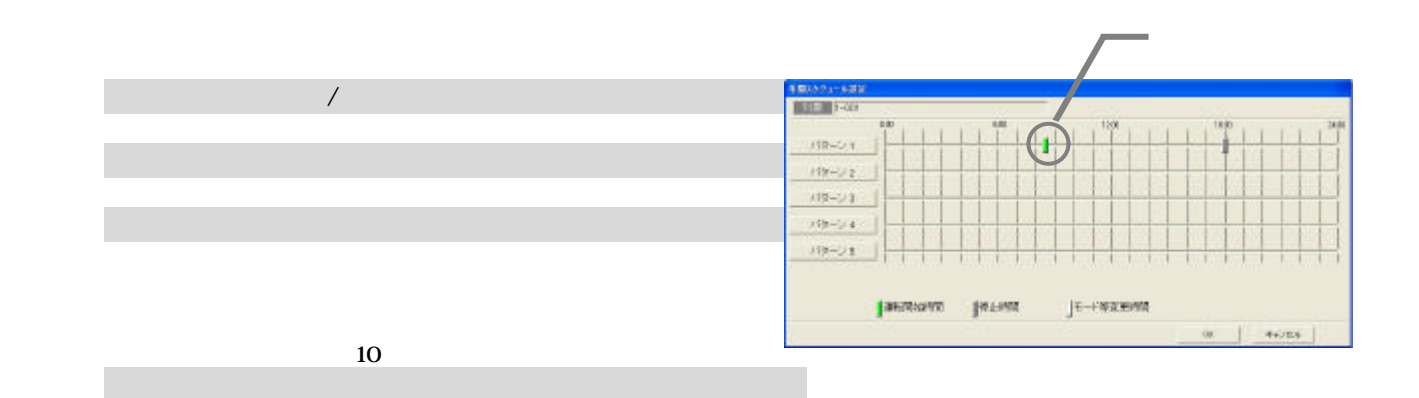

25

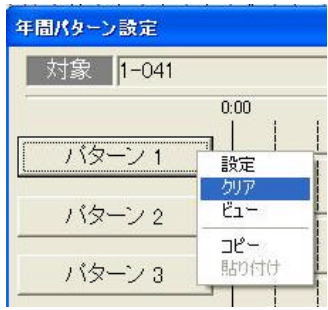

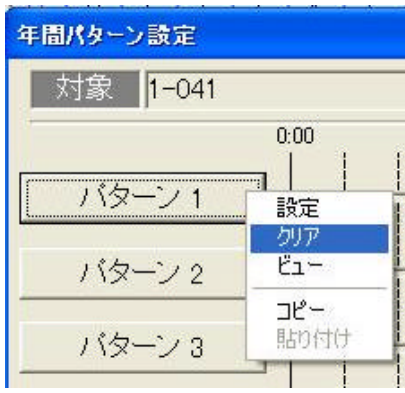

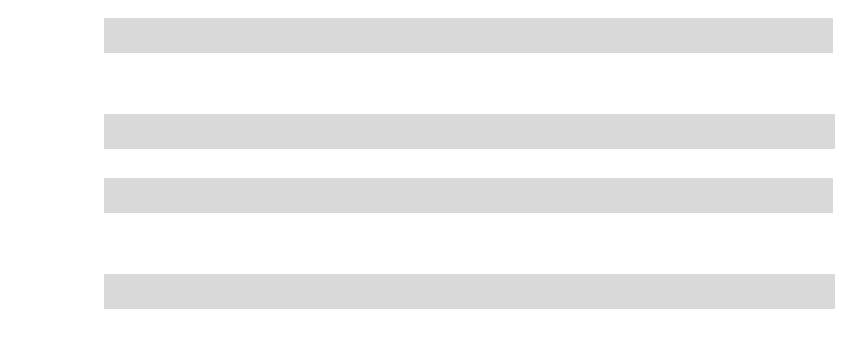

[クリア]を選択します

1)パターンボタンを選択します

3)確認後に[OK]ボタンを選択します

[ビュー]を選択します

3)確認後に[OK]ボタンを選択します

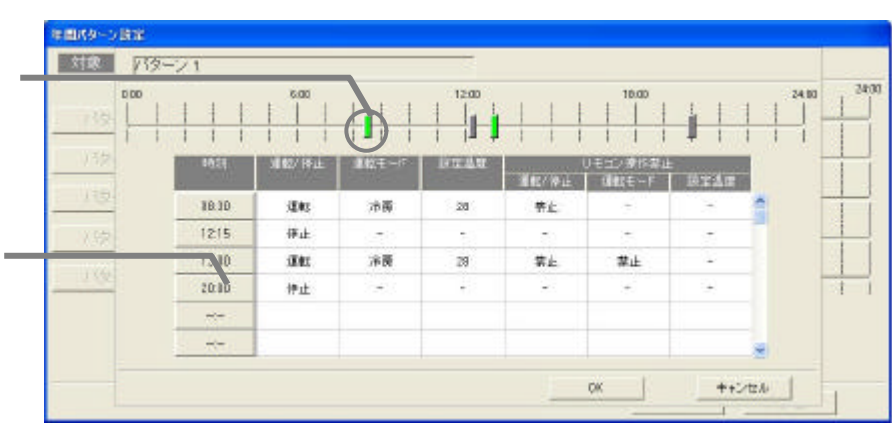

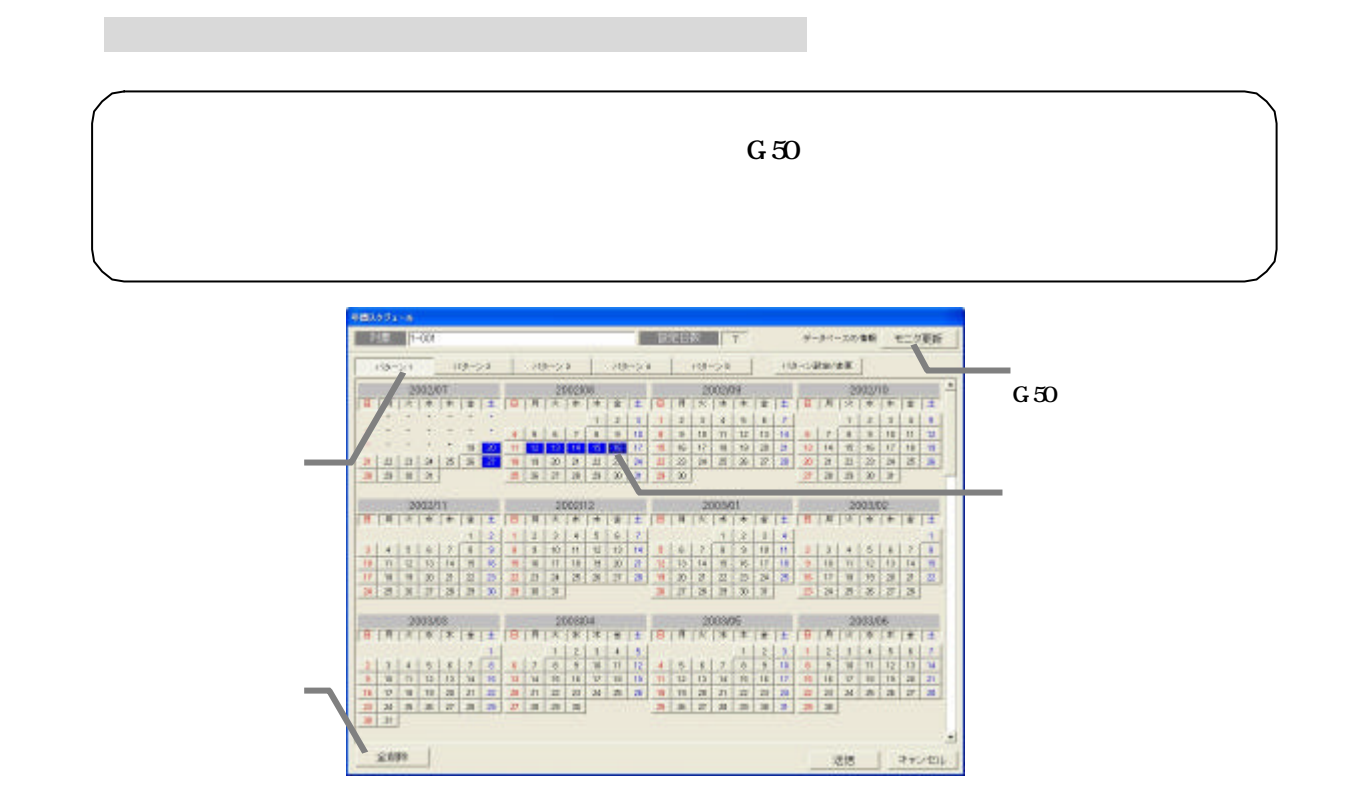

1)パターンボタンを選択します

1)スケッシュ スケジュール スケッシュ スケッシュ

1)スケッシュ スケジュール スケッシュ スケッシュ

[スケジュール設定解除]を選択します

[スケジュールビュー]を選択します

[送信]または[キャンセル]を選択します

[キャンセル]ボタンを選択します

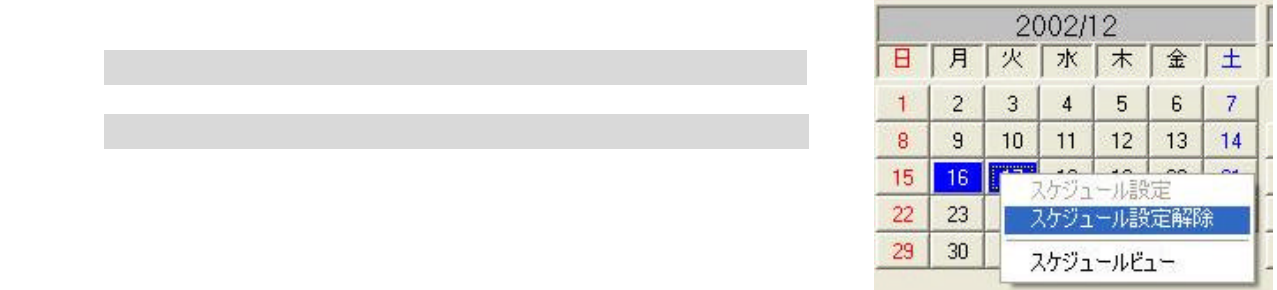

 $G=50$ 

<span id="page-30-0"></span>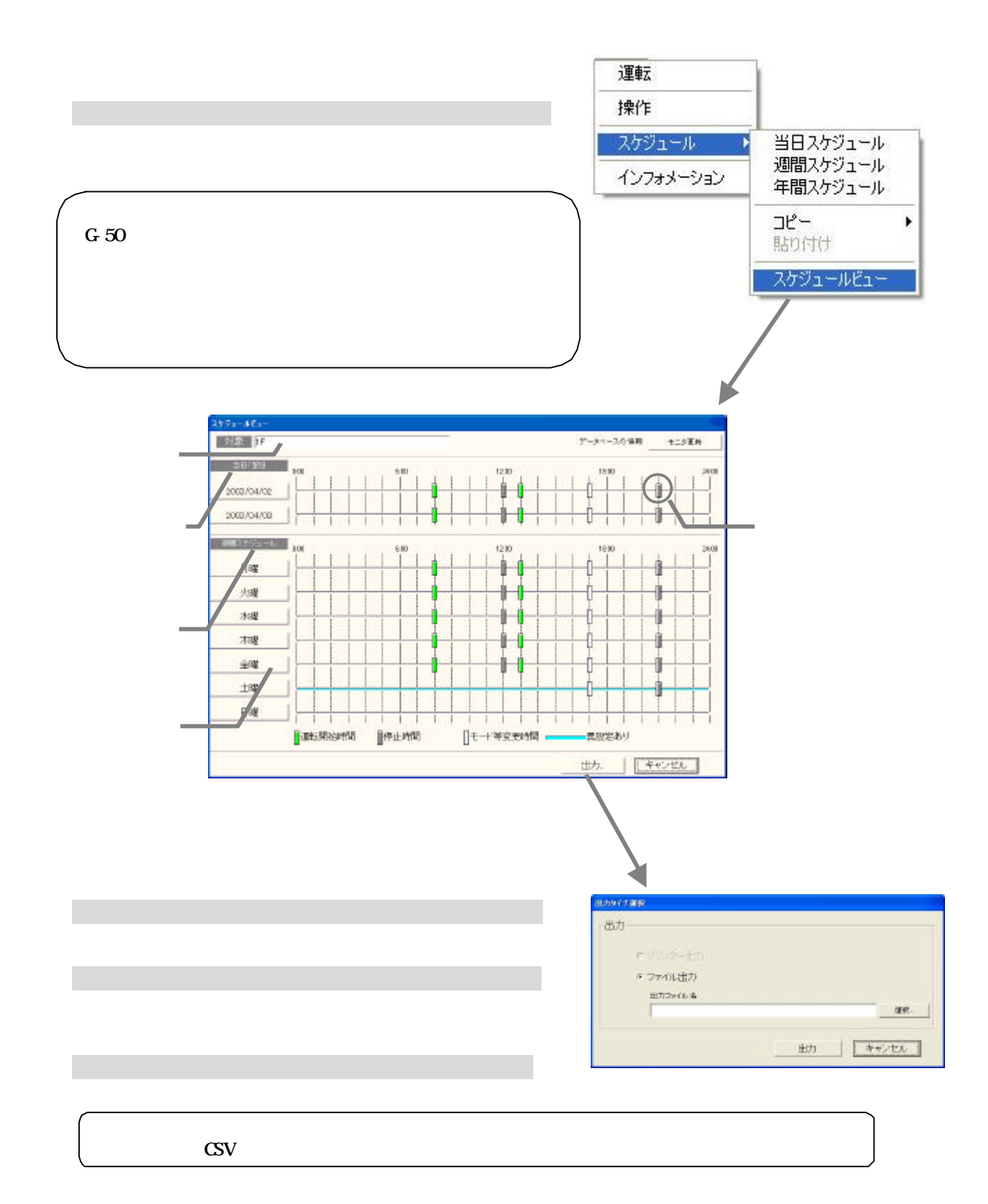

<span id="page-31-0"></span>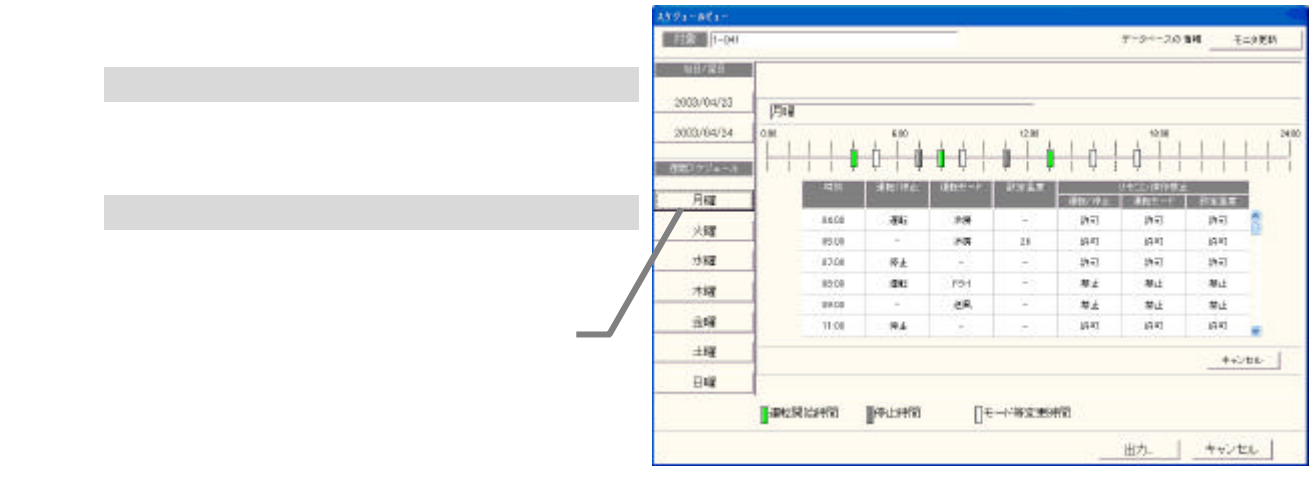

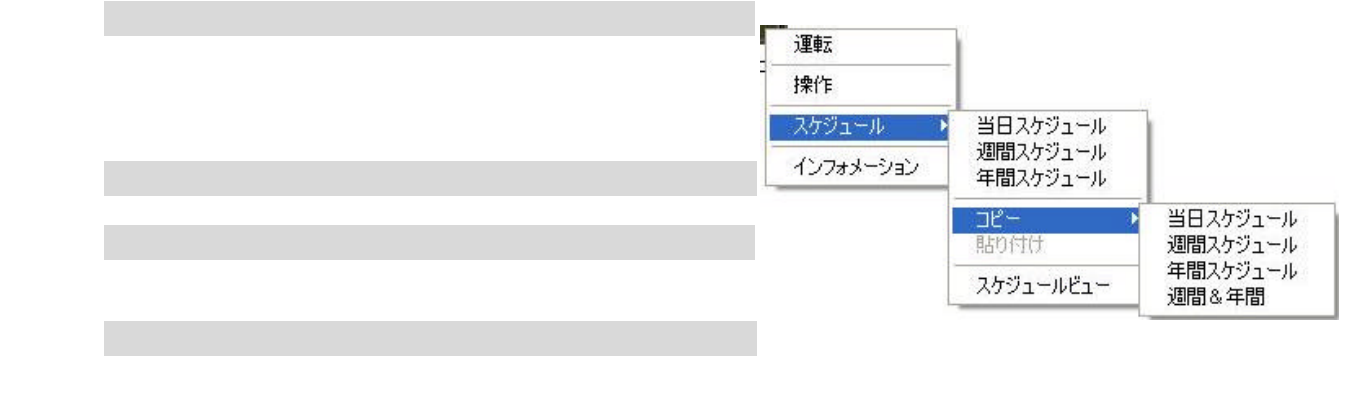

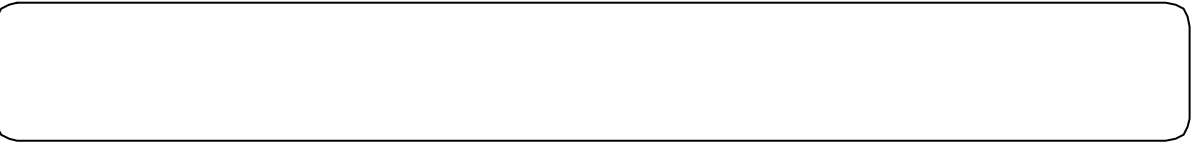

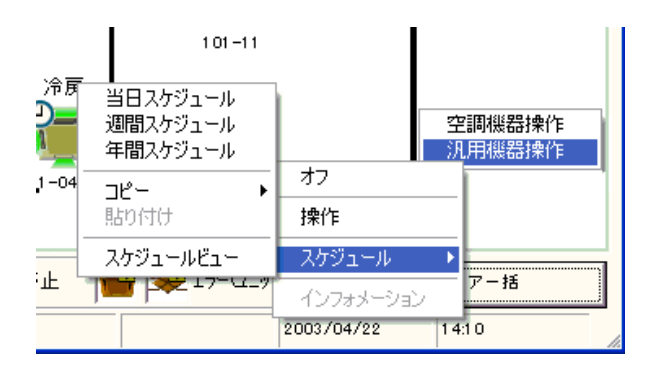

<span id="page-32-0"></span>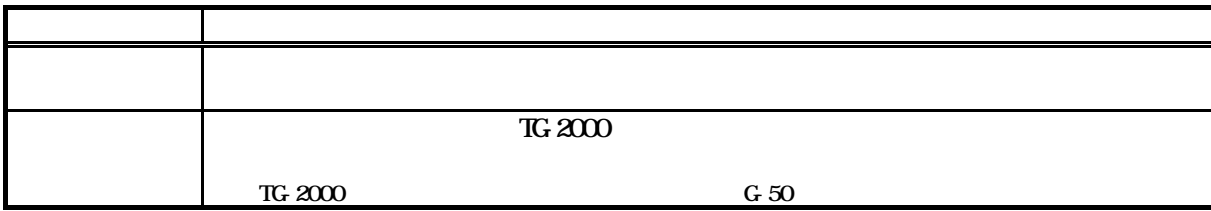

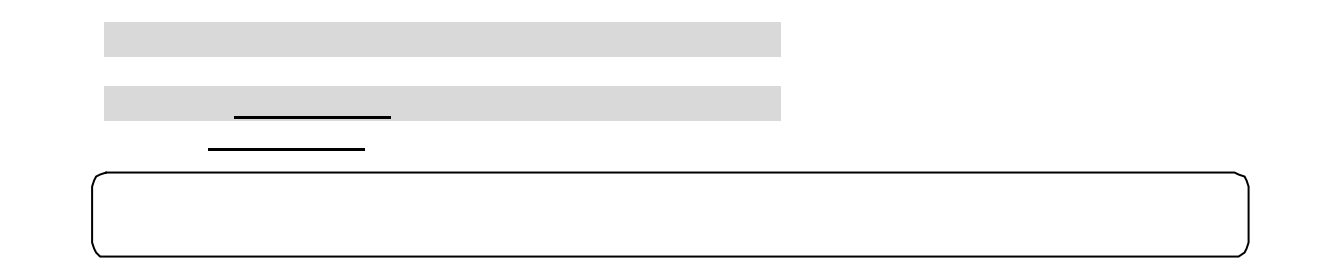

 $3,000$ 

おおし あいしょう

 $3,000$ 

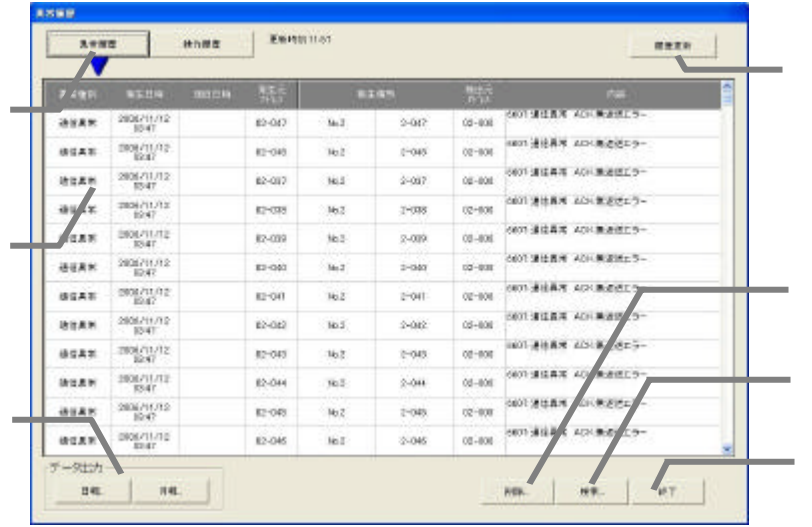

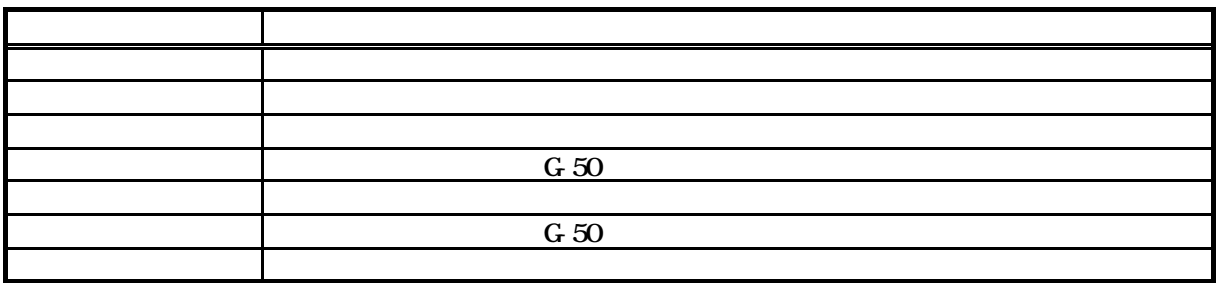

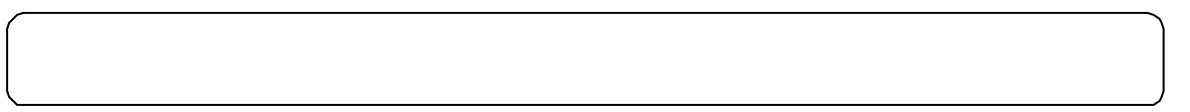

 $10,000$   $10,000$ 

履歴表示の切換

画面の場合 エストライト

操作履歴はマンマシンで行なった操作を表示します

操作履歴

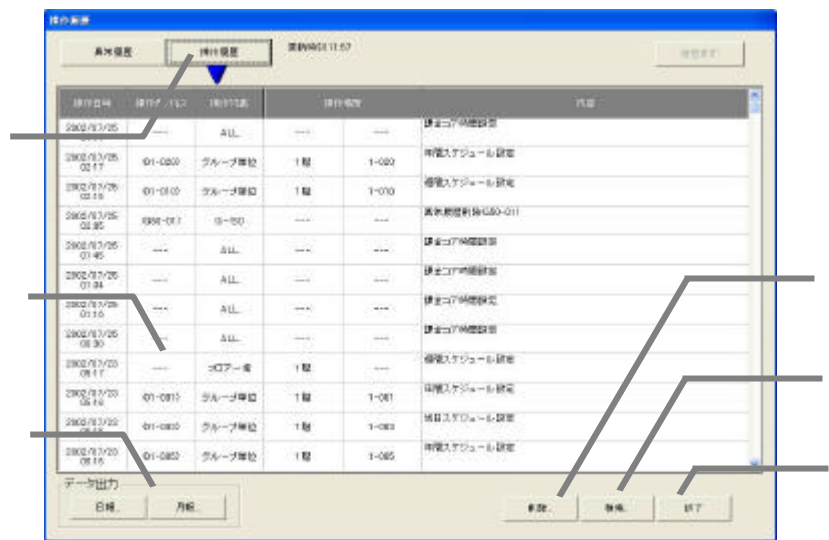

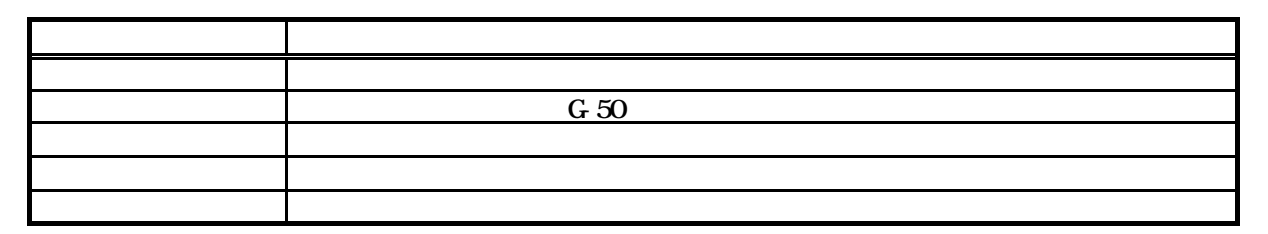

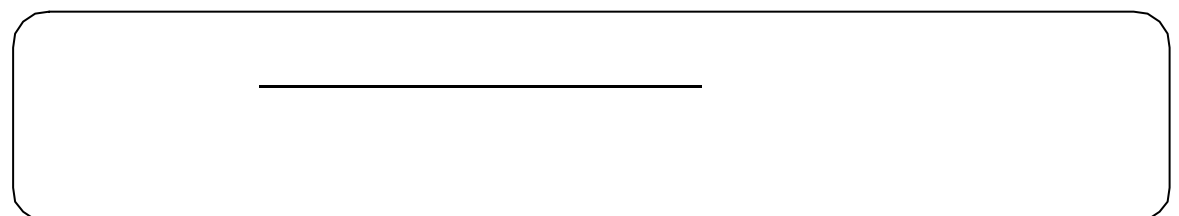

 $G\,50$ 

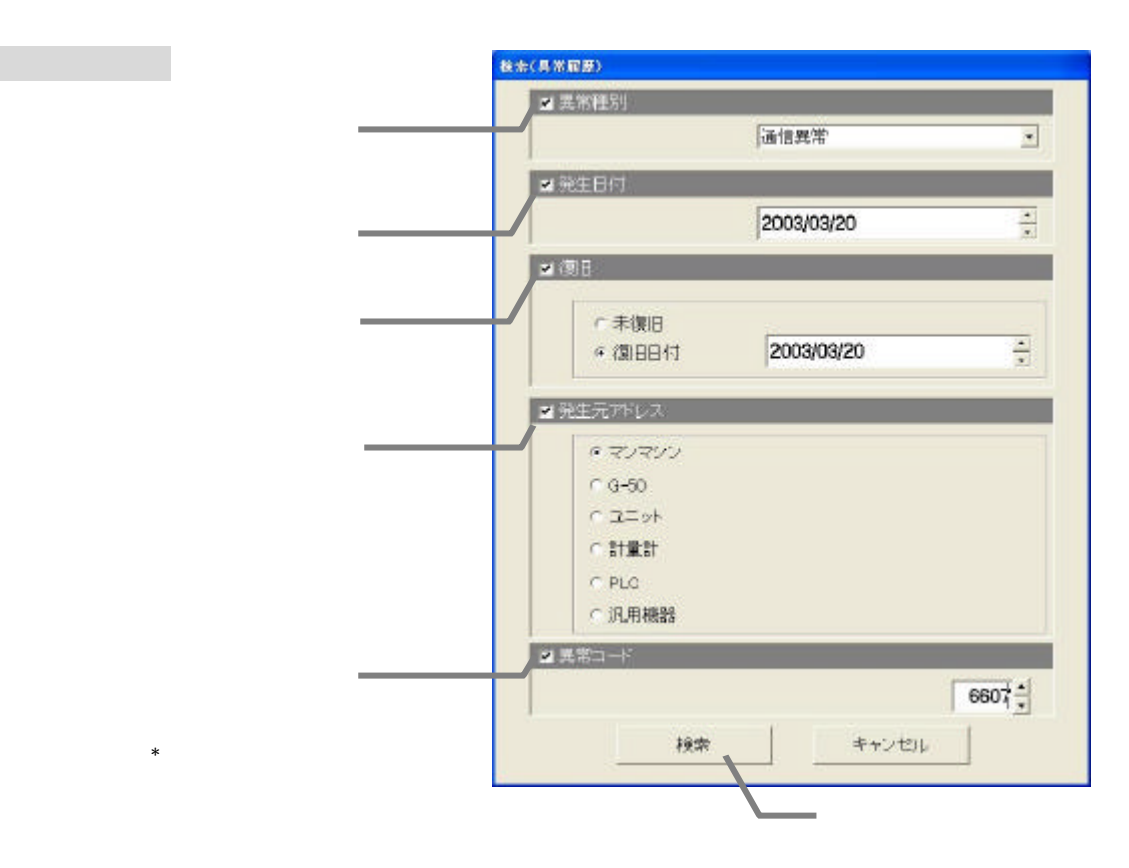

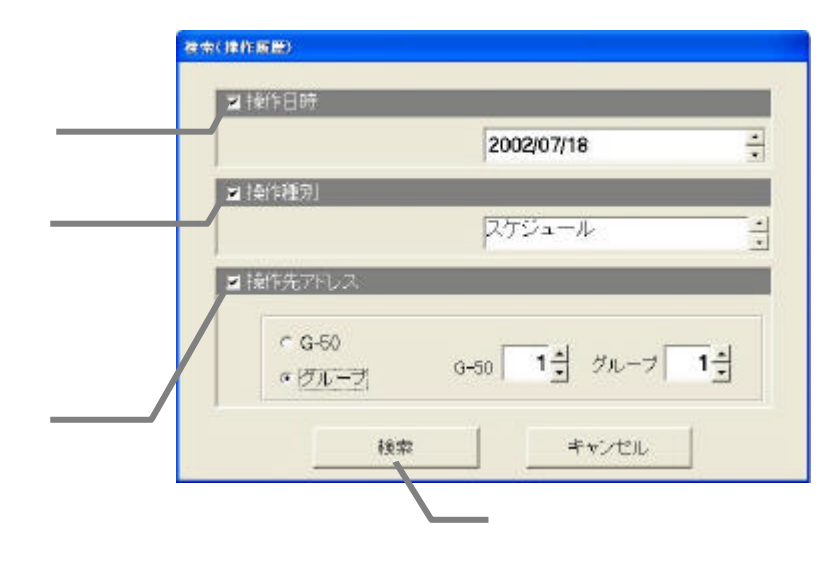

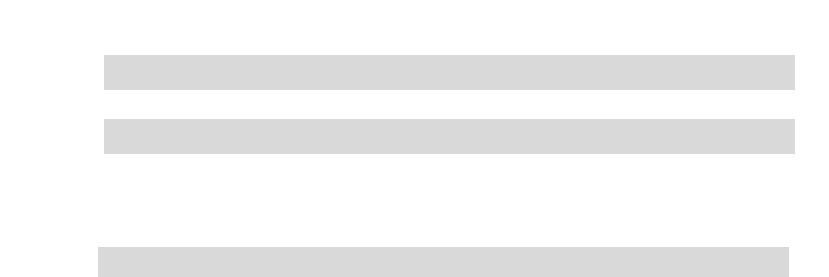

操作履歴の検索

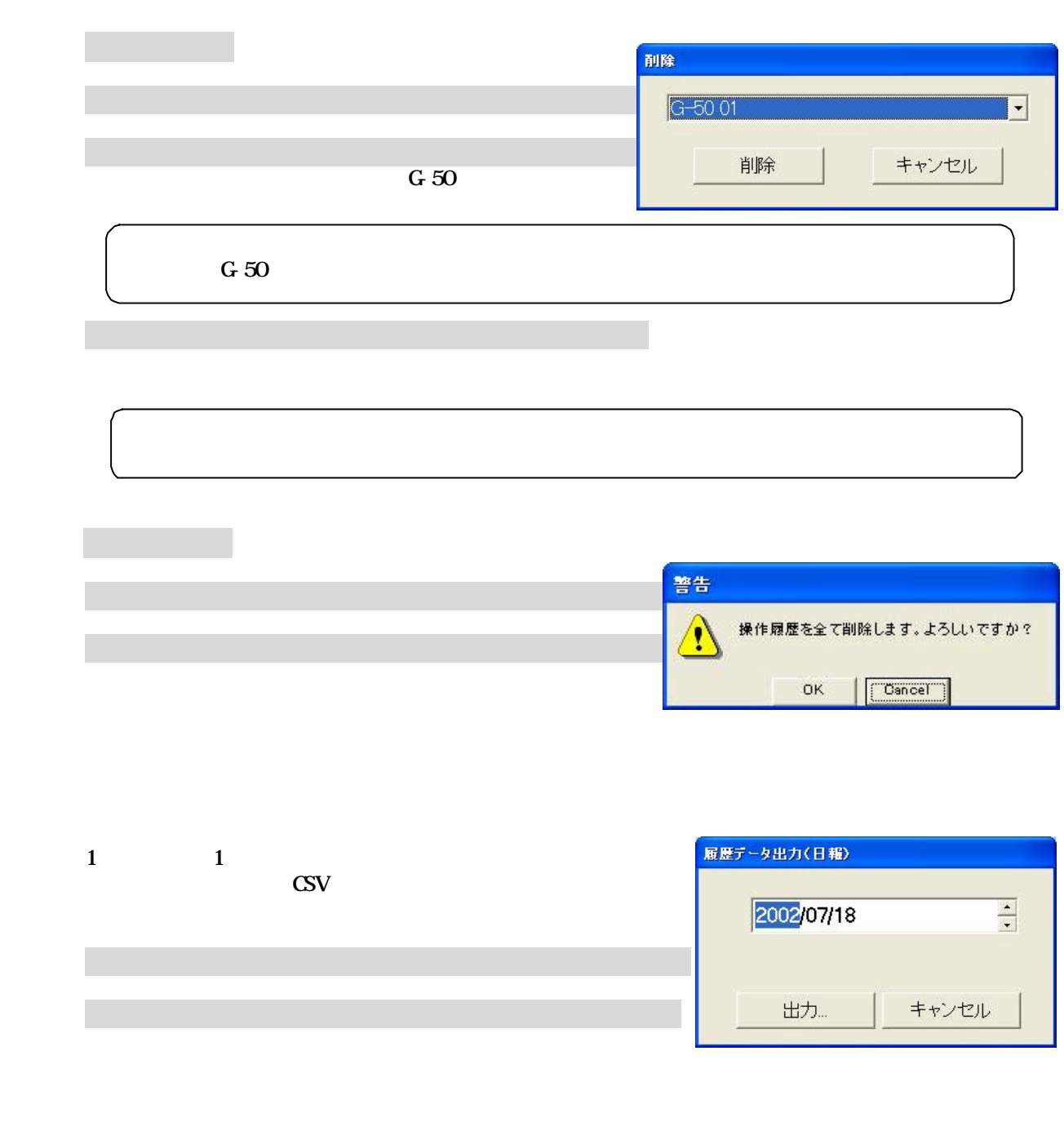

3)出力ファイル名を入力します

[出力]ボタンを選択します
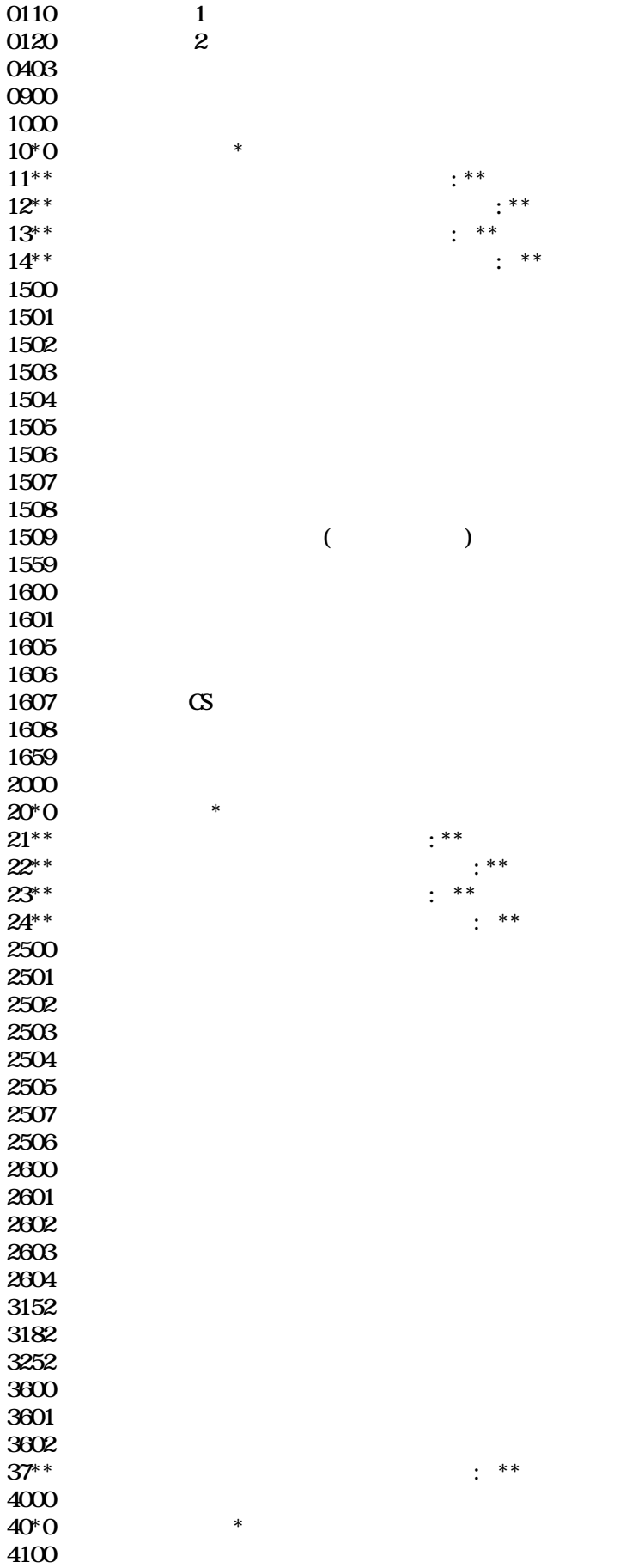

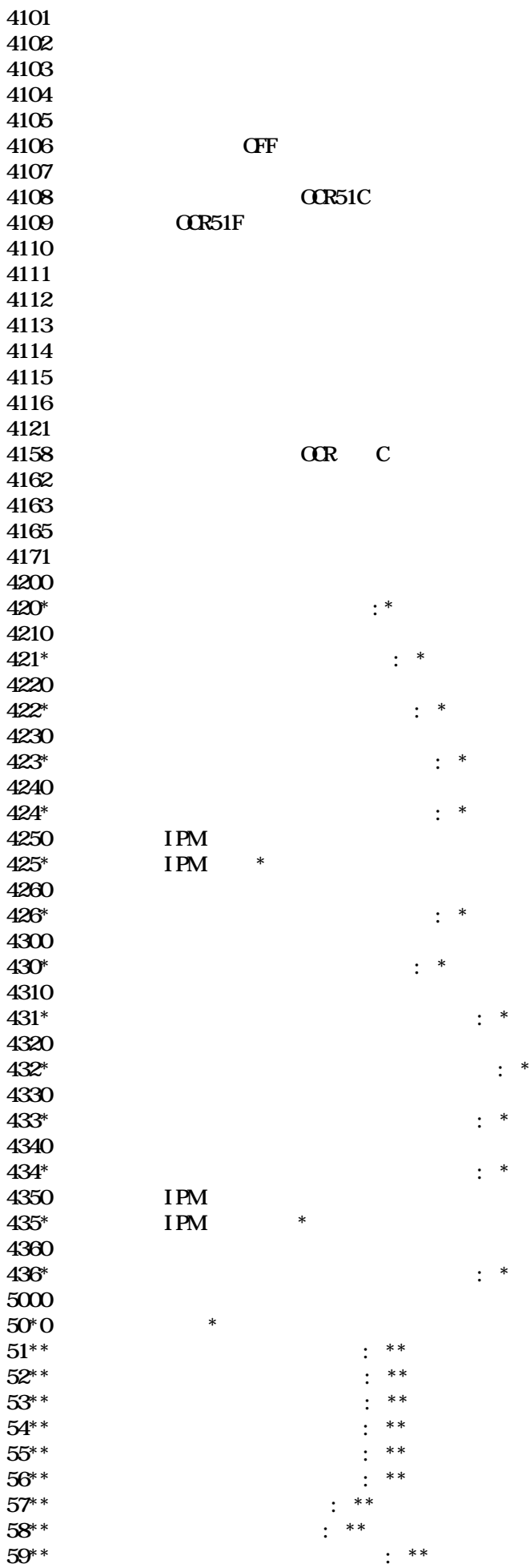

35

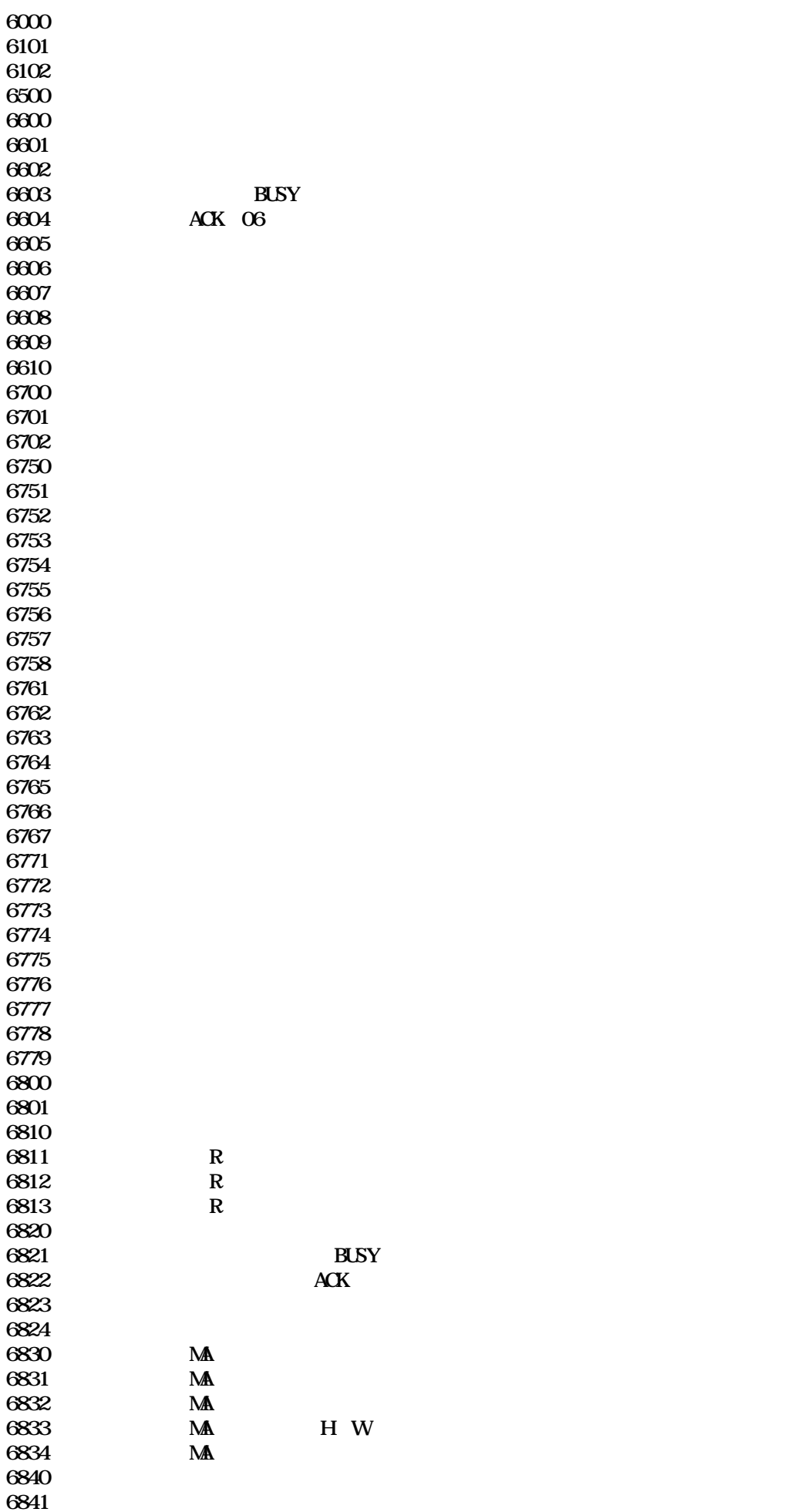

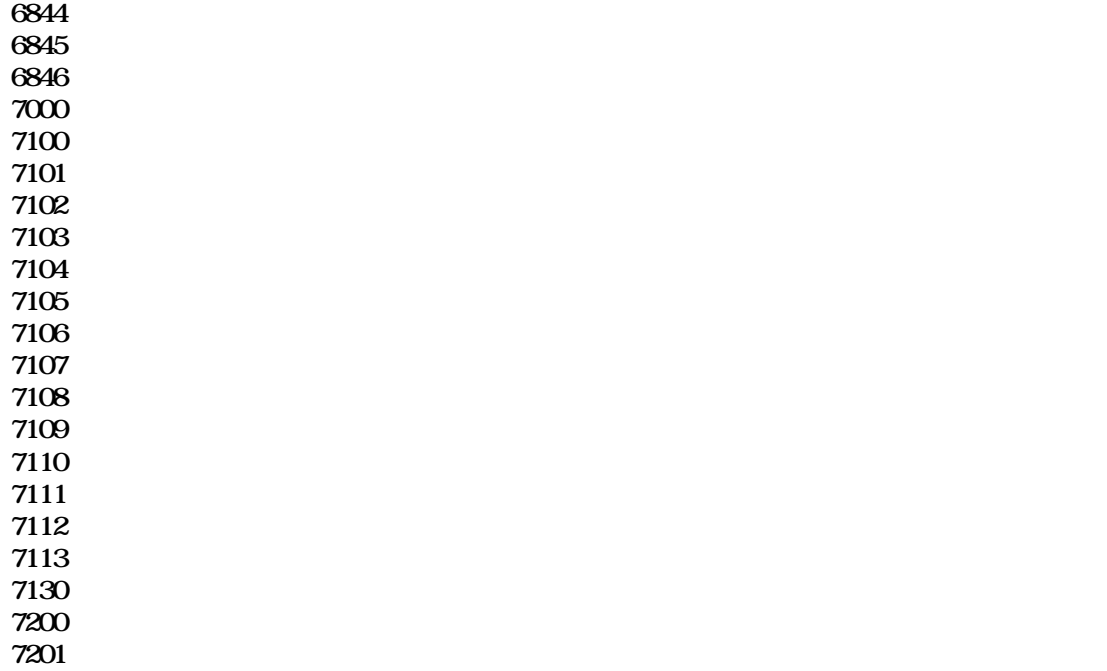

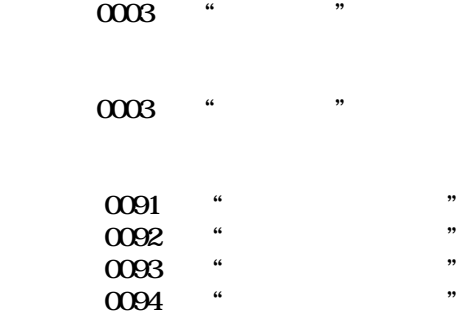

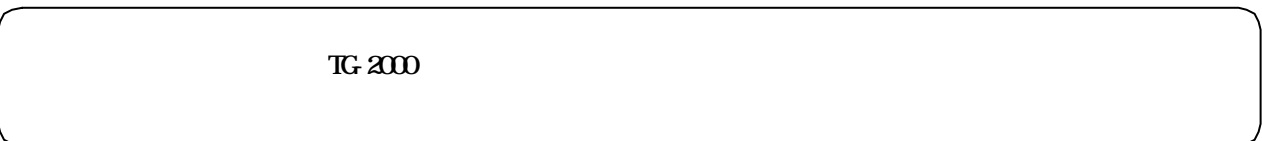

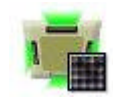

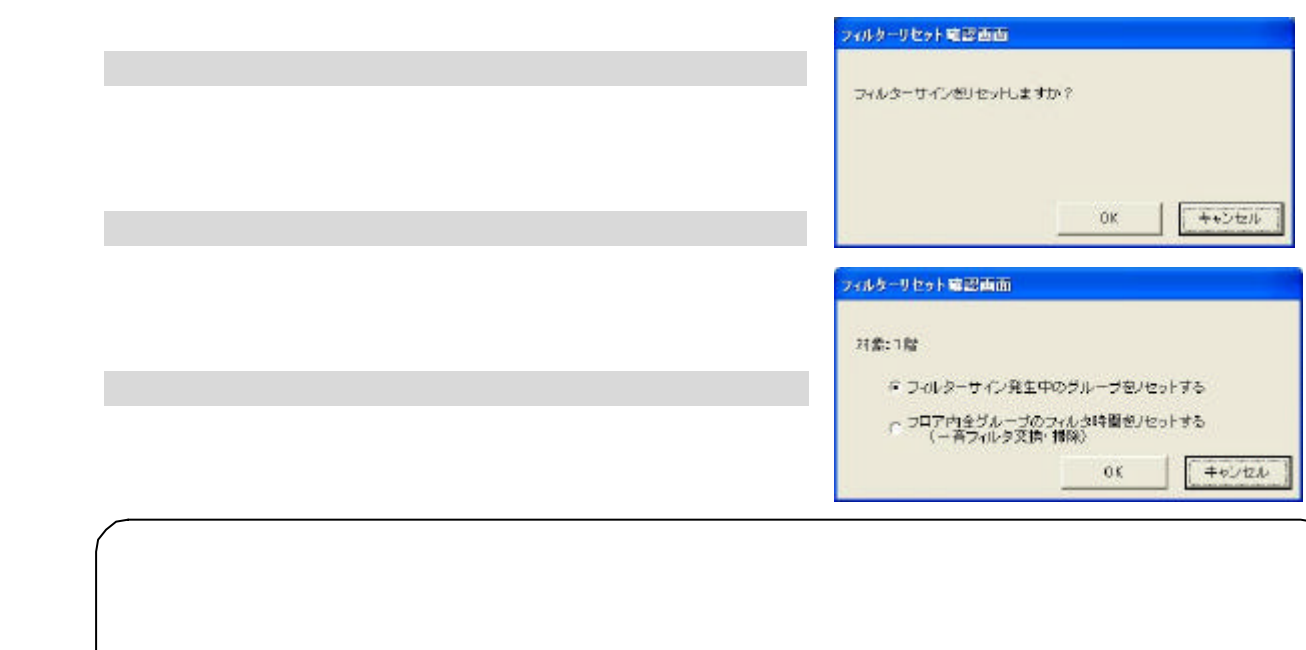

[フィルターサイン]ボタンを選択します

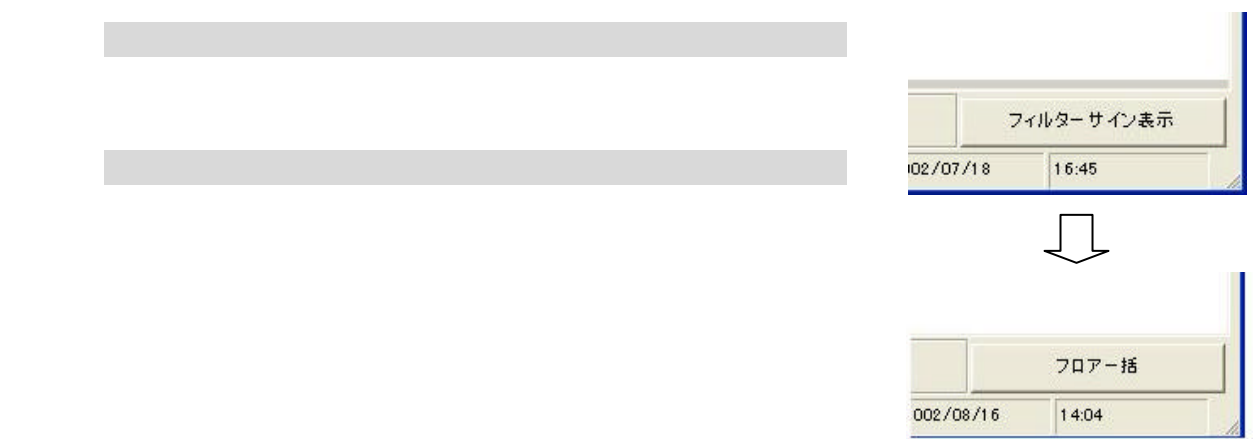

 $G=50$ 

[運転時間]ボタンを選択します

1)グループを選択します

[出力]ボタンを選択します

**ME BALLO COST**  $-100$ me-[10]  $\mathbb{E}[\mathbb{E}]$ same. **DESTAND** ENTRISKI  $#$  Mail  $102$   $^{\circ}$  $rac{1}{2}$  $1 - 0.02$ une.  $102\,$  $t$ -003 sing: 142  $E004$ \*\*\*\*  $\overline{102}$  $t - 0.06$ sas.  $t\bar{q}q$  $x$ m.  $102\,$  $102\,$  $1 - 007$ 文神堂2 page:  $102$  $1-000$ 989.  $E(0)$ 会議案  $\overline{102}$ en.  $t\bar{q}q$  $\bar{1}011$  $t - 11.2$ 102 in N 1-012  $+ -14$  $192$ |<br>|-<br>| 2004-001000002-07237.  $\frac{1}{2}$ **SERVICION - SERIE** 

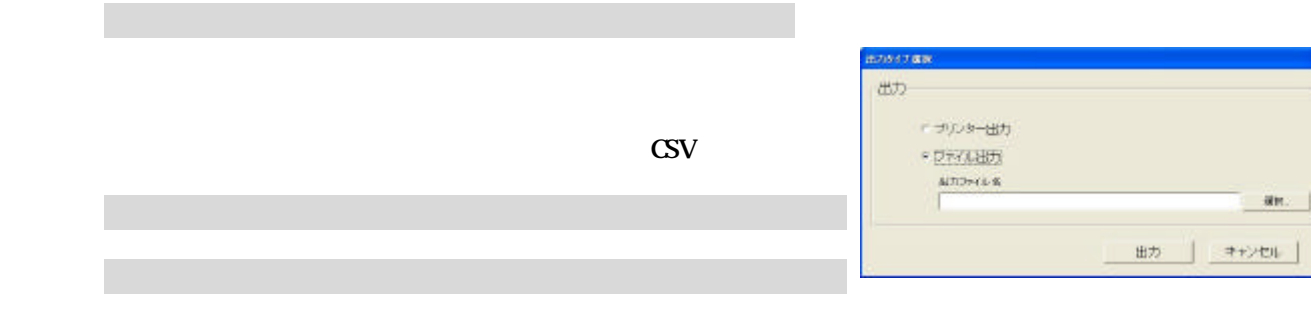

 $VHM$  PLC

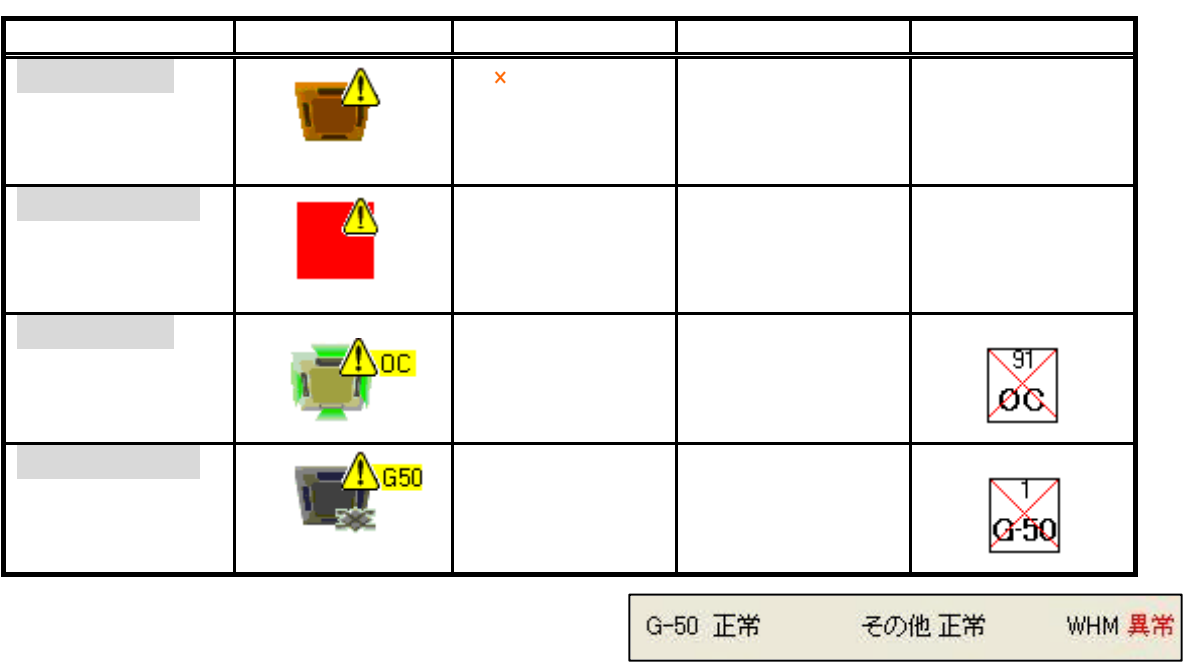

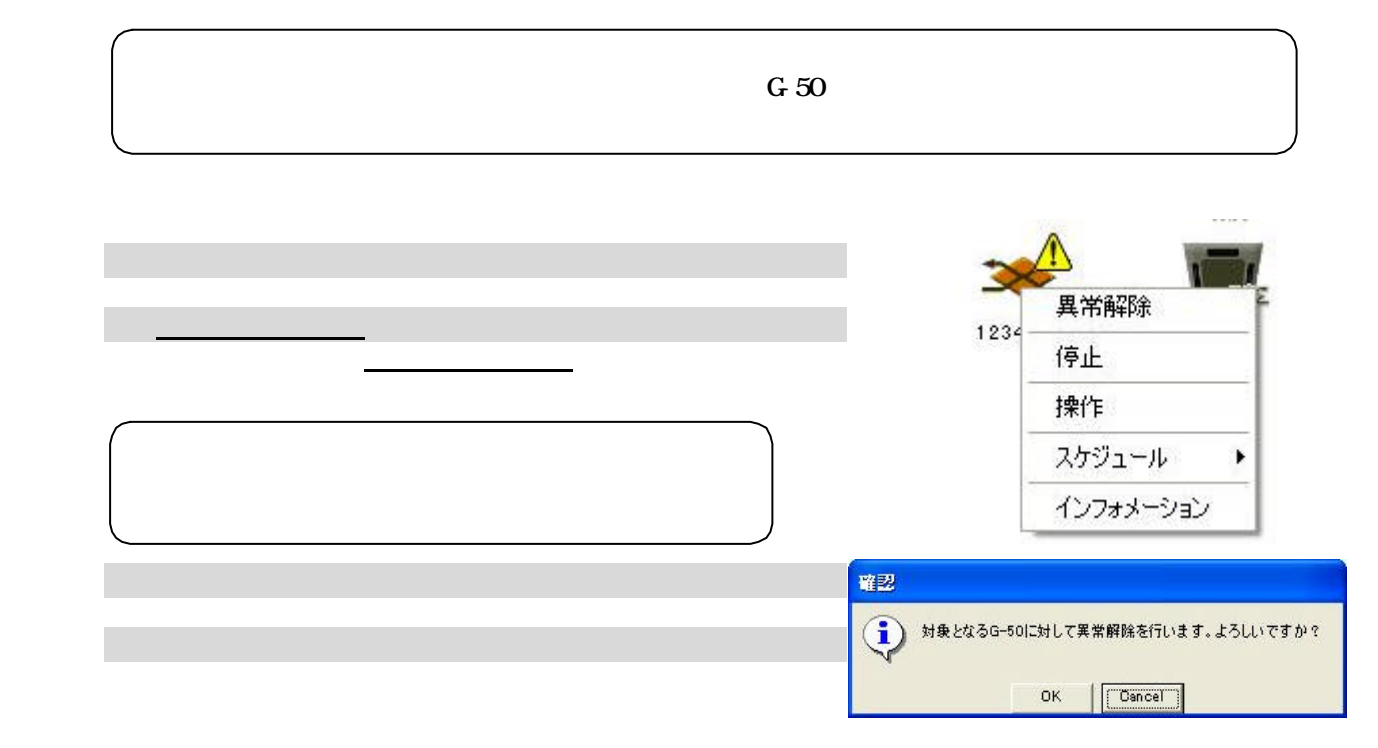

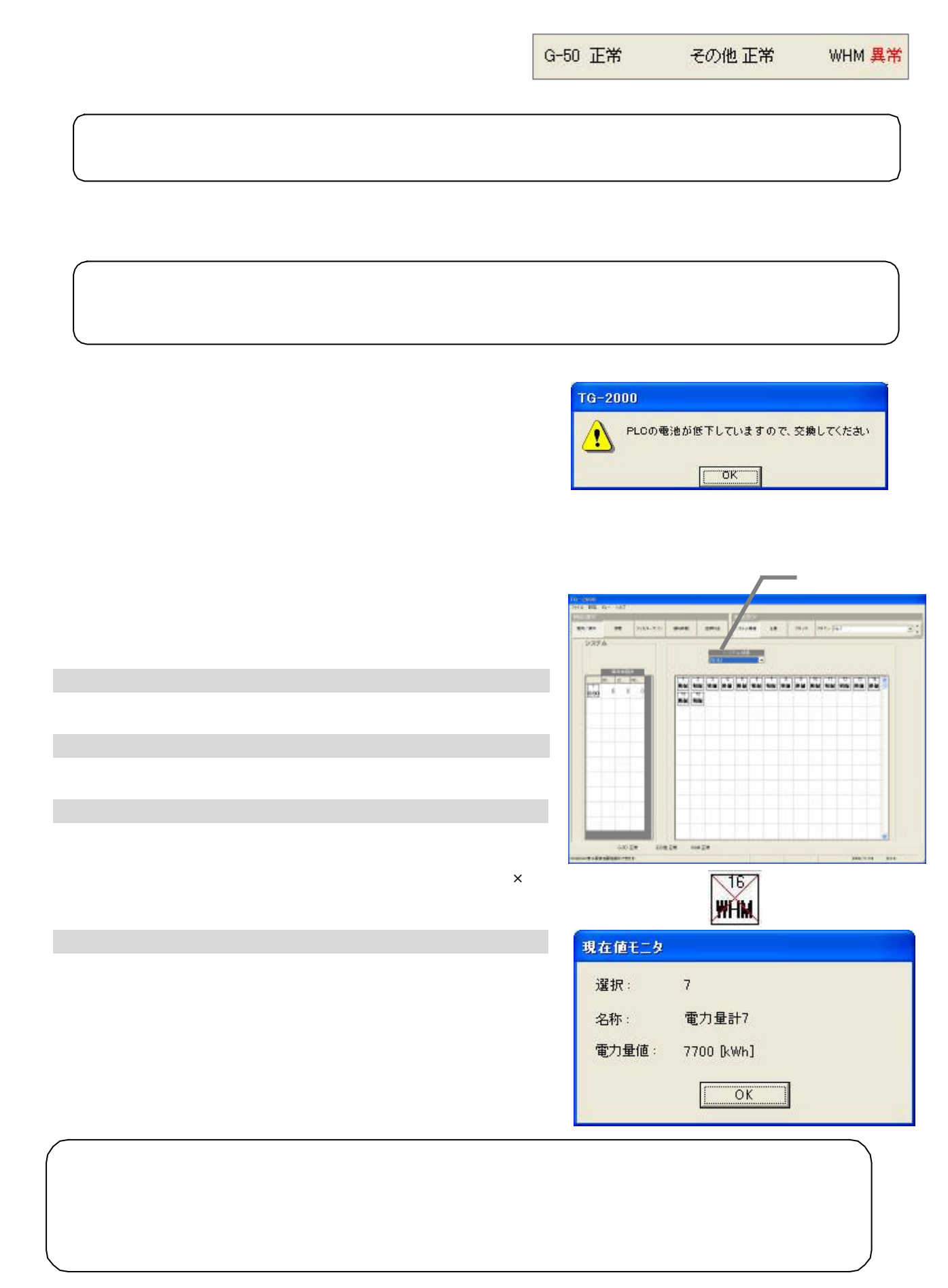

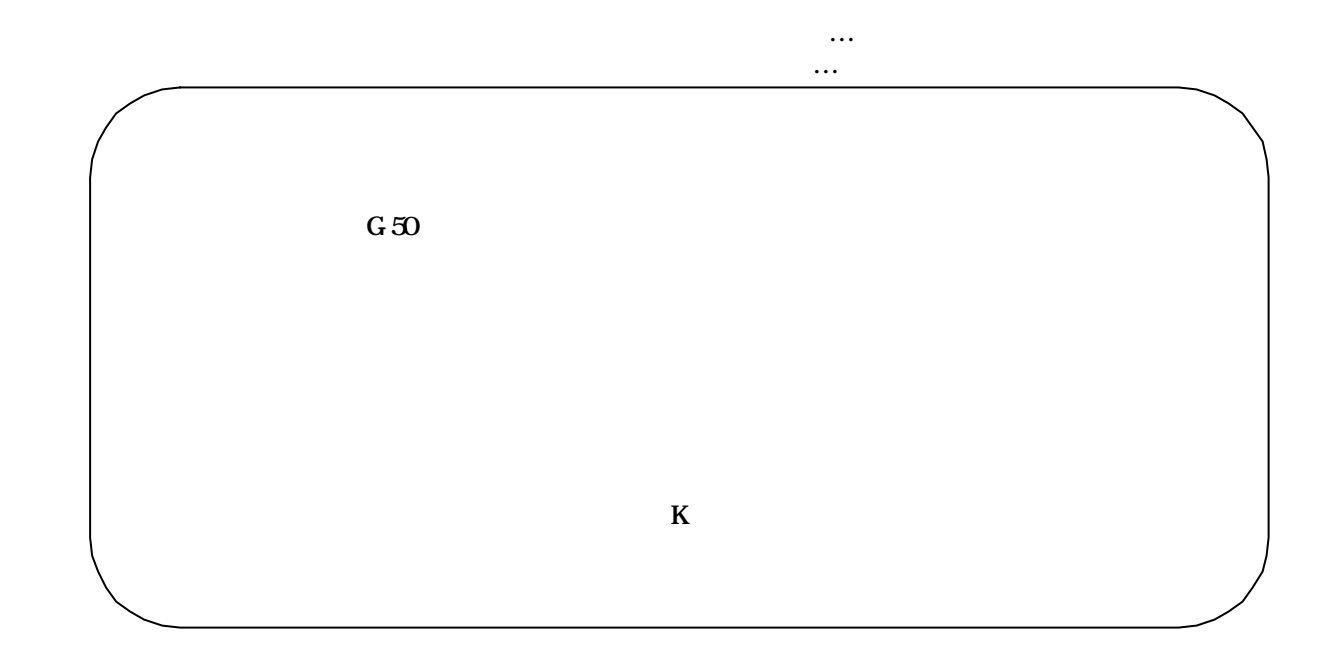

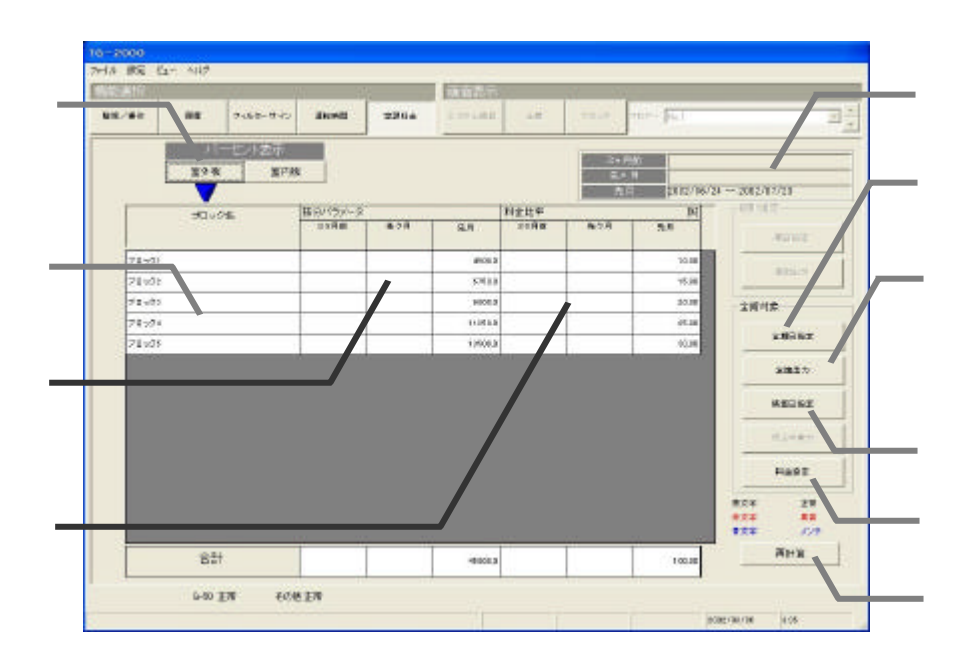

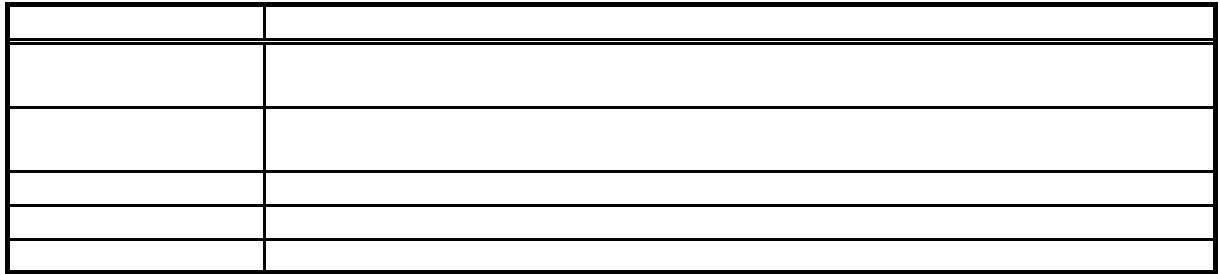

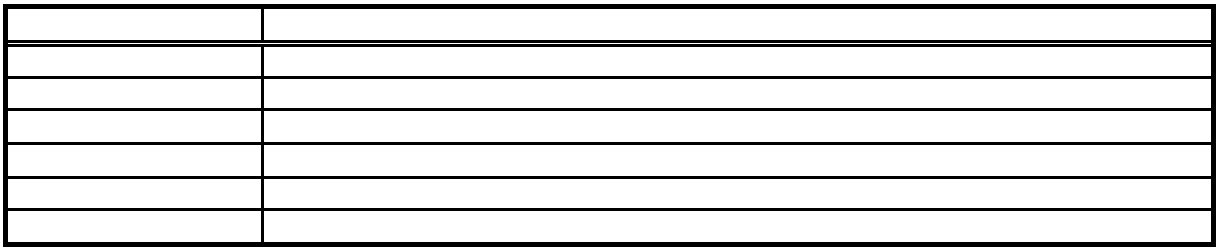

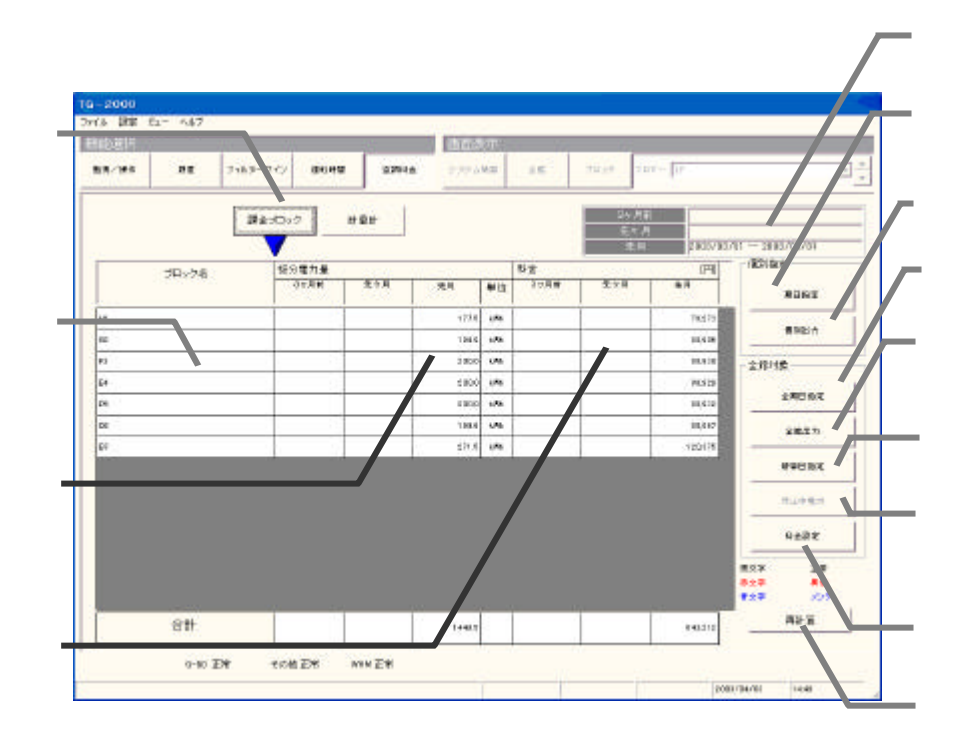

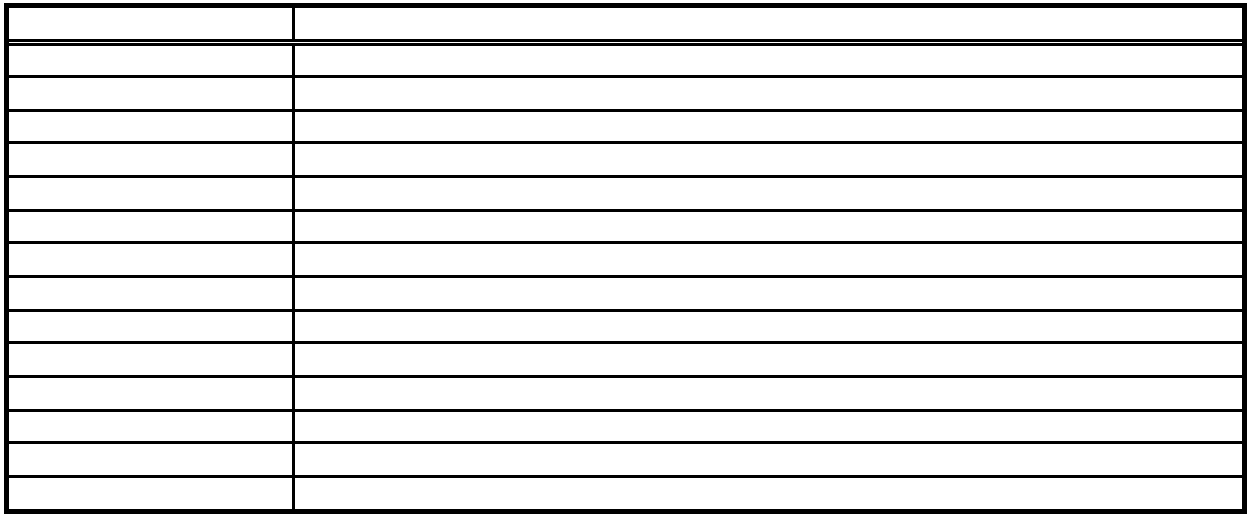

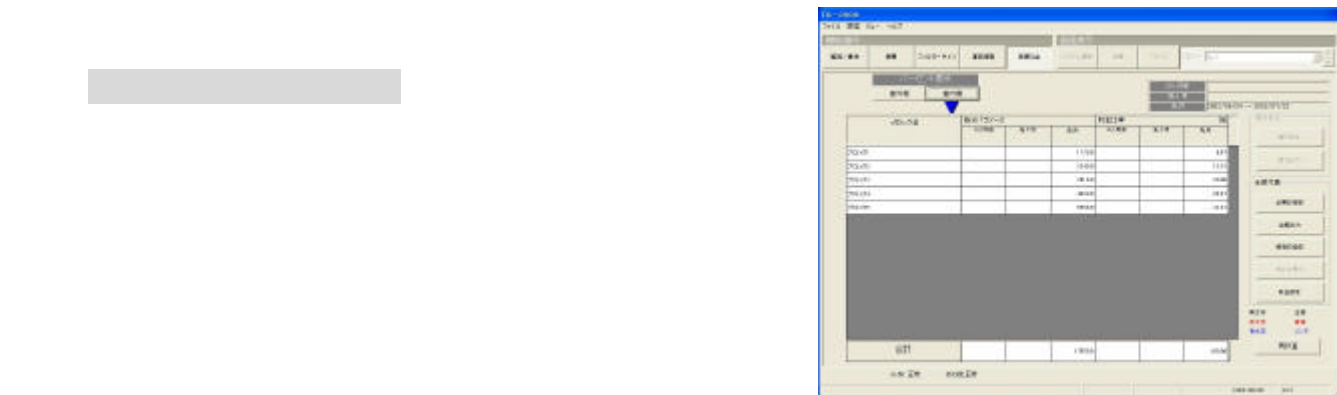

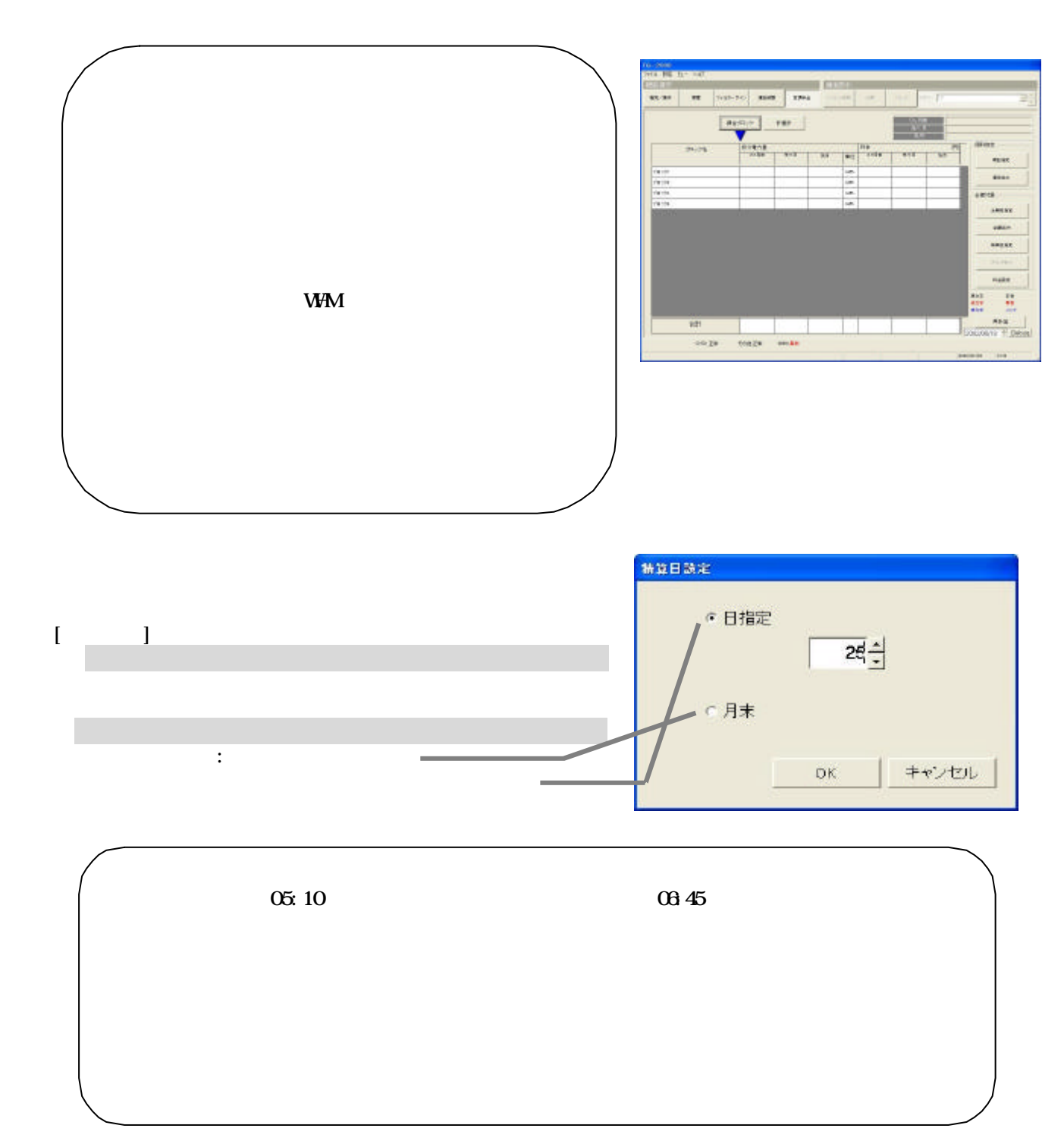

1)表示対象を選択します

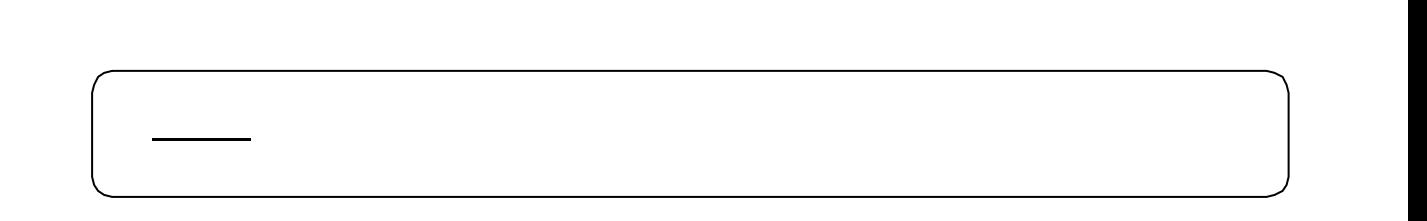

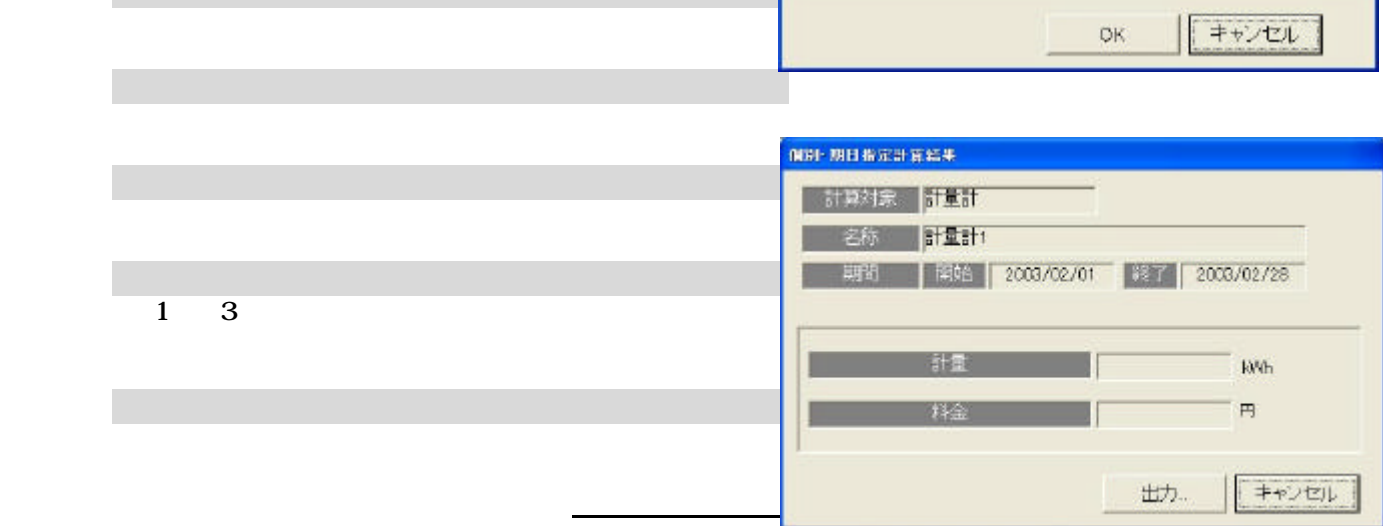

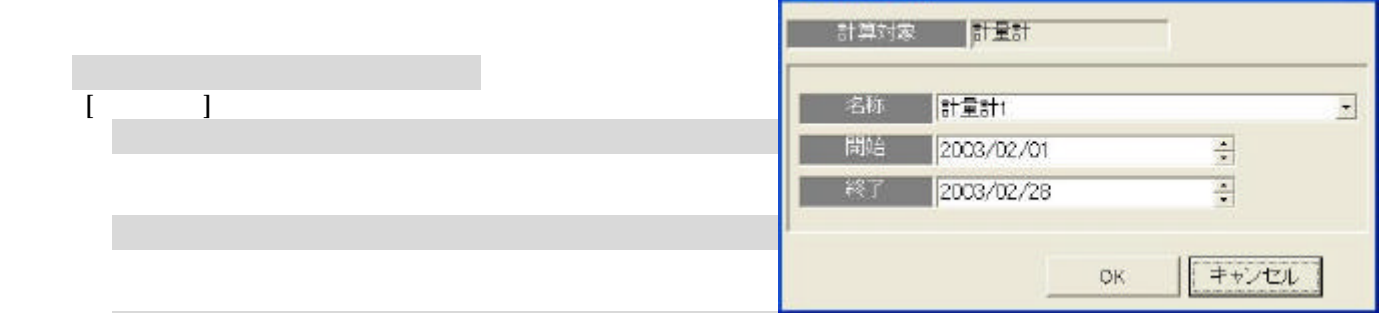

個別· 期日指定計算

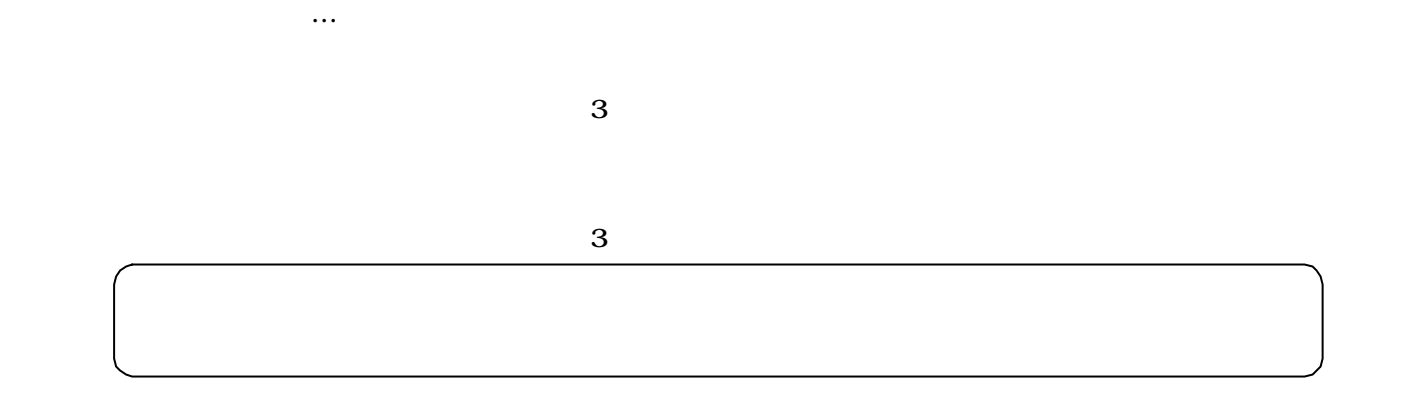

 $\sim$  3

1)個別の空調料金出力

2)全館の空調料金の出力

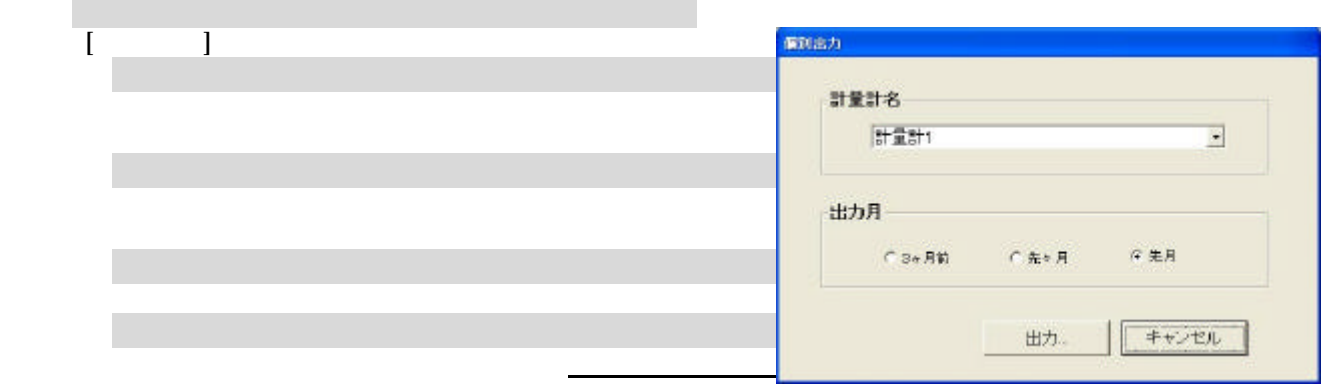

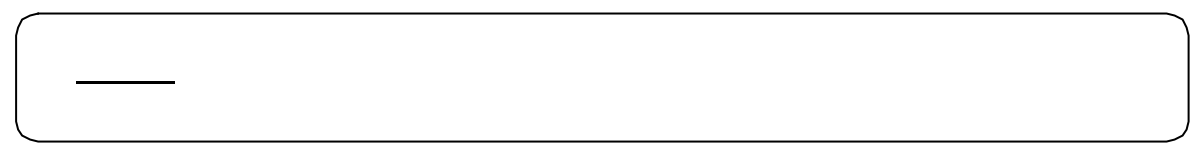

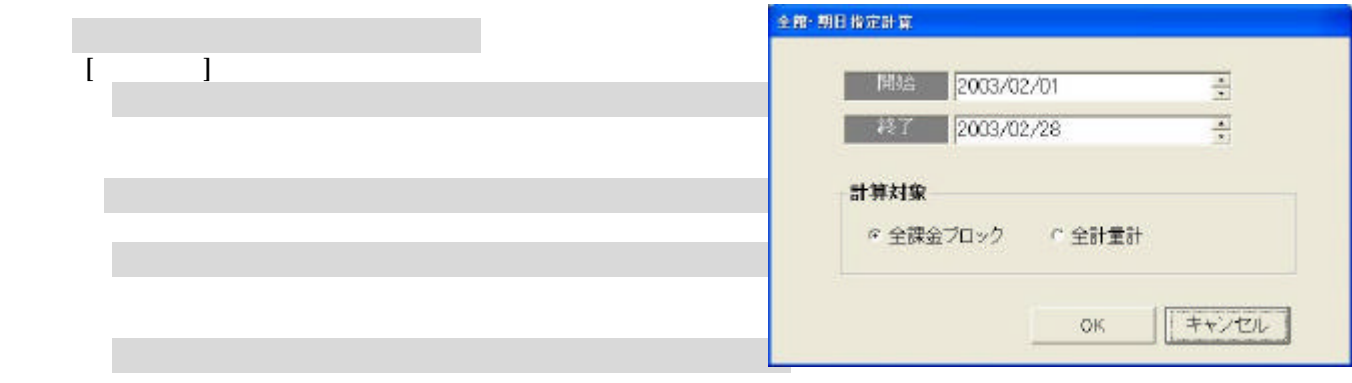

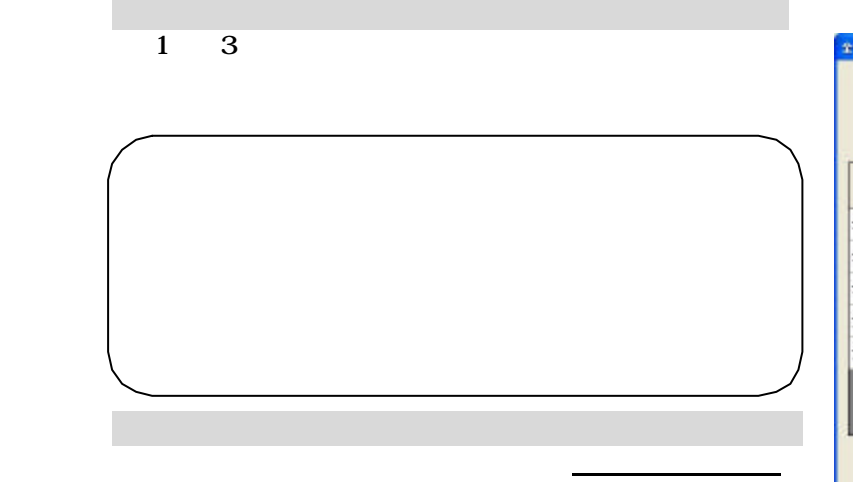

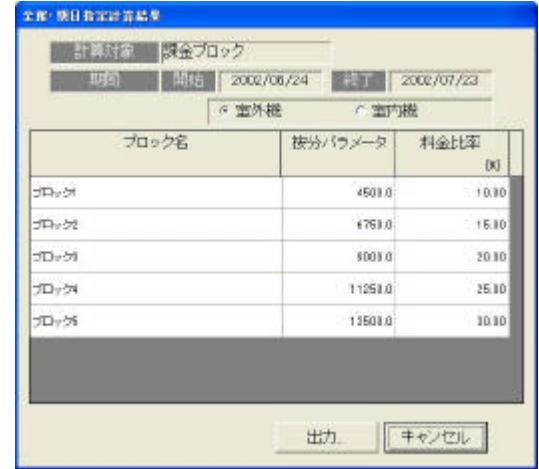

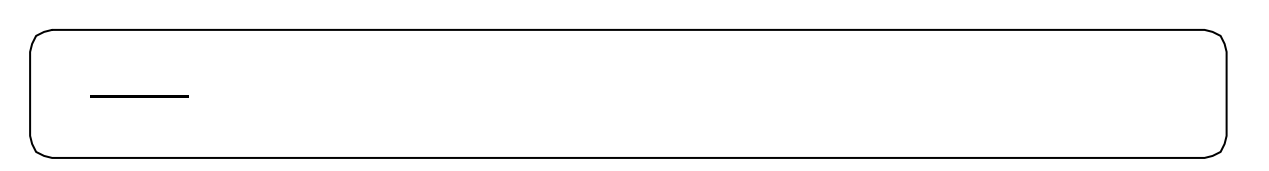

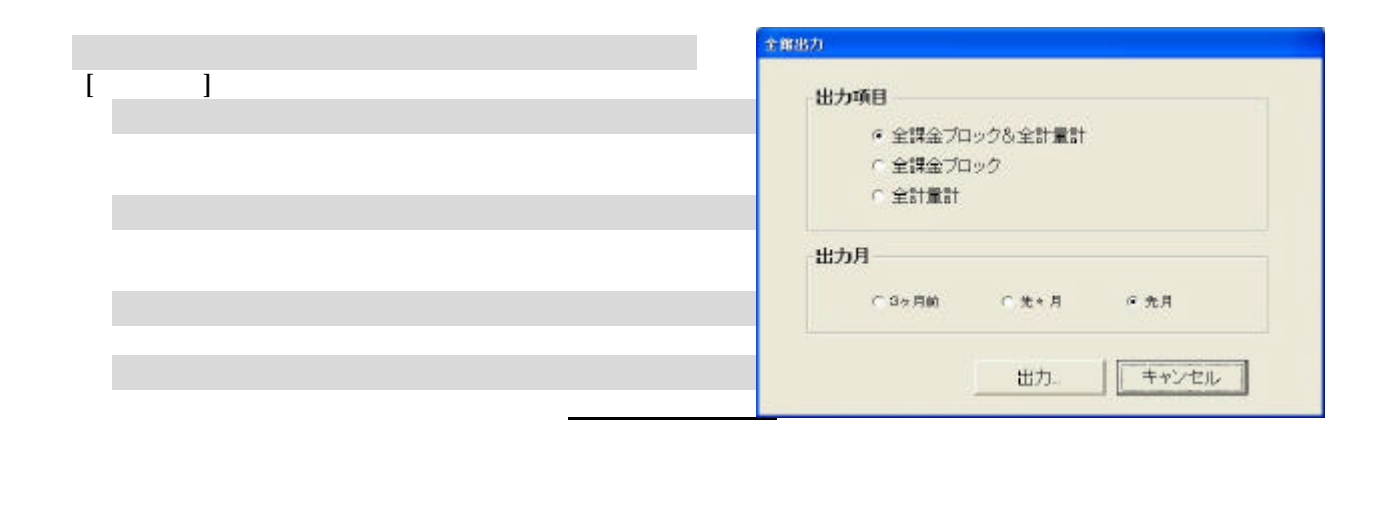

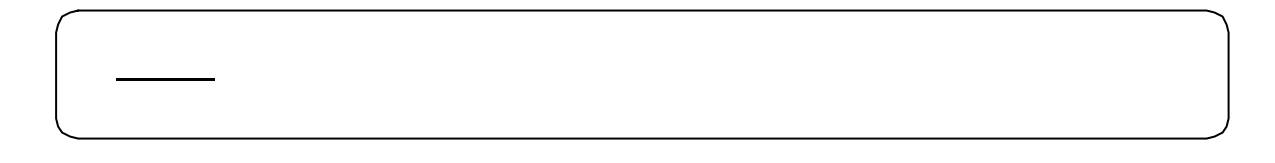

 $[$   $]$ 1) 出力方法を選択します。

[出力]ボタンを選択します

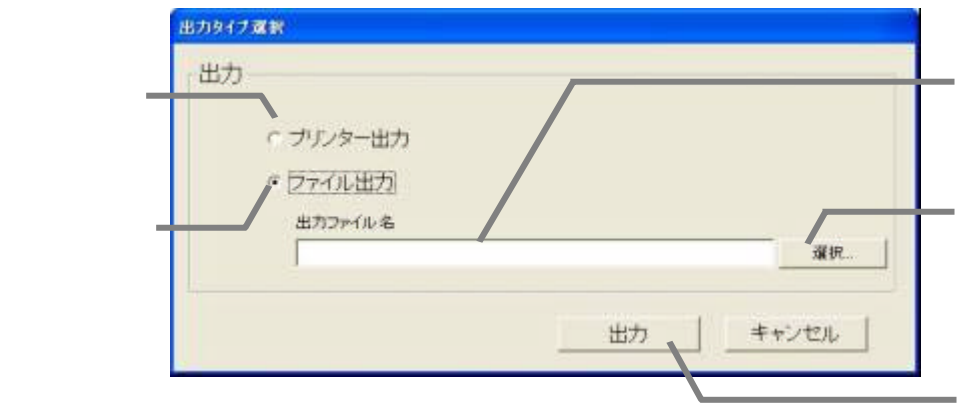

CSV

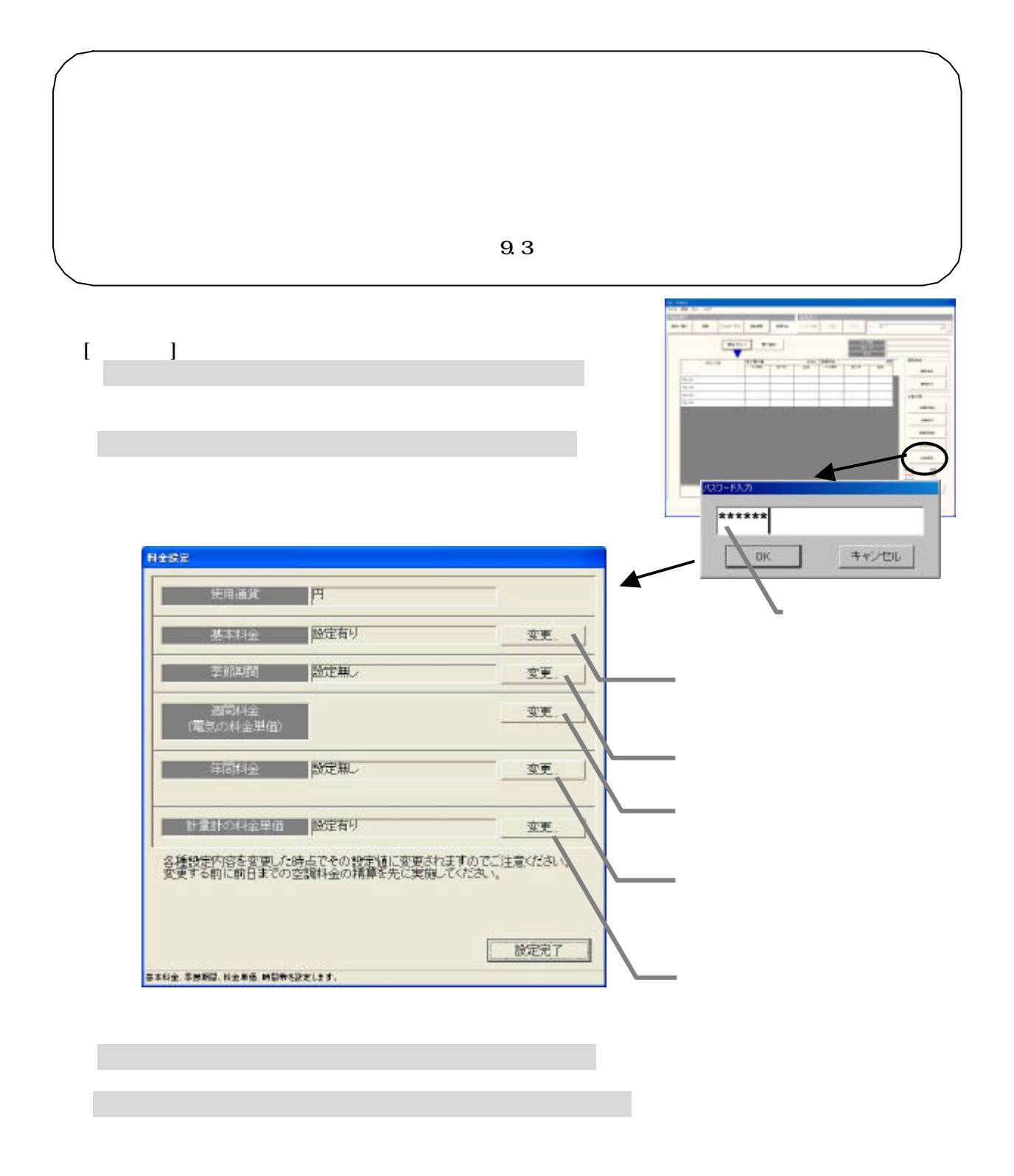

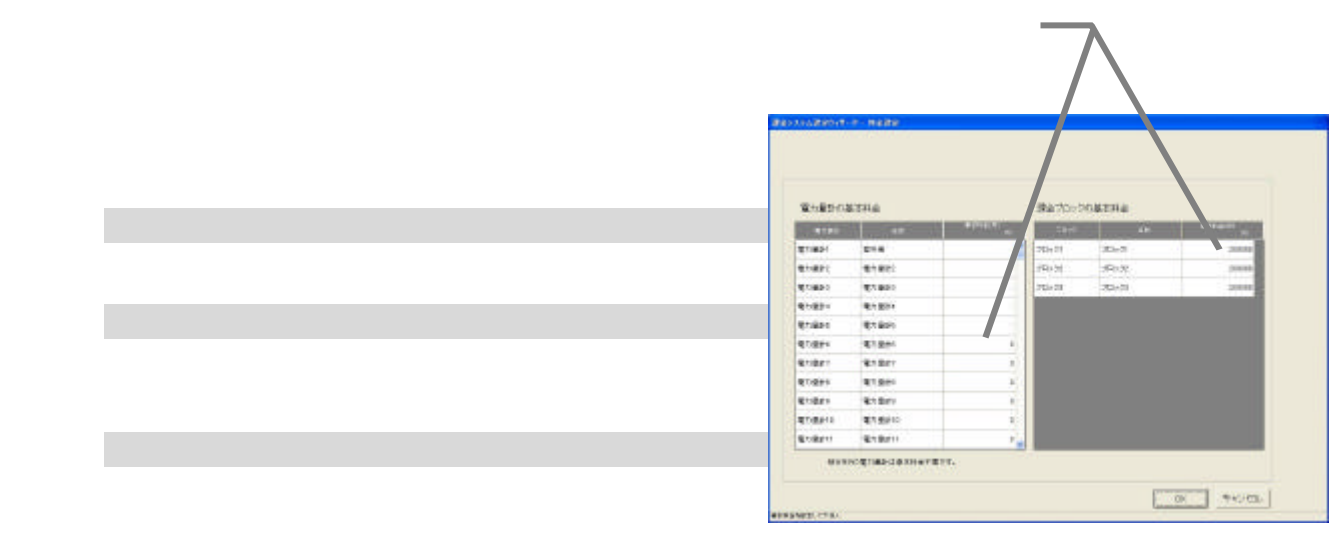

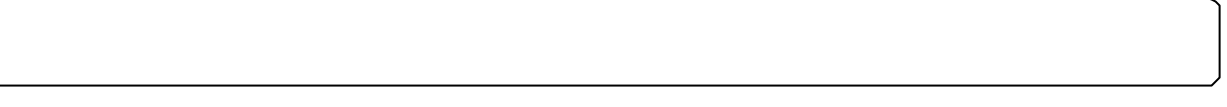

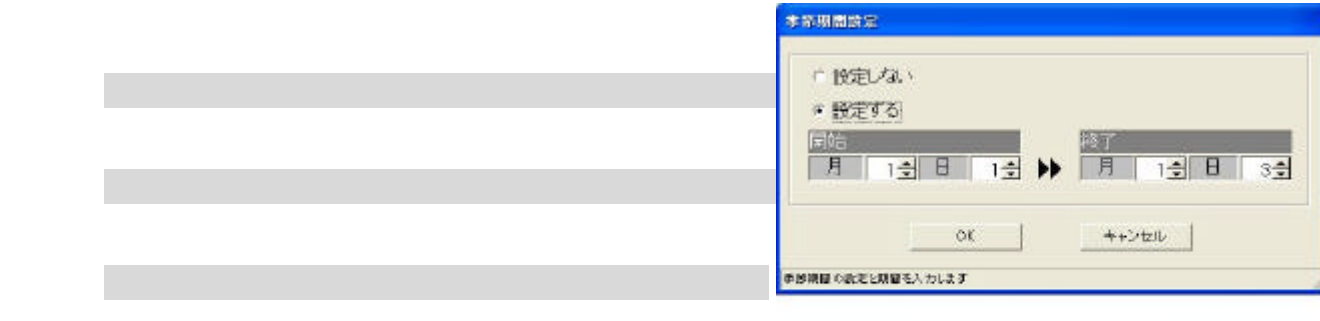

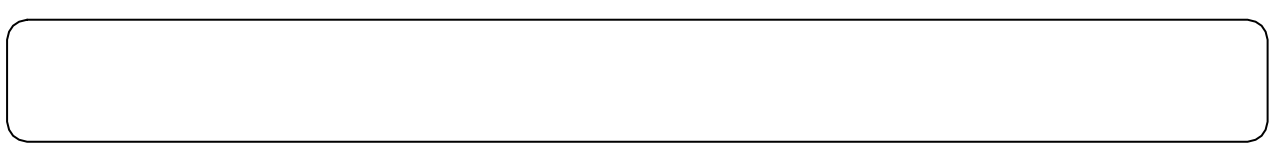

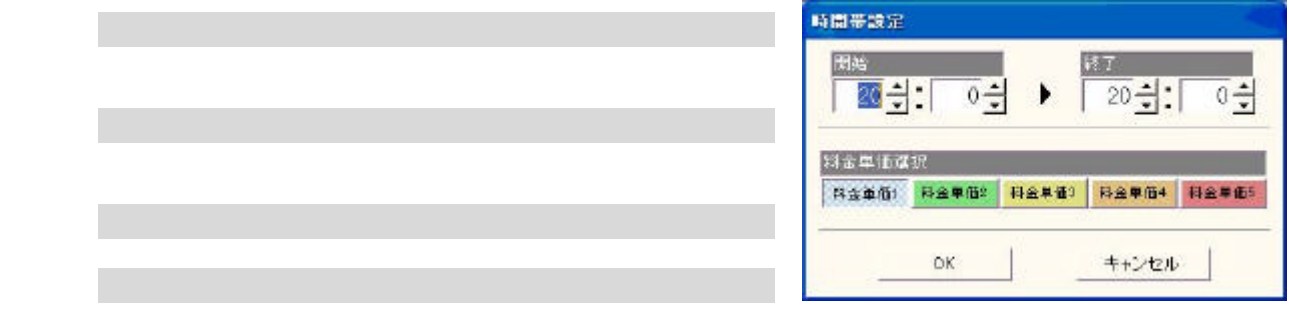

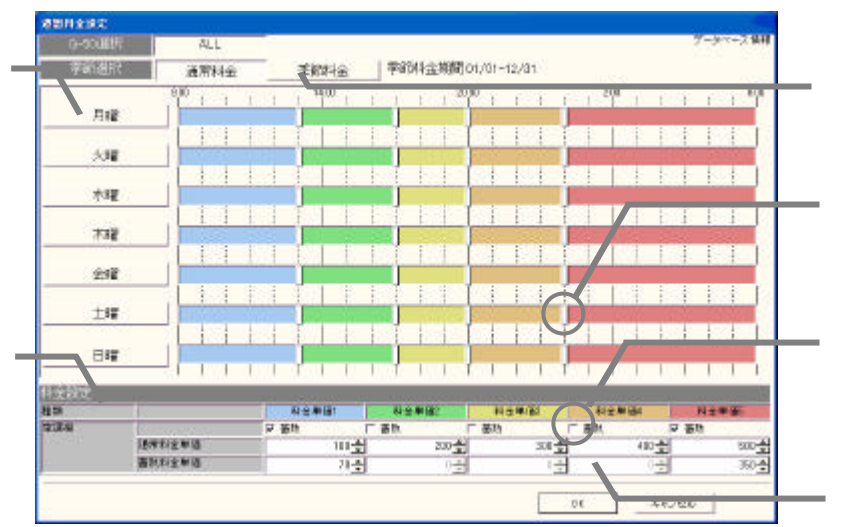

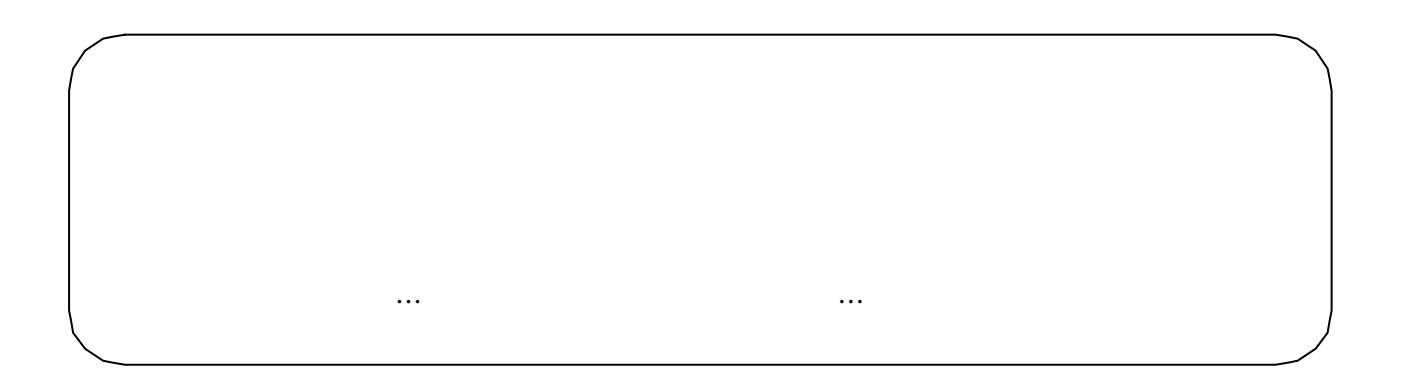

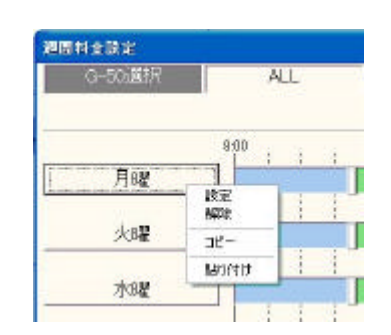

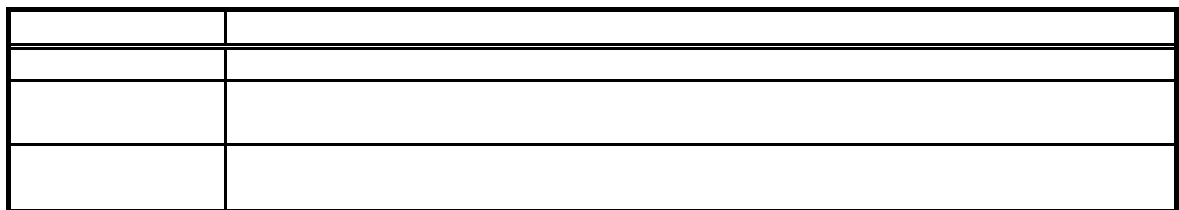

 $\mathcal{A}_{\mathcal{A}}$  $\mathsf{V}$ 

6)設定完了後に [OK]ボタンを選択します

1)曜日のボタンを選択します

[コピー [貼り付け [解除]ボタンを選択します

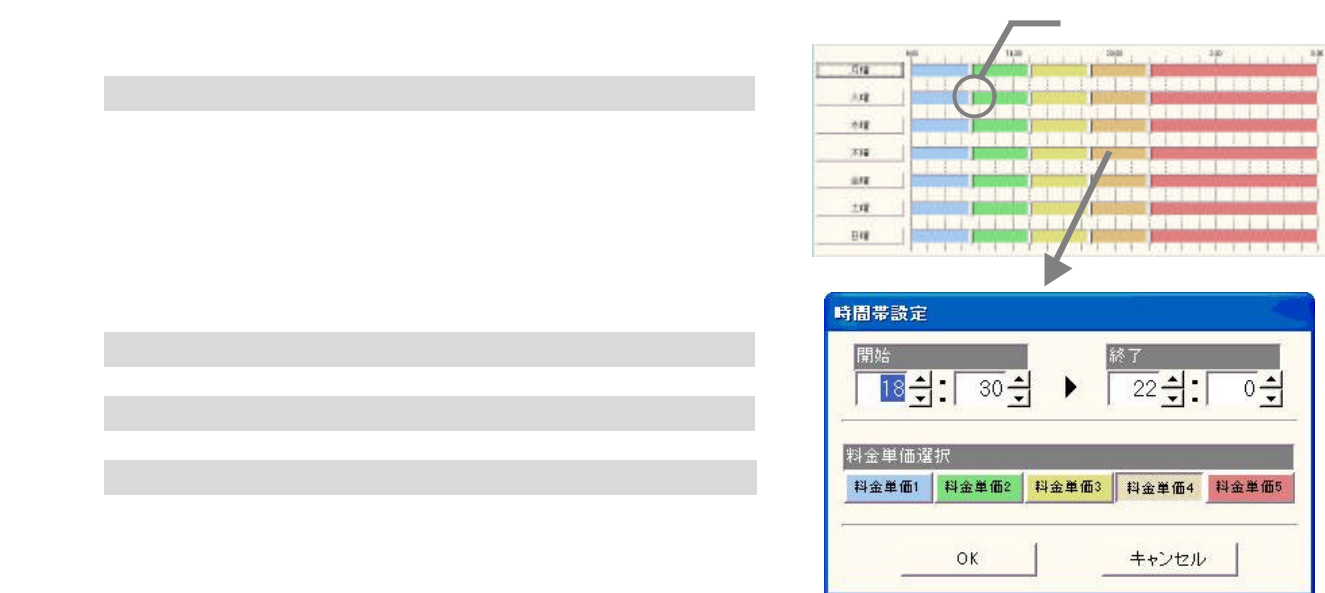

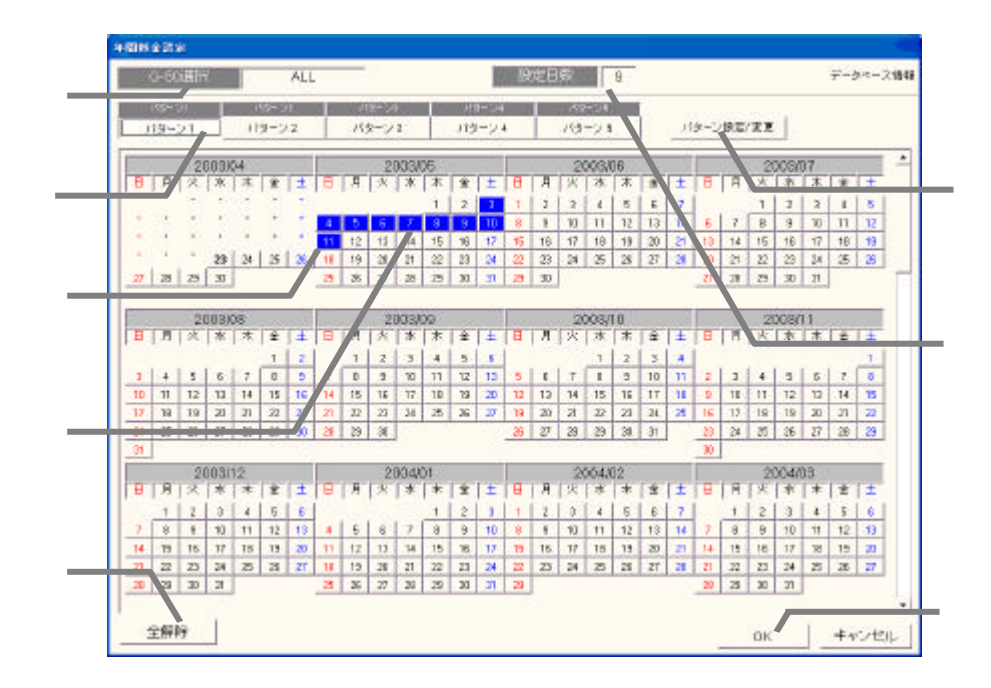

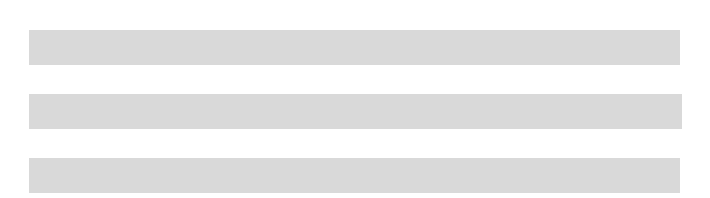

1) ちゅうしょう いっぱり しょうしょう

3)変更完了後に [OK]ボタンを選択します

1)時間帯の帯を選択します

2)料金単価を選択します

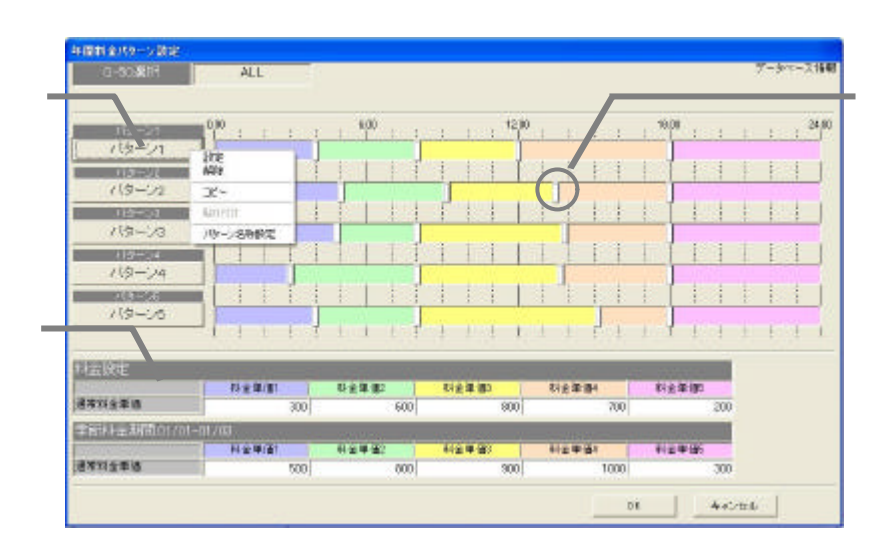

 $\alpha$ 

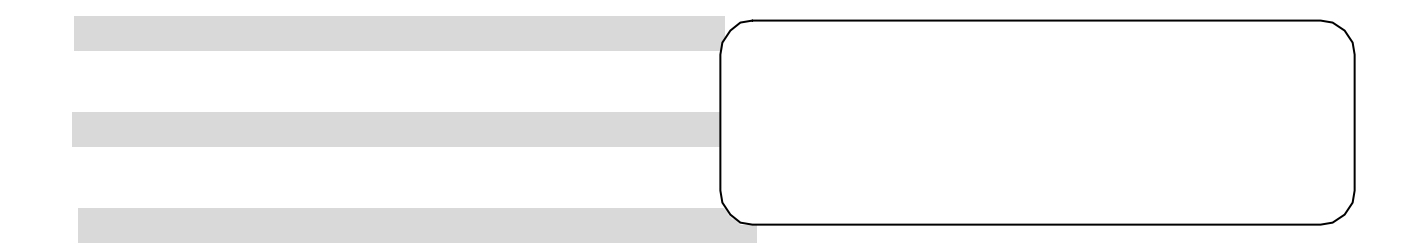

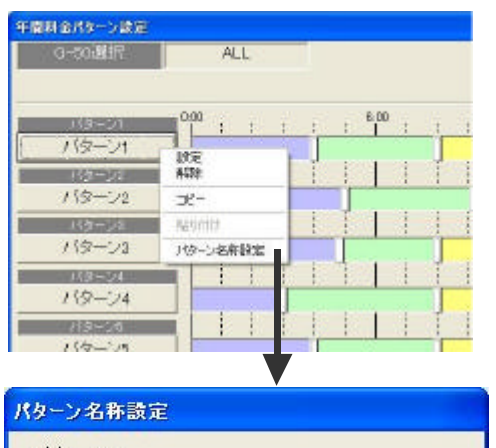

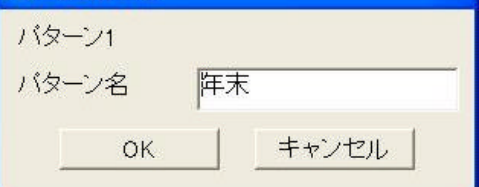

1)パターンボタンを選択します

3)パターン名称を設定します

[パターン名称設定]ボタンを選択します

4)設定完了 [OK]ボタンを選択します

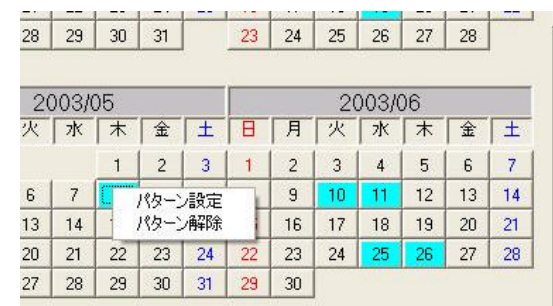

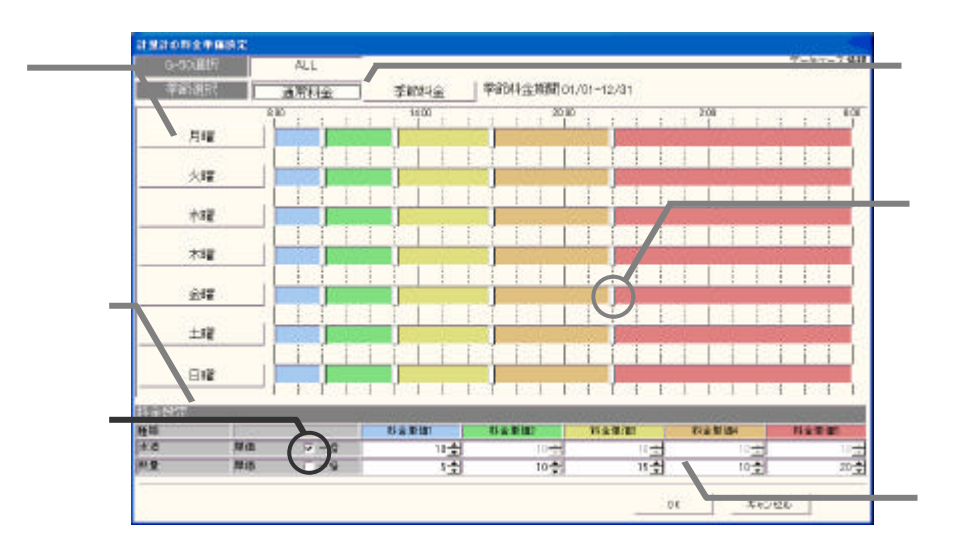

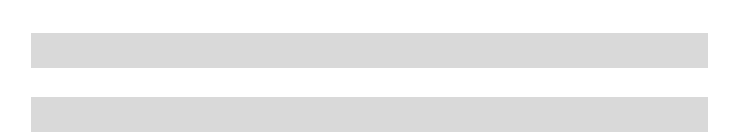

[パターン設定/変更]を選択します

 $\mathcal{S}(\mathcal{S})$  is a set of the set of the set of the set of the set of the set of the set of the set of the set of the set of the set of the set of the set of the set of the set of the set of the set of the set of the set

1)年間料金設定されている日付を選択します

2)時間帯の設定内容を変更します

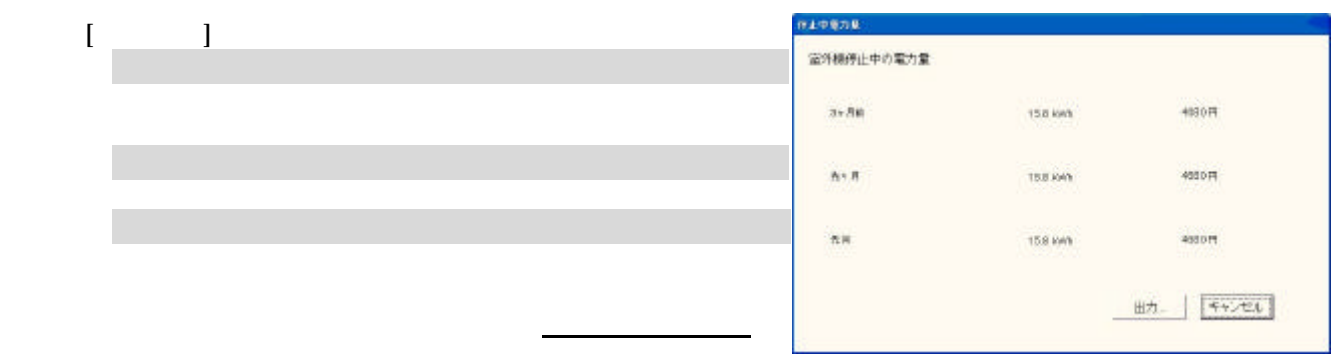

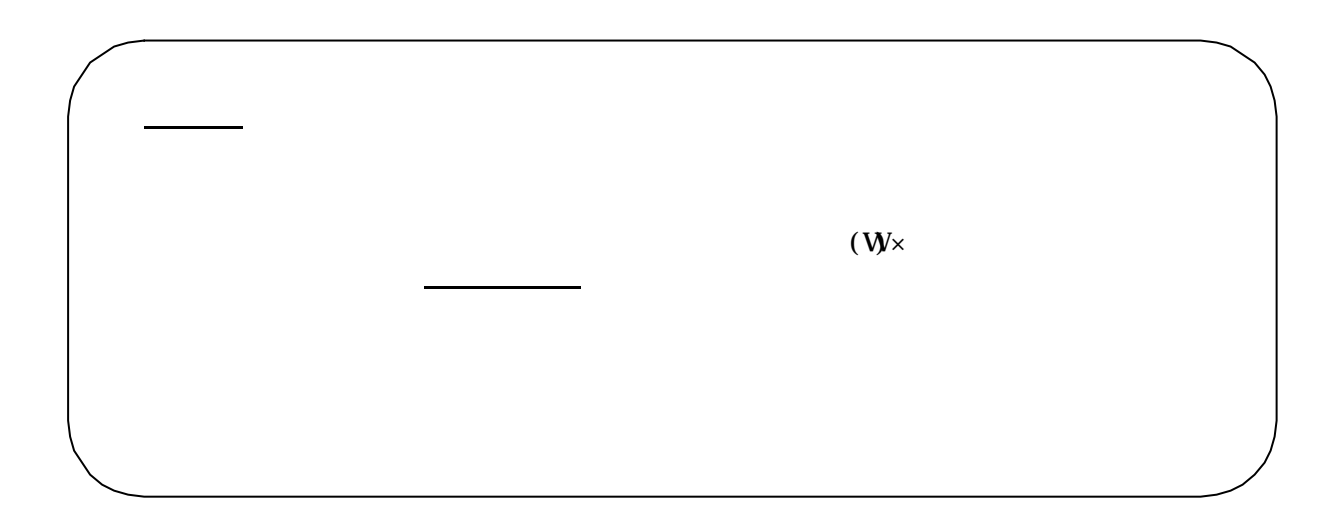

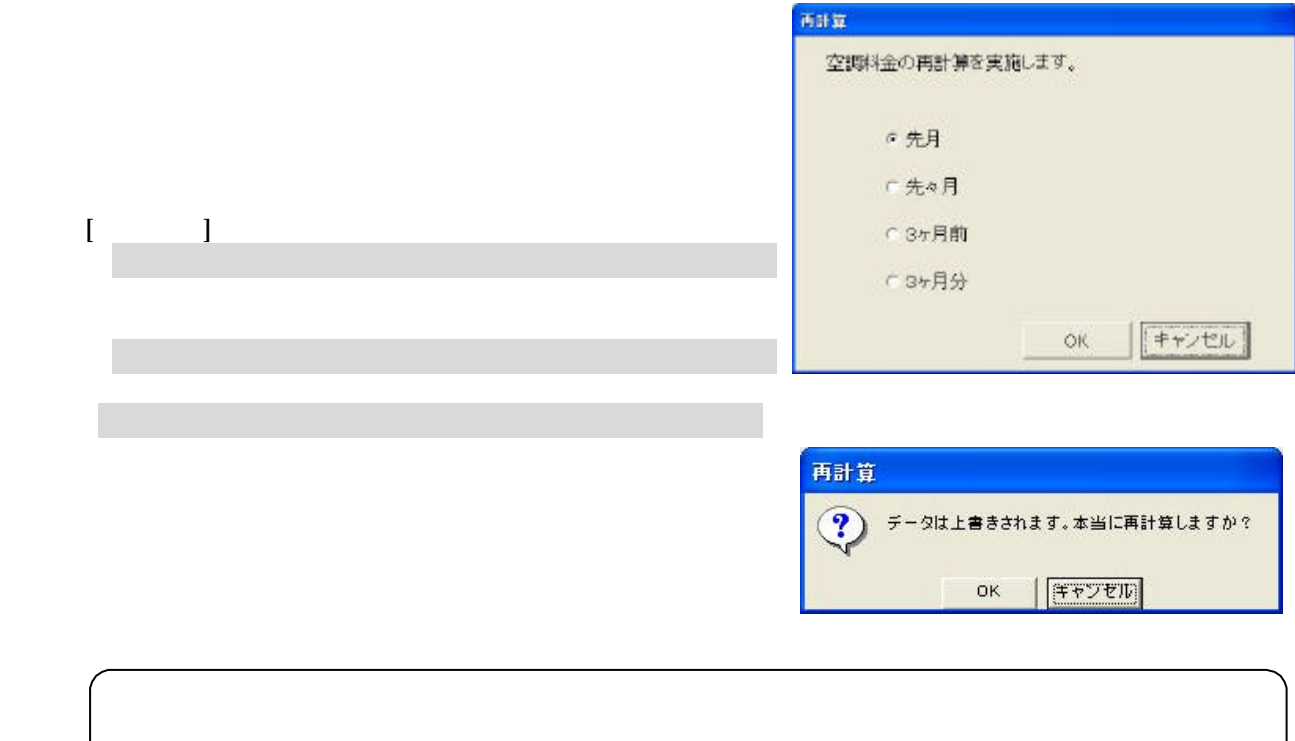

 $\overline{a}$ 

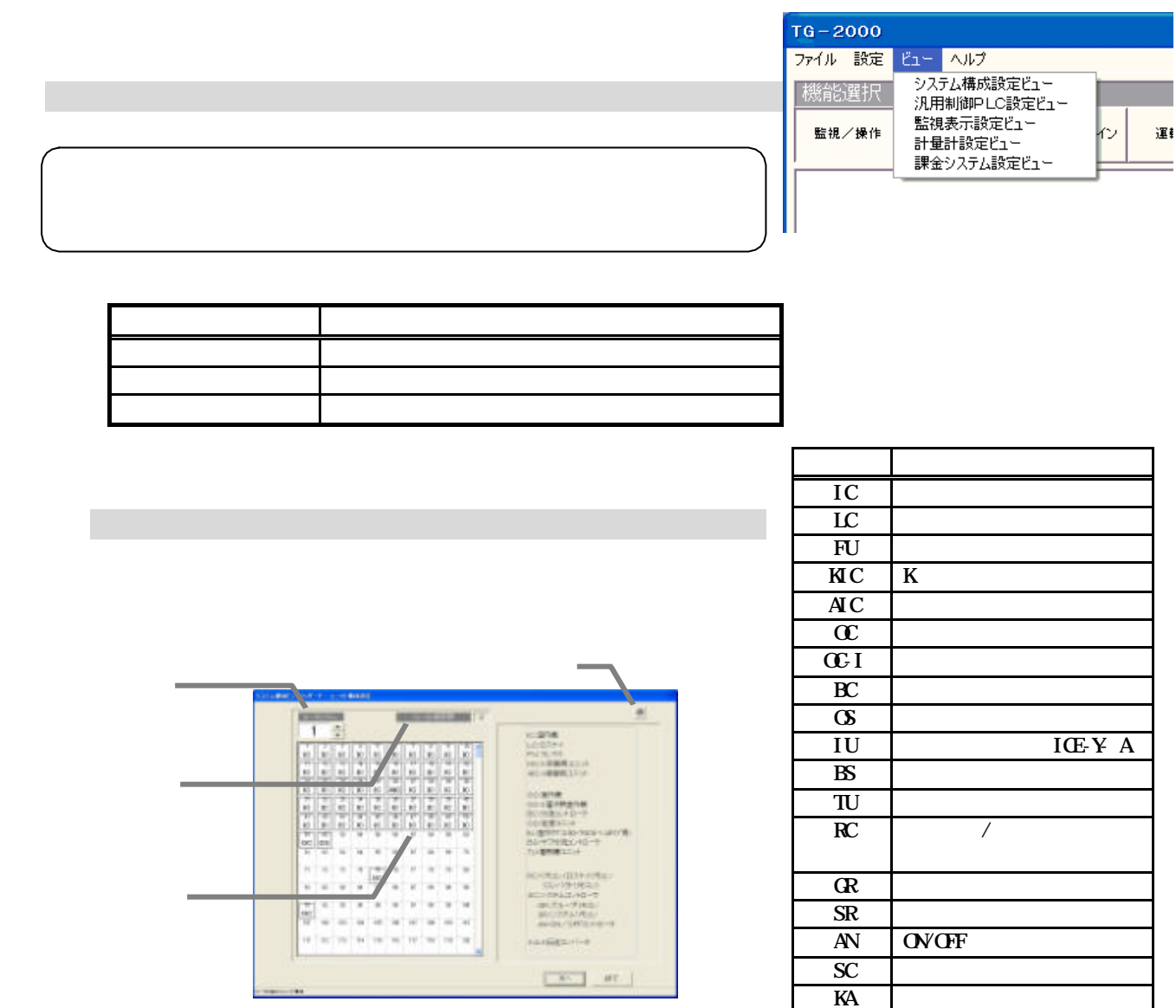

 $\overline{R}$  M-103

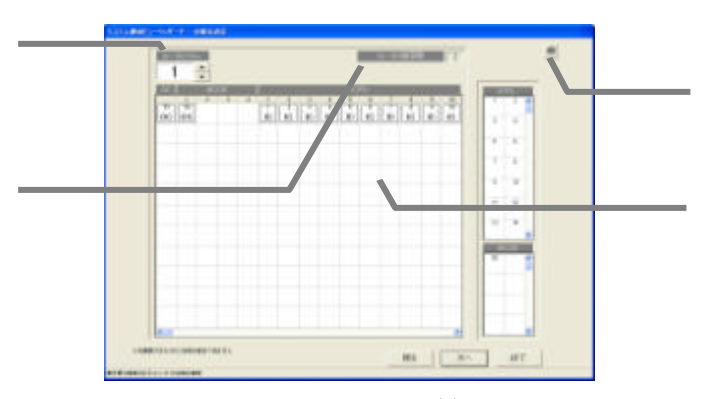

「\*/\*】ボタンをクリックして、表示するG-50を選択します。<br>「\*/\*】ボタンをプリックして、表示するG-50を選択します。

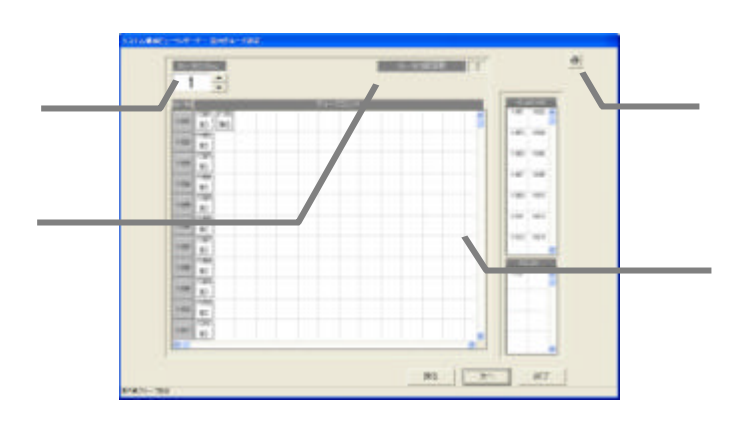

 $N_{\Omega}$ 

「\*/\*】ボタンをクリックして、表示するG-50を選択します。<br>「\*/\*】ボタンをプリックして、表示するG-50を選択します。

 $N_{\alpha}$ 

「\*/\*】ボタンをクリックして、表示するG-50を選択します。<br>「\*/\*】ボタンをプリックして、表示するG-50を選択します。

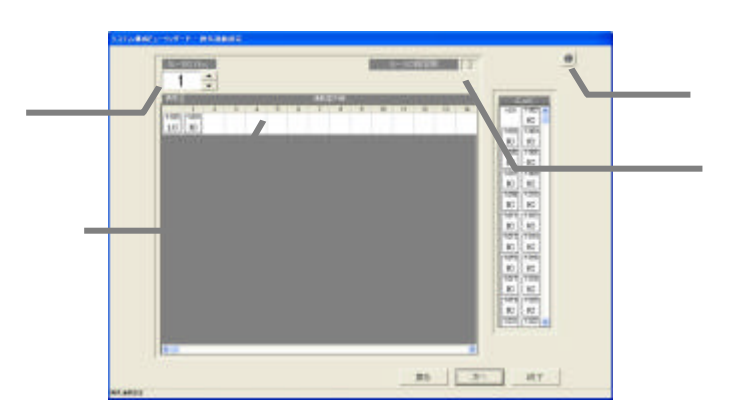

 $N_{\lambda}$ 

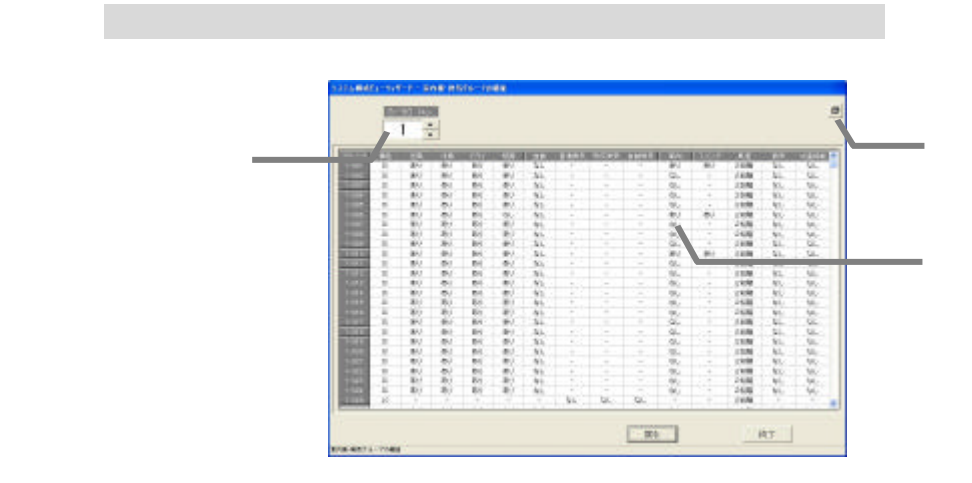

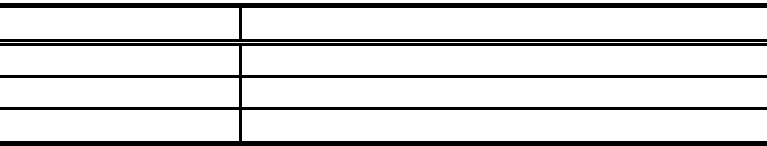

 $\mathcal{F}_1$  and  $\mathcal{F}_2$  and  $\mathcal{F}_3$  and  $\mathcal{F}_4$  and  $\mathcal{F}_5$  and  $\mathcal{F}_6$  and  $\mathcal{F}_7$  and  $\mathcal{F}_8$  and  $\mathcal{F}_9$  and  $\mathcal{F}_9$  and  $\mathcal{F}_9$  and  $\mathcal{F}_9$  and  $\mathcal{F}_9$  and  $\mathcal{F}_9$  and  $\mathcal{F}_9$  and  $\mathcal{F}_9$  an

 $\mathcal{L}_{\mathcal{A}}$ 

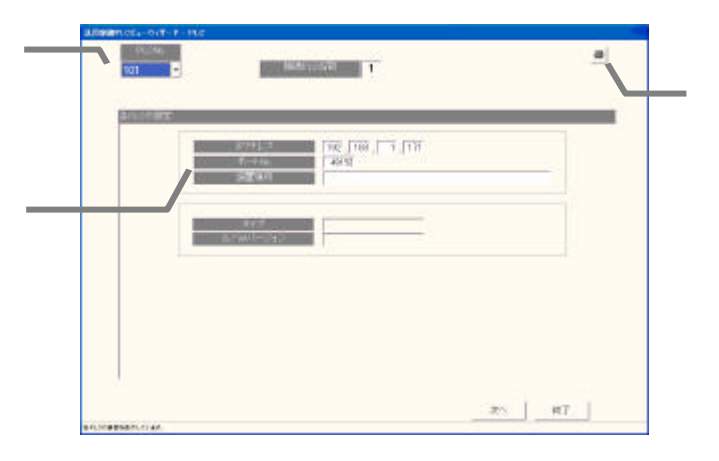

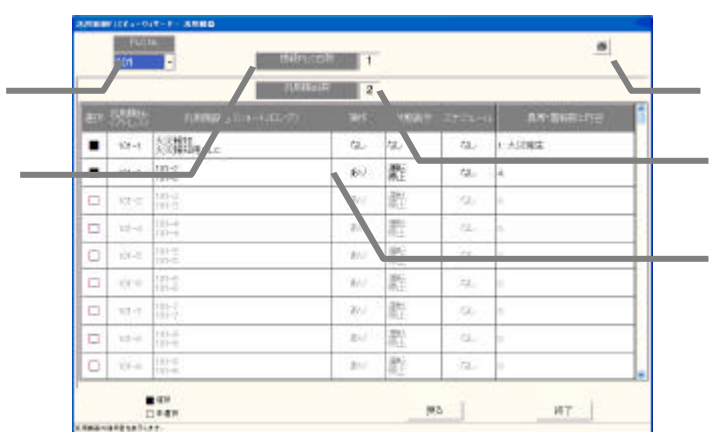

PLC選択の「▼」ボタンをクリックして、表示するPLCを選択します

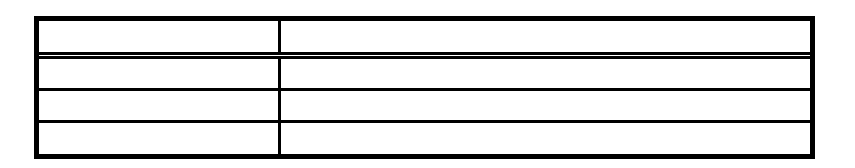

 $\mathcal{L}_{\mathcal{A}}$  -for the contract of the contract of the contract of the contract of the contract of the contract of the contract of the contract of the contract of the contract of the contract of the contract of the contr

「\*/\*】ボタンをクリックして、表示するG-50を選択します。<br>「\*/\*】ボタンをプリックして、表示するG-50を選択します。

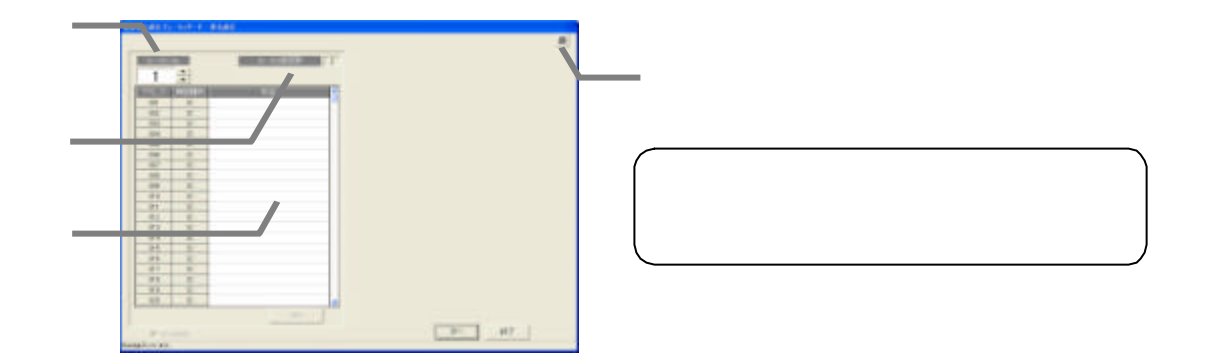

 $N_{0}$ フロア名横の「▲/▼」ボタンをクリックして、表示するフロアを選択します

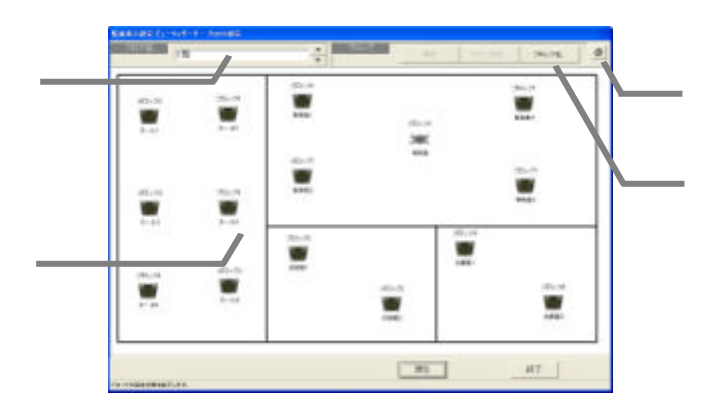

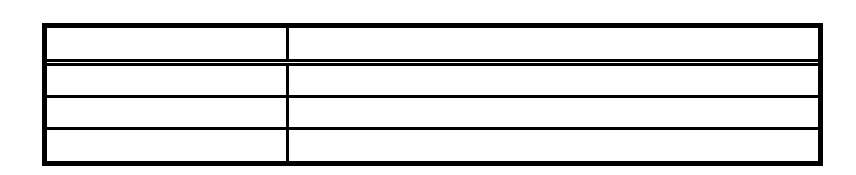

 $P_{\text{LC}}$ 

 $\mathcal{L}_1$  is the contract of the contract of the contract of the contract of the contract of the contract of the contract of the contract of the contract of the contract of the contract of the contract of the contract of

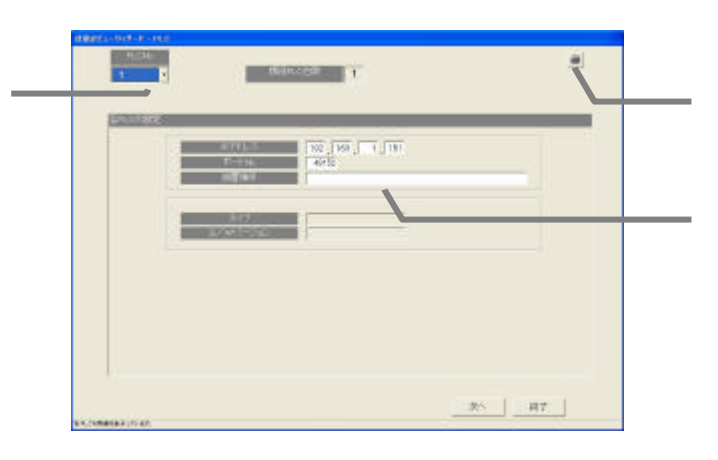

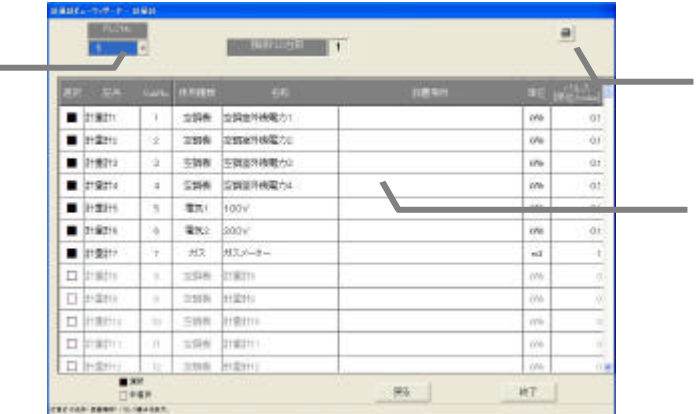

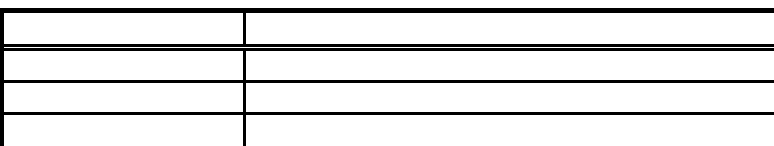

 $\mathcal{L}_{\mathcal{A}}$  and  $\mathcal{L}_{\mathcal{A}}$  and  $\mathcal{L}_{\mathcal{A}}$  and  $\mathcal{L}_{\mathcal{A}}$  and  $\mathcal{L}_{\mathcal{A}}$  and  $\mathcal{L}_{\mathcal{A}}$  and  $\mathcal{L}_{\mathcal{A}}$  and  $\mathcal{L}_{\mathcal{A}}$ 

「▲/▼」ボタンをクリックして電力量計を選択します

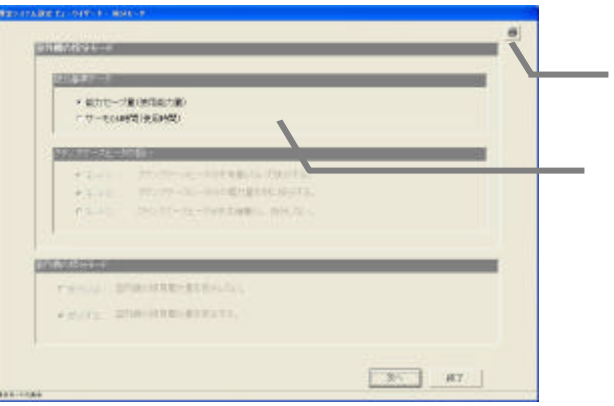

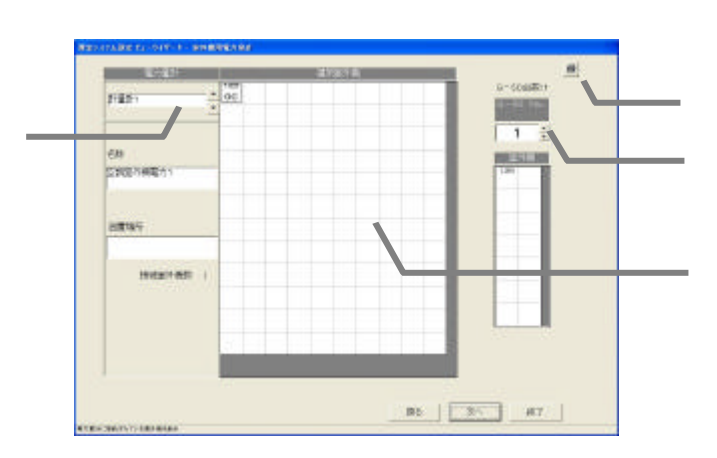

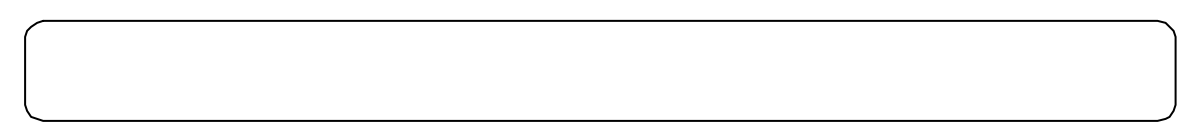

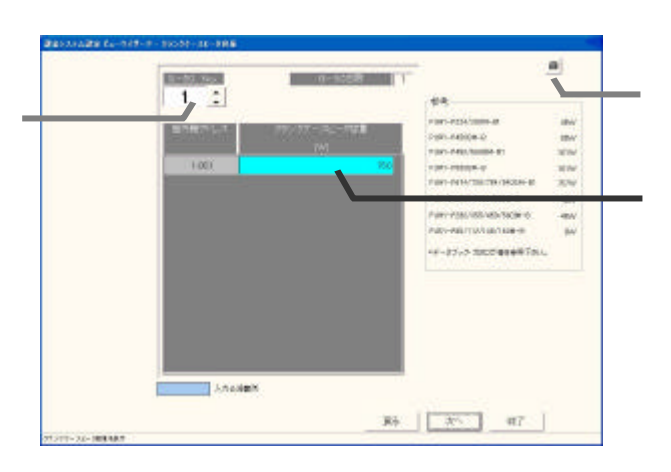

「\*/\*】ボタンをクリックして表示するG-50を選択します。<br>「\*/\*】ボタンをプリックして表示するG-50を選択します。

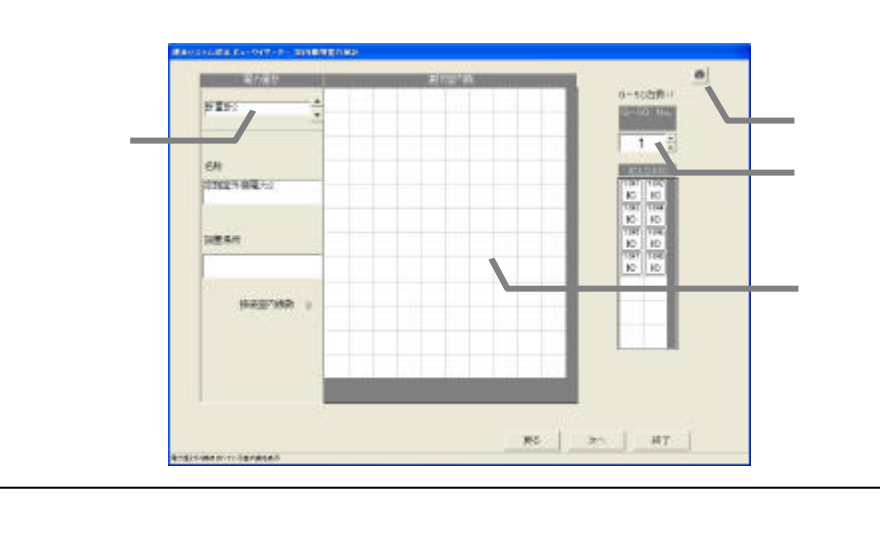

 $FAN$ 

「\*/\*】ボタンをクリックして表示するG-50を選択します。<br>「\*/\*】ボタンをプリックして表示するG-50を選択します。

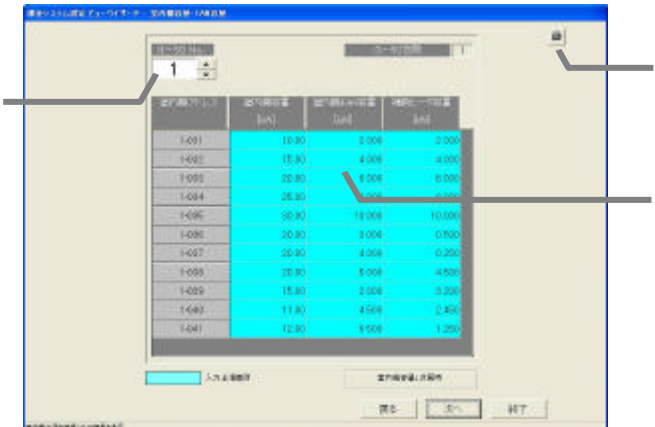

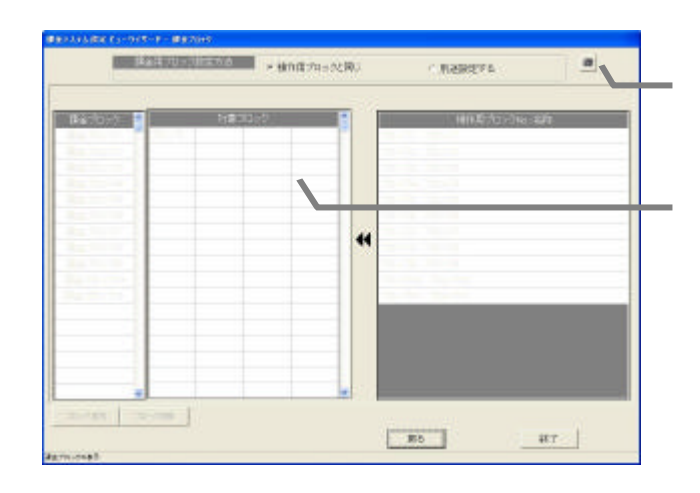

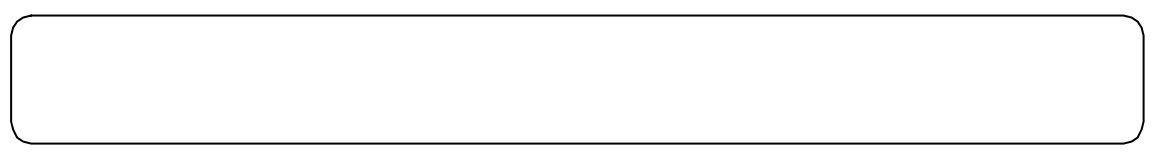

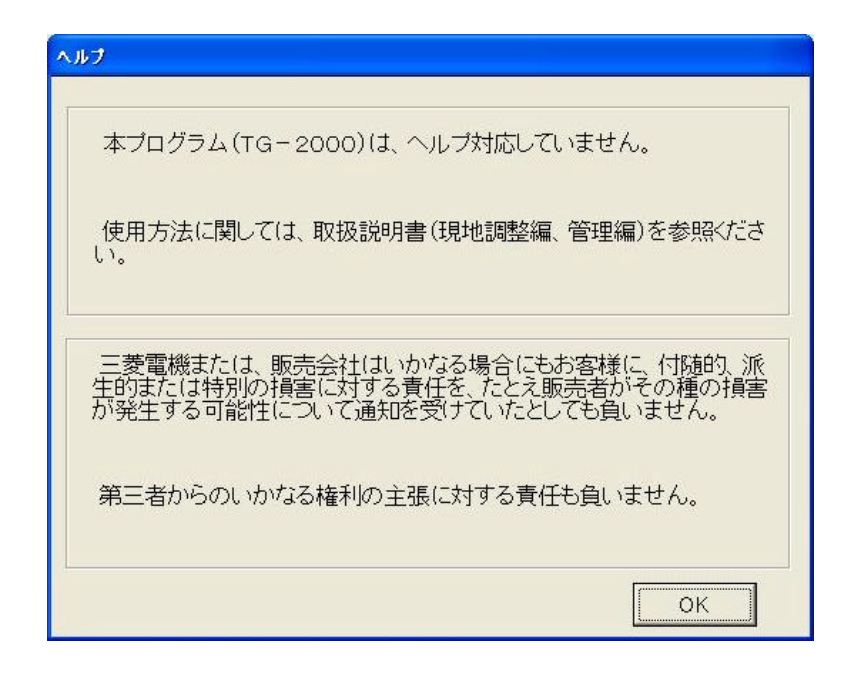

 $\mathcal{A}=\{A_1,\ldots,A_n\}$ 

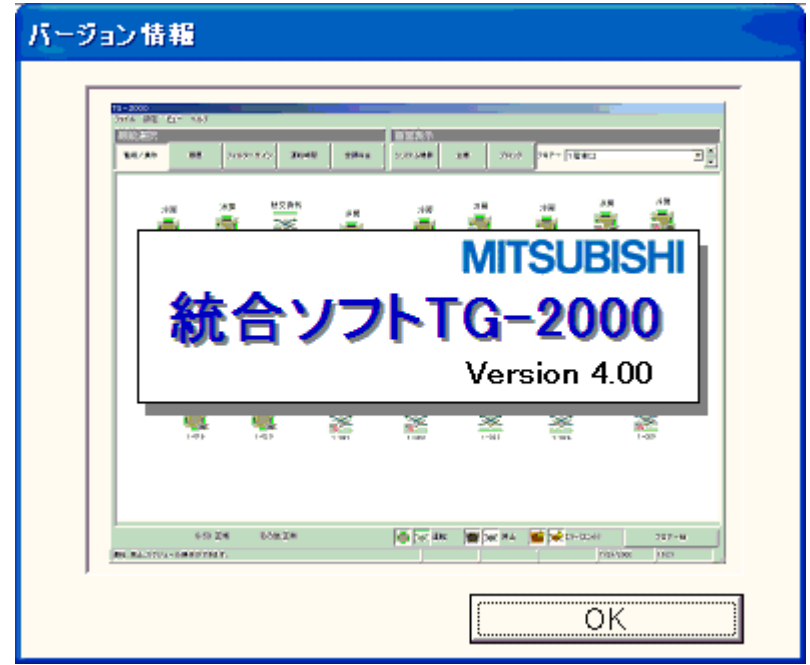

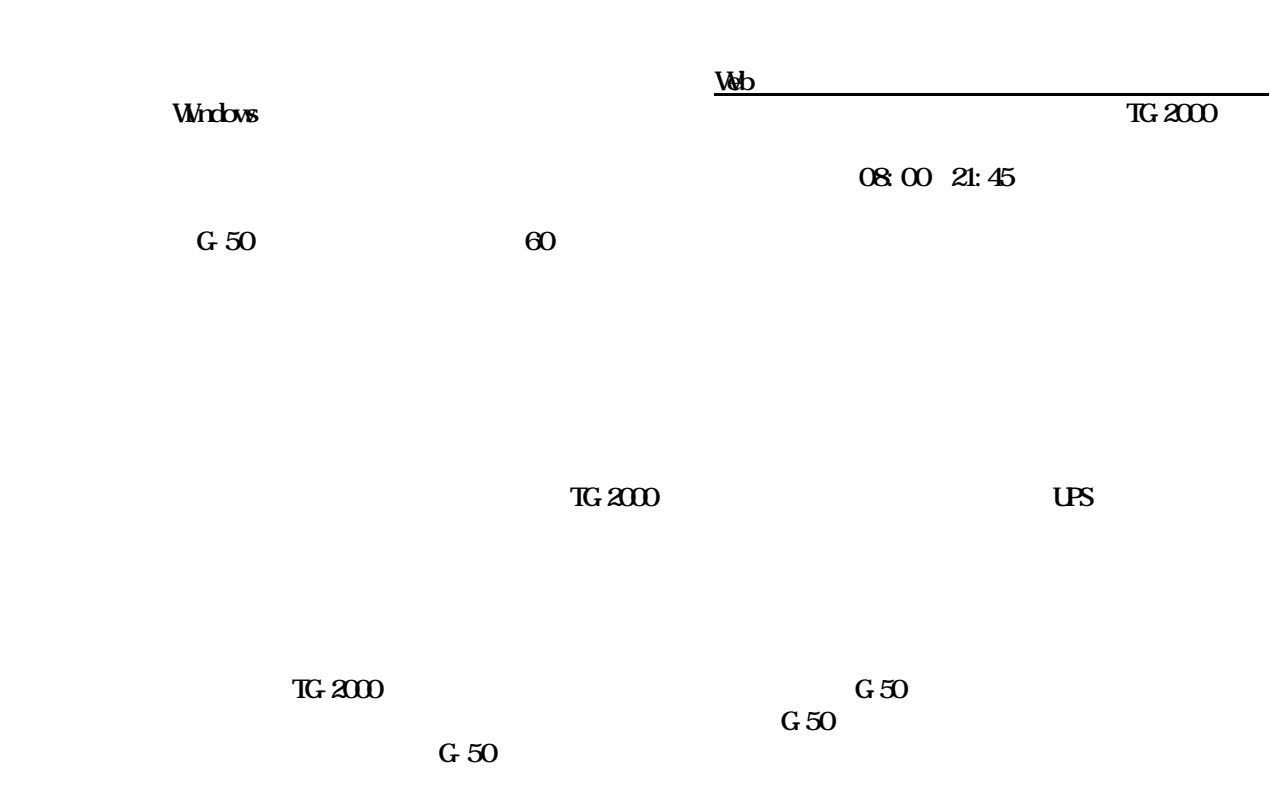

絶対に日付変更は行わないでください。日付を跨る時刻を変更すると、正しく電力按分課金計算結果

 $\mathbf W$  ndows  $\mathbf X$ P/2000  $W$ ndows  $XP/2000$ Windows XP/2000 TG-2000

Windows  $\mathbf{X}^{\mathbf{p}}$ /2000  $\mathbf{G}$  2000  $\mathbf{G}$ 

 $\pi$  TG-2000  $\alpha$ 

W ndows

TG-2000 Windows

**the United States States 2018** 

 $T$ G-2000  $T$ G-2000  $T$ 

 $G_1S_2$  and  $G_2S_3$  and  $G_3S_4$  and  $G_4S_5$  and  $G_5S_6$  and  $G_6S_6$  and  $G_7S_6$  and  $G_8S_6$  and  $G_9S_6$  and  $G_9S_6$  and  $G_9S_6$  and  $G_9S_6$  and  $G_9S_6$  and  $G_9S_6$  and  $G_9S_6$  and  $G_9S_6$  and  $G_9S_6$  and

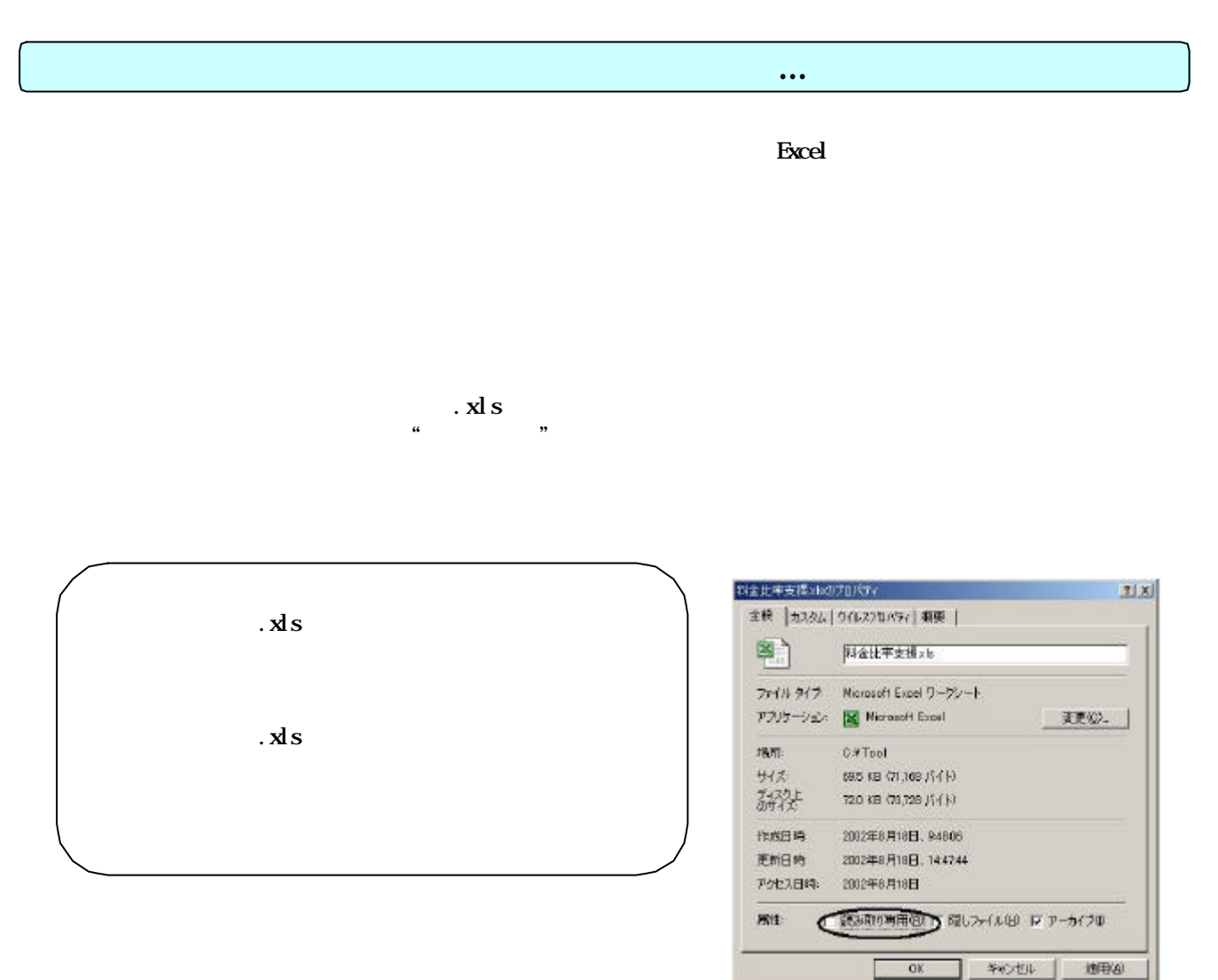

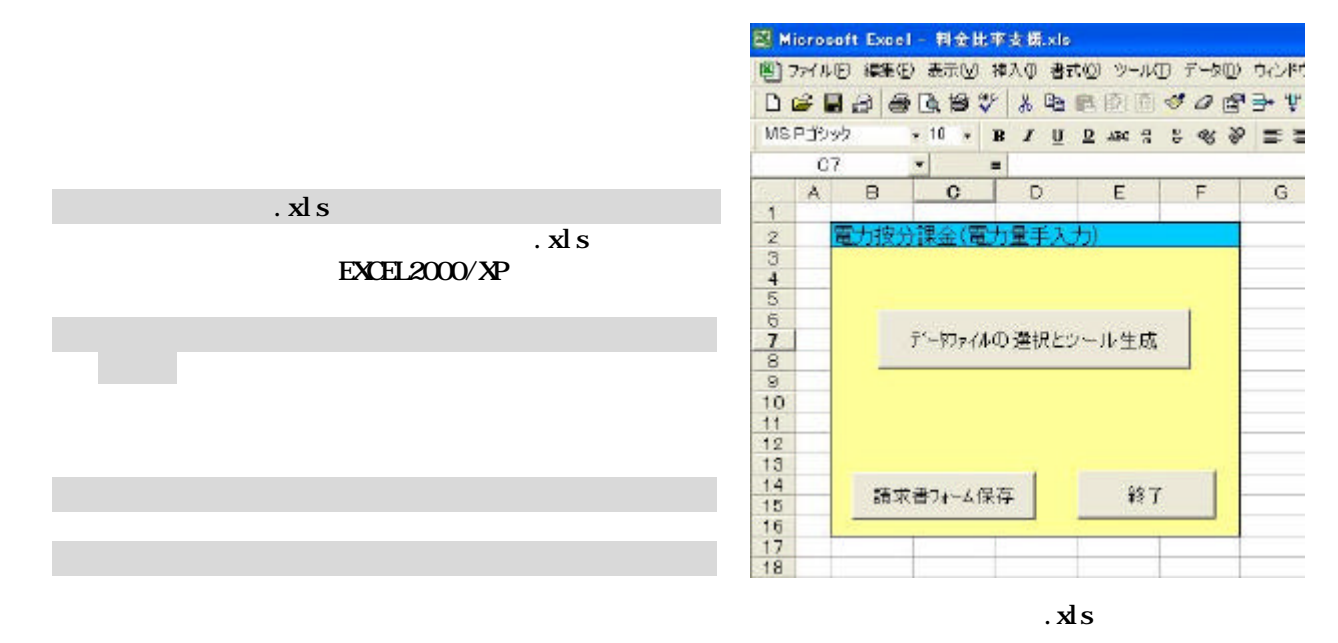

Excel

67

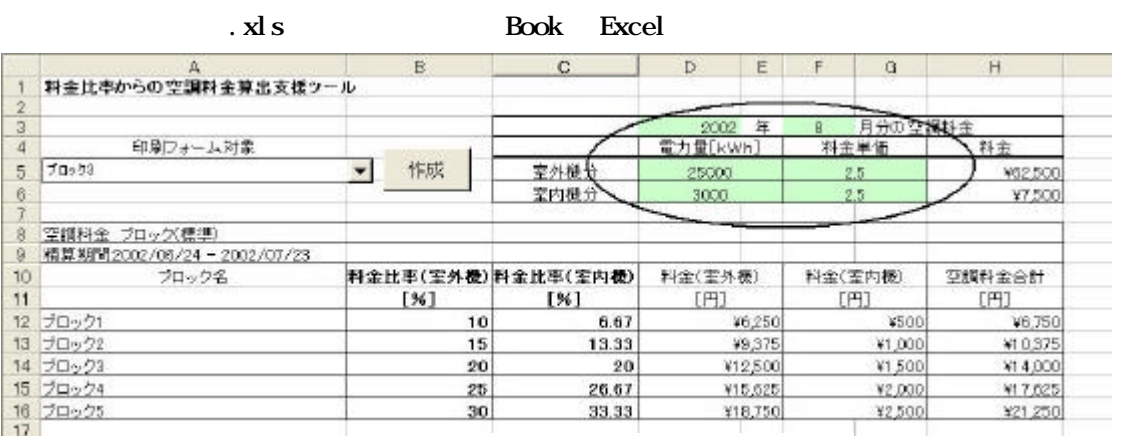

5)必要事項のデータを入力します

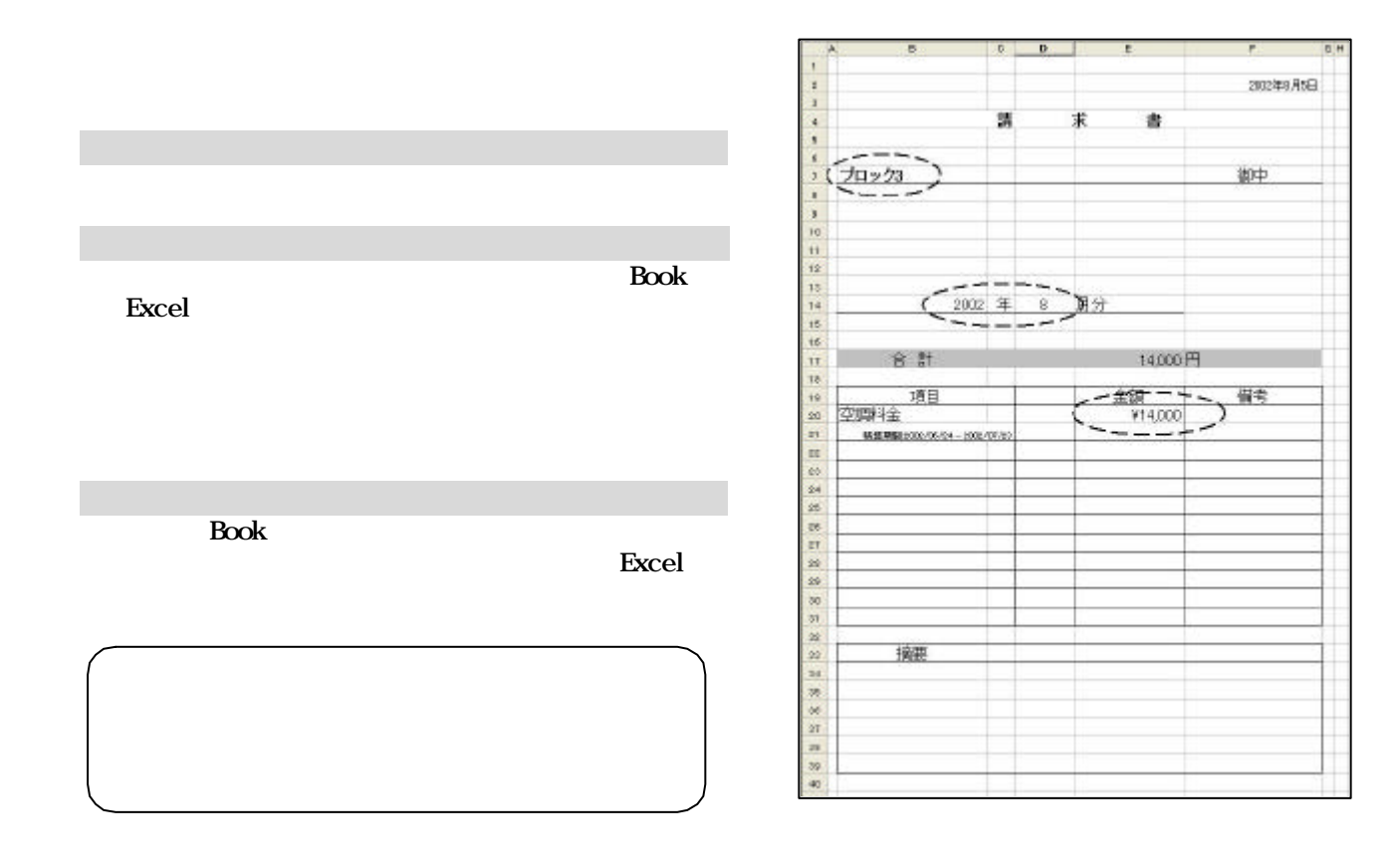

68

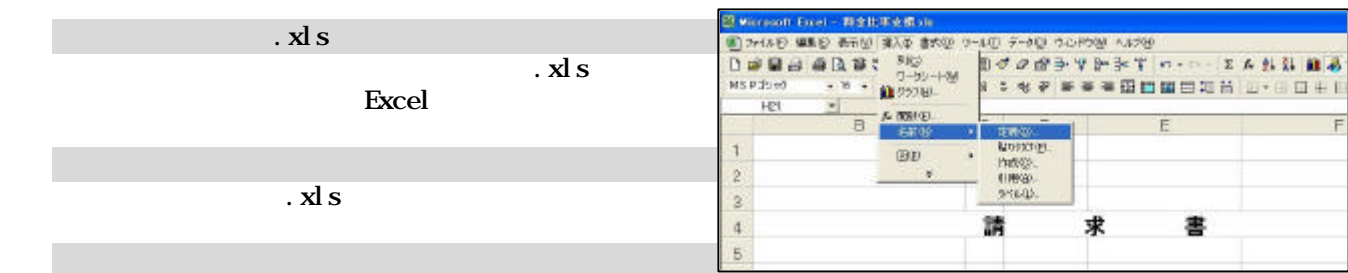

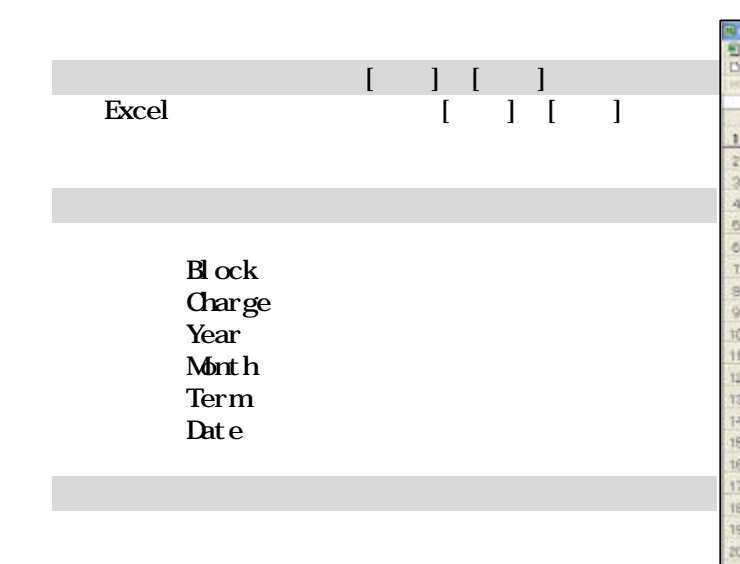

[OK]ボタンを選択します

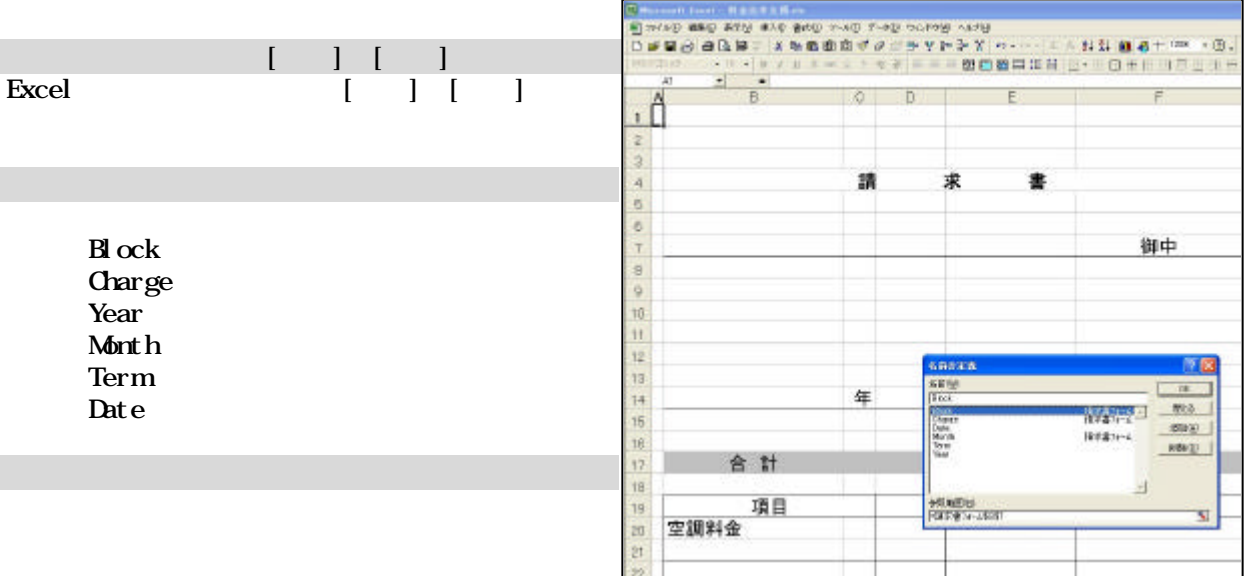

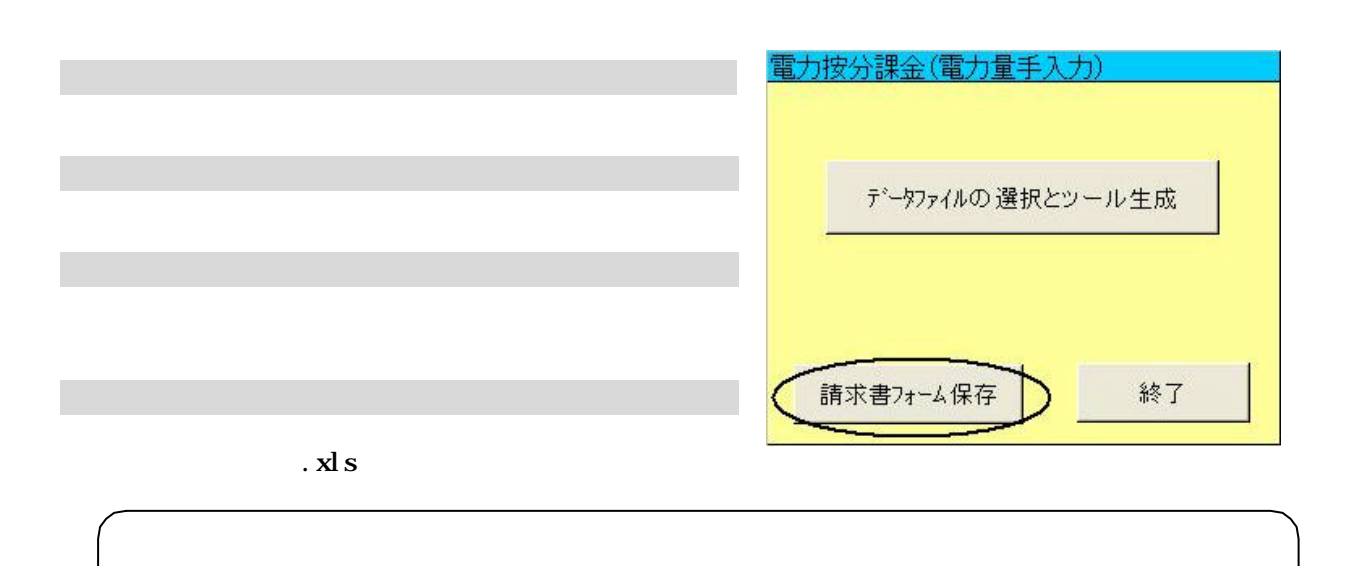
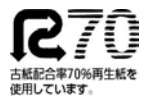

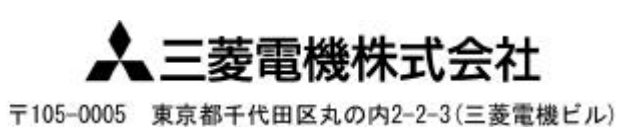

W03629X04